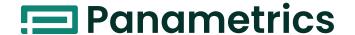

# DigitalFlow™ GM868

Panametrics Multipurpose Ultrasonic Gas Flowmeter Programming Manual (2-Channel)

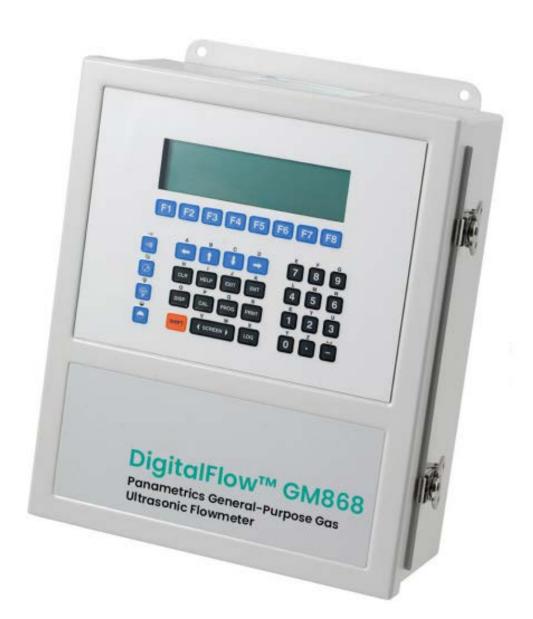

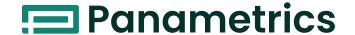

# DigitalFlow™ GM868

# Panametrics Multipurpose Ultrasonic Gas Flowmeter

Programming Manual (2-Channel)

910-193P2 Rev. F Jul 2021

panametrics.com

Copyright 2021 Baker Hughes company.

This material contains one or more registered trademarks of Baker Hughes Company and its subsidiaries in one or more countries. All third-party product and company names are trademarks of their respective holders.

[no content intended for this page]

# **Information Paragraphs**

These paragraphs provide information that provides a deeper understanding of the situation, but is not essential to the proper completion of the instructions.

**IMPORTANT:** These paragraphs provide information emphasizing instructions which are essential to proper setup of the equipment. Failure to follow these instructions carefully may cause unreliable performance.

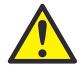

WARNING! Indicates a potentially hazardous situation which can result in serious personal injury or death, if it is not avoided.

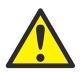

CAUTION!

Indicates a potentially hazardous situation which can result in minor or moderate injury to personnel or damage to the equipment, if it is not avoided.

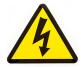

HIGH VOLTAGE! This symbol indicates the presence of high voltage. It calls your attention to situations or operations that could be dangerous to you and other persons operating the equipment. Read these messages and follow the instructions carefully.

# Safety Issues

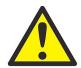

WARNING! It is the responsibility of the user to make sure all local, county, state and national codes, regulations, rules and laws related to safety and safe operating conditions are met for each installation.

# **Auxiliary Equipment**

# **Local Safety Standards**

The user must make sure that he operates all auxiliary equipment in accordance with local codes, standards, regulations, or laws applicable to safety.

# **Working Area**

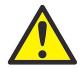

WARNING! Auxiliary equipment may have both manual and automatic modes of operation. As equipment can move suddenly and without warning, do not enter the work cell of this equipment during automatic operation, and do not enter the work envelope of this equipment during manual operation. If you do, serious injury can result.

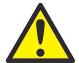

WARNING! Make sure that power to the auxiliary equipment is turned OFF and locked out before you perform maintenance procedures on the equipment.

#### **Qualification of Personnel**

Make sure that all personnel have manufacturer-approved training applicable to the auxiliary equipment.

#### **Personal Safety Equipment**

Make sure that operators and maintenance personnel have all safety equipment applicable to the auxiliary equipment. Examples include safety glasses, protective headgear, safety shoes, etc.

## **Unauthorized Operation**

Make sure that unauthorized personnel cannot gain access to the operation of the equipment.

# **Environmental Compliance**

# Waste Electrical and Electronic Equipment (WEEE) Directive

Panametrics Solutions is an active participant in Europe's Waste Electrical and Electronic Equipment (WEEE) take-back initiative, directive 2012/19/EU.

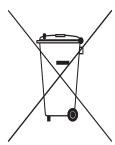

The equipment that you bought has required the extraction and use of natural resources for its production. It may contain hazardous substances that could impact health and the environment.

In order to avoid the dissemination of those substances in our environment and to diminish the pressure on the natural resources, we encourage you to use the appropriate take-back systems. Those systems will reuse or recycle most of the materials of your end life equipment in a sound way.

The crossed-out wheeled bin symbol invites you to use those systems.

If you need more information on the collection, reuse and recycling systems, please contact your local or regional waste administration.

Visit www.bakerhughesds.com/health-safetyand-environment-hse for take-back instructions and more information about this initiative.

# Chapter 1. Programming Site Data

| 1.1<br>1.2 | Introduction                             |                            |
|------------|------------------------------------------|----------------------------|
| 1.3        | Obtaining On-line Help                   | . 6                        |
| 1.4        | Using the Console Control Keys           |                            |
|            | 1.4.1 Audio Alarm Volume                 | . 7                        |
|            | 1.4.2 Stopwatch Totalizer                | . 7                        |
|            | 1.4.3 Display Brightness                 |                            |
|            | 1.4.4 Display Contrast                   |                            |
| 1.5        | The User Program                         |                            |
| 1.6        | Entering Programming Mode                |                            |
| 1.7        | Entering Channel Data                    |                            |
| 1.7        | 1.7.1 Activating a Channel               |                            |
|            | 1.7.2 Entering System Data for a Channel |                            |
|            | 1.7.3 Entering Pipe Data                 |                            |
|            | 1.7.4 Setting Up Inputs/Outputs          |                            |
|            | 1.7.5 Entering Setup Data.               |                            |
| 1.8        | Entering Global Data                     |                            |
| 1.0        | 1.8.1 Setting the Clock                  |                            |
|            | 1.8.2 Entering Global System Data.       |                            |
|            |                                          |                            |
|            | 1.8.3 Setting Up Global Inputs/Outputs   |                            |
|            | 1.8.4 Setting Up Communications          |                            |
|            | 1.8.5 MODBUS Register Map                |                            |
| 10         | 1.8.6 Activating Security                |                            |
| 1.9        | Saving Site Files.                       |                            |
| 1.10       | Recalling Site Files                     | 32                         |
| Cha        | pter 2. Displaying Data                  |                            |
|            |                                          | 00                         |
| 2.1        | Introduction                             |                            |
| 2.2        | The BIG Submenu                          |                            |
| 2.3        | The DUAL Submenu                         |                            |
| 2.4        | The GRAPH Submenu                        |                            |
|            | 2.4.1 Setting Up the GRAPH Format        |                            |
|            | 2.4.2 Using the GRAPH Format             |                            |
| 2.5        | The LOG Submenu                          |                            |
|            | 2.5.1 Entering the LOG Submenu           |                            |
|            | 2.5.2 Numeric Format                     |                            |
|            | 2.5.3 Graphical Format                   |                            |
| 2.6        | Displaying the Transducer Signal         | 4                          |
| 2.7        | Setting the LCD Backlight                |                            |
| 2.8        | Activating Sleep Mode                    | 44                         |
| Cha        | pter 3. Logging Data                     |                            |
|            |                                          | 4 -                        |
| 3.1        | Introduction                             |                            |
| 3.2        | Creating a Standard Log                  |                            |
|            | 3.2.1 Log Type                           |                            |
|            | 3.2.2 STARTTIME Prompt                   |                            |
|            | 3.2.3 START DATE Prompt                  |                            |
|            | 3.2.4 END TIME Prompt                    | 47                         |
|            | ·                                        |                            |
|            | 3.2.5 END DATE Prompt                    | 48                         |
|            | 3.2.6 DURATION Prompt                    | 48<br>48                   |
|            | 3.2.6 DURATION Prompt                    | 48<br>48<br>48             |
|            | 3.2.6 DURATION Prompt                    | 48<br>48<br>48<br>49       |
| 3.3        | 3.2.6 DURATION Prompt                    | 48<br>48<br>48<br>49<br>50 |

| 3.5        | Creating an ERROR Log       52         3.5.1 Log Type       53         3.5.2 STARTTIME Prompt       53         3.5.3 START DATE Prompt       54 |
|------------|----------------------------------------------------------------------------------------------------|
| Cha        | pter 4. Printing Data                                                                                                    |
| 4.1        | Introduction                                                                                                    |
| 4.2        | Print Live Data56                                                                                                    |
|            | 4.2.1 Numeric Format                                                                                                    |
| 4.0        | 4.2.2 Graphical Format                                                                                                    |
| 4.3        | Printing Logs                                                                                                    |
|            | 4.3.2 Graphical Format                                                                                                    |
| 4.4        | Print Site File                                                                                                    |
| 4.5        | Stop Printing                                                                                                    |
| 4.6        | Setting Up a Printer                                                                                                    |
| 4.7<br>4.8 | Printing Signal Array Data                                                                                                    |
|            |                                                                                                    |
| Cna        | pter 5. Clearing Data                                                                                                    |
| 5.1        | Introduction                                                                                                    |
| 5.2        | Reset Totals                                                                                                    |
| 5.3<br>5.4 | Deleting Site Files                                                                                                    |
|            | pter 6. Serial Communications                                                                                                    |
|            |                                                                                                    |
| 6.1        | Introduction                                                                                                    |
| 6.2<br>6.3 | Wiring the RS232 Interface                                                                                                    |
| 6.4        | Setting Up the Terminal Software                                                                                                    |
|            | 6.4.1 Windows 3.X Systems69                                                                                                    |
|            | 6.4.2 Windows 9X/NT Systems                                                                                                    |
| 6.5        | The Optional RS485 Serial Interface                                                                                                    |
|            | 6.5.1 Interface Converter Mounting                                                                                                    |
|            | 6.5.3 Multi-Point Wiring                                                                                                    |
| 6.6        | Setting Up an Ethernet Connection                                                                                                    |
| 6.7        | Setting Up a MODBUS/TCP Connection                                                                                                    |
| App        | endix A. Menu Maps                                                                                                    |
| App        | endix B. Data Records                                                                                                    |
| B.1        | Option Cards Installed                                                                                                    |
| B.2        | Initial Setup Data88                                                                                                    |
| App        | endix C. Programming with PanaView                                                                                                    |
| C.1        | Introduction                                                                                                    |
| C.2        | Wiring the RS232 Interface                                                                                                    |
| C.3        | Setting Up the Communications Port                                                                                                    |
| C.4        | C.3.1 Setting up Ethernet Communications                                                                                                    |
| C.5        | Editing Meter Properties                                                                                                    |
|            | C.5.1 Setting the Meter Clock                                                                                                    |
|            | C.5.2 Reading Transducer Signals100                                                                                                    |
|            | C.5.3 Plotting Transducer Signals                                                                                                    |
|            | C.5.4 Saving Transducer Signals                                                                                                    |
|            | C.5.5 Clearing Totalizers                                                                                                    |
| C.6        | Changing Meter Settings                                                                                                    |

# Appendix D. Foundation Fieldbus Communications

| D.1 | Optional Measurements              | . 109 |
|-----|------------------------------------|-------|
| D.2 | Configuration Utility Setup        | 110   |
|     | Selecting the Desired Measurements |       |
| D.4 | Selecting Units for Al Blocks      | 112   |
|     | Resetting Instrument Totalizers    |       |
| D.6 | Function Block Application         | 114   |

# Appendix E. Foundation Fieldbus Tables

# Chapter 1. Programming Site Data

#### 1.1 Introduction

The 2-Channel Model GM868 flowmeter cannot provide accurate flow rate measurements for either channel until the instrument has been properly installed, the channel has been activated, and the basic system and pipe parameters have been programmed into the meter. See the *Startup Guide* for detailed instructions on performing these tasks. After completing the installation, proceed with this chapter to program the Model GM868's advanced features.

IMPORTANT: If you are using PanaView™ software to program the GM868, refer to Appendix C.

Four submenus within the *User Program* provide access to the various programmable features of the Model GM868. Step-by-step programming instructions for each submenu are presented in this chapter. Refer to the appropriate section for a discussion of the following *User Program* submenus:

- CH1/CH2 use this submenu to activate a channel and to enter the basic setup parameters for that channel.
- GLOBL use this submenu to enter global meter parameters (i.e., clock, system, input/output, communications and security), which apply to both channels.
- SAVE use this submenu to store both channel and global data in the meter's memory, as a site file.
- RECLL use this submenu to recall and activate a stored site file.

**Note:** It is not required that both channels of a 2-Channel Model GM868 be installed. The second channel connector may simply be left vacant for future expansion.

As an aid in following the programming instructions, a complete menu map of the *User Program* is included in Appendix A, *Menu Maps*.

**Note:** In the menu map drawings, plain text represents prompt area messages and boxed text represents option bar choices. Fx represents a function key to select an option bar choice.

# 1.2 Using the Keypad

The Model GM868 keypad contains 39 keys, which are labeled with their primary (unshifted) functions. In addition, pressing the red [SHIFT] key will access the secondary functions assigned to most of the keys.

The complete keypad is illustrated in Figure 1 below and a detailed description of both the unshifted and shifted functions for each of the 39 keys is listed in Table 1 on page 3.

**Note:** Only the [SHIFT] key and the eight [Fx] keys have no shifted function.

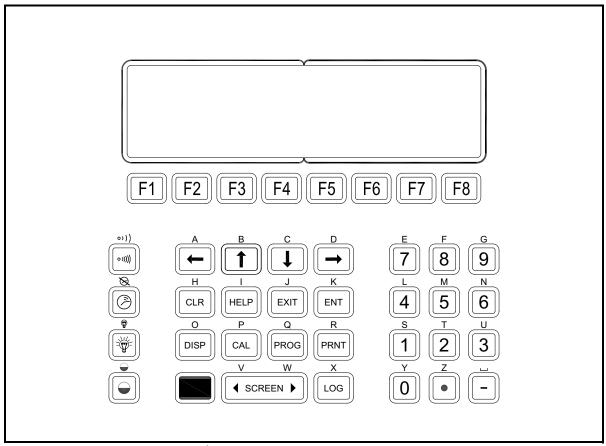

Figure 1: The Model GM868 Keypad

**Note:** Although the keypad is essentially the same, the front panel layout of meters supplied in one of the optional enclosures is different. See Appendix C, Optional Enclosures, of the Startup Guide for a picture of the applicable front panel.

Table 1: Model GM868 Key Functions

| Table 1: Model GM868 Key Functions |                                                                                                    |                                                       |  |
|------------------------------------|----------------------------------------------------------------------------------------------------|-------------------------------------------------------|--|
| Key                                | Unshifted Function                                                                                                    | Shifted Function                                      |  |
| F1                                 | Software Function Keys - press to<br>select the functions displayed directly<br>above them in the option bar. These<br>keys apply only to the left pane of the<br>display screen.                                       | None                                                  |  |
| F2                                 |                                                                                                    |                                                       |  |
| F3                                 |                                                                                                    |                                                       |  |
| F4                                 |                                                                                                    |                                                       |  |
| F5                                 | Software Function Keys - press to<br>select the functions displayed directly<br>above them in the option bar. These<br>keys apply only to the right pane of                                                             | None                                                  |  |
| F6                                 | the display screen.                                                                                                    |                                                       |  |
| F7                                 |                                                                                                    |                                                       |  |
| F8                                 |                                                                                                    |                                                       |  |
|                                    | Shift Key - use this red key to access the shifted function of the other keys. One press shifts the next keystroke only, while two presses locks the keypad in shifted mode. A third press releases the shift function. | None                                                  |  |
| <b>—</b>                           | Arrow Keys - in measurement mode,<br>use to scroll through function choices<br>on the option bar. In programming<br>mode, use to scroll through menu                                                                    | Use to enter the letters A, B, C and D, respectively. |  |
| 1                                  | choices. The [←] also acts as a backspace key in programming mode.                                                                                                    |                                                       |  |
| 1                                  |                                                                                                    |                                                       |  |
| <b>→</b>                           |                                                                                                    |                                                       |  |
| PROG                               | Program Key - press to enter the <i>User Program</i> . See page 7 for details.                                                                                                    | Use to enter the letter Q.                            |  |
| DISP                               | Display Key - use to display data in a variety of numeric and graphic formatting options. See page 33 for details.                                                                                                    | Use to enter the letter O.                            |  |

Table 1: Model GM868 Key Functions (Continued)

| Table 1: Model GM868 Key Functions (Continued) |                                                                                                    |                                                                                          |  |  |
|------------------------------------------------|----------------------------------------------------------------------------------------------------|------------------------------------------------------------------------------------------|--|--|
| Key                                            | Unshifted Function                                                                                                    | Shifted Function                                                                         |  |  |
| LOG                                            | Log Key - use to set up logs. See<br>page 45 for details.                                                                                                    | Use to enter the letter X.                                                               |  |  |
| PRNT                                           | Print Key - use to print live<br>measurements, log files and signal<br>arrays. See page 55 for details.                                                                                           | Use to enter the letter R.                                                               |  |  |
| CLR                                            | Clear Key - use to reset totals and to<br>delete site and log files from the Model<br>GM868 memory. See page 65 for<br>details.                                                                   | Use to enter the letter H.                                                               |  |  |
| CAL                                            | Calibration Key - use to calibrate the analog inputs and outputs and to test the alarm relays and the totalizer/frequency outputs. See Chapter 1, Calibration, in the Service Manual for details. | Use to enter the letter P.                                                               |  |  |
| EXIT                                           | Exit Key - use to move up one level in<br>the user program or to exit the user<br>program. See this chapter for details.                                                                          | Use to enter the letter J.                                                               |  |  |
| ENT                                            | Enter Key - use to confirm the most recent input information.                                                                                                    | Use to enter the letter K.                                                               |  |  |
| HELP                                           | Help Key - use to access the Model<br>GM868's context-sensitive on-line<br>help system. See the next section for<br>details.                                                                      | Use to enter the letter I.                                                               |  |  |
| ◀ SCREEN ▶                                     | Screen Key - press the left side to select the left display pane or press the right side to select the right display pane.                                                                        | Press the left side to enter the letter V or press the right side to enter the letter W. |  |  |
|                                                | Decimal Point Key - press to enter a decimal point during numeric entry.                                                                                                    | Use to enter the letter Z.                                                               |  |  |
|                                                | Minus Key - use to enter a minus sign or a dash.                                                                                                    | Use to enter a space character.                                                          |  |  |
| 0                                              | Zero Key - use to enter the number 0.                                                                                                    | Use to enter the letter Y.                                                               |  |  |
|                                                | One Key - use to enter the number 1.                                                                                                    | Use to enter the letter S.                                                               |  |  |
| 2                                              | Two Key - use to enter the number 2.                                                                                                    | Use to enter the letter T.                                                               |  |  |
| 3                                              | Three Key - use to enter the number 3.                                                                                                    | Use to enter the letter U.                                                               |  |  |
|                                                | Four Key - use to enter the number 4.                                                                                                    | Use to enter the letter L.                                                               |  |  |

Table 1: Model GM868 Key Functions (Continued)

| Key    | Unshifted Function                                                                    | Shifted Function                                                       |
|--------|---------------------------------------------------------------------------------------|------------------------------------------------------------------------|
|        | Five Key - use to enter the number 5.                                                 | Use to enter the letter M.                                             |
| 6      | Six Key - use to enter the number 6.                                                  | Use to enter the letter N.                                             |
| 7      | Seven Key - use to enter the number 7.                                                | Use to enter the letter E.                                             |
| 8      | Eight Key - use to enter the number 8.                                                | Use to enter the letter F.                                             |
| 9      | Nine Key - use to enter the number 9.                                                 | Use to enter the letter G.                                             |
| (03))) | Audio Level Key - press to increase the audio alarm volume.                           | Press to decrease the audio alarm volume.                              |
|        | Stopwatch Timer Key – press to turn the stopwatch timer on.                           | Press to turn the stopwatch timer off.                                 |
|        | Backlight Key - press to turn the display backlight on or to increase its brightness. | Press to turn the display backlight off or to decrease its brightness. |
|        | Contrast Key - press to increase the contrast of the display screen.                  | Press to decrease the contrast of the display screen.                  |

# 1.3 Obtaining On-line Help

A context-sensitive, on-line help system is programmed into every Model GM868 flowmeter. On-line help, which displays additional information related to the current task, may be accessed at any time by pressing the [HELP] key on the keypad. The help information will be shown on the currently selected pane of the display screen, as shown in Figure 2 below.

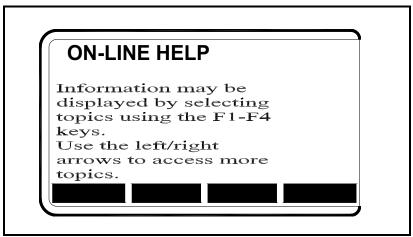

Figure 2: Typical On-Line Help Screen

After entering the on-line help system, the following functions are available on the option bar of the selected display pane:

- MORE: Press [F1] (or [F5]) to access this function, and the next screen of text is displayed in the prompt area.
- EXIT: Press [F2] (or [F6]) to access this function, and the Model GM868 returns to measurement mode.
- ERROR: Press [F3] (or [F7]) to access this function, and the various Model GM868 error codes are displayed. Use the [F1]-[F4] (or [F5]-[F8]) function keys, in conjunction with the [←] and [→]keys, to obtain additional information on the desired error code or to exit the help system.

Note: See the Service Manual for a complete listing of all error codes and messages.

FLOW: Press [F4] (or [F8]) to access this function, and the various flow measurement parameters are displayed.
 Use the [F1]-[F4] (or [F5]-[F8]) function keys, in conjunction with the [←] and [→] keys, to obtain additional information on the desired measurement parameter or to exit the help system.

# 1.4 Using the Console Control Keys

The Model GM868 has four console control keys, which are located on the left side of the keypad. Use these keys, which are described and pictured in Table 1 on page 3, in accordance with the following instructions:

#### 1.4.1 Audio Alarm Volume

Use the top console control key to adjust the audio alarm volume.

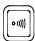

Discrete presses will incrementally increase the volume of the audio alarm. Hold the key down for continuous increase. Use the key in shifted mode to decrease the volume of the audio alarm.

#### 1.4.2 Stopwatch Totalizer

Use the second console control key for the stopwatch totalizer.

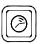

Press the key once to start the stopwatch totalizer. Press the key once, in shifted mode, to stop the stopwatch totalizer.

**Note:** Instructions on properly setting up the stopwatch totalizer are given later in this chapter. Also, the Service Manual provides information on the error response of the stopwatch totalizer.

#### 1.4.3 Display Brightness

Use the third console control key to adjust the display backlight.

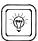

Discrete presses of this key will increase the backlight brightness through settings of Off, Mid and Full. Discrete presses of this key in shifted mode, will decrease the backlight brightness through settings of Full, Mid and Off.

Note: The display backlight has an automatic time-off feature. See page 44 for setup instructions.

#### 1.4.4 Display Contrast

Use the bottom console key to adjust the display contrast.

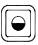

Discrete presses will incrementally increase the display contrast. Hold the key down for continuous increase. Use the same key, in shifted mode, to decrease display contrast.

## 1.5 The User Program

Use the keypad, as described in Chapter 3, *Operation*, of the *Startup Guide* to navigate through the *User Program*. The menu maps in Appendix A may be followed in sequence, or the  $[\leftarrow]$  and  $[\rightarrow]$  keys may be used to scroll through the prompt screens. The  $[\leftarrow]$  key may be used to delete the last alphanumeric character that was entered from the keypad.

The following discussion assumes that the left screen pane is active. If the right screen pane is active, only the function key designations change. That is, replace [F1]-[F4] with [F5]-[F8]. Also, Channel 1 is used in all examples, but the instructions apply equally to Channel 2.

**Note:** Be sure to record all the programming data entered in this chapter in Appendix B, Data Records.

Programming of the **ACTIV**, **SYSTM** and **PIPE** submenus is necessary for operation of the Model GM868. Failure to accurately enter all of the required information will result in unreliable flow rate data. Therefore, be sure to complete at least the sections of this chapter pertaining to those three submenus.

**Note:** Because it is so essential, instructions for programming the **ACTIV**, **SYSTM** and **PIPE** submenus are also included in the Startup Guide. If that programming has already been completed, skip the corresponding sections of this chapter.

Except for the three submenus noted above, it is not necessary to program the Model GM868 flowmeter in any particular order. Therefore, the sections of this chapter need not be completed in sequence. Proceed immediately to any section of interest.

# 1.6 Entering Programming Mode

To access the *User Program*, press the **[PROG]** key on the keypad. The standard measurement mode screen will be replaced by the following initial programming mode screen:

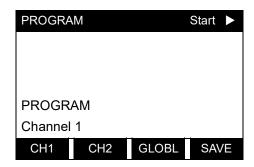

Press the  $[\leftarrow]$  and  $[\rightarrow]$  keys and one of the function keys **[F1]-[F4]** to select the desired submenu. From this screen, press **[EXIT]** to return to measurement mode.

If the security feature is active, enter the password and press the **[ENT]** key to enter the User Program. See the **SECUR** submenu section of this chapter on page 30 for more information on the security feature.

# 1.7 Entering Channel Data

After selecting [F1]=CH1 (or [F2]=CH2) at the initial programming screen, the following screen appears:

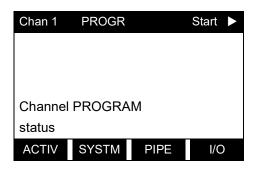

Press the  $[\leftarrow]$  and  $[\rightarrow]$  keys and a function key **[F1]-[F4]** to select the desired submenu. From this screen, press **[EXIT]** to return to the initial *User Program* screen shown on page 7.

Based on the selection made above, proceed to the appropriate section of this chapter for instructions.

#### 1.7.1 Activating a Channel

The ACTIV submenu activates a channel and selects the desired measurement method.

- To enter the Channel PROGRAM menu, press [F1] or [F2] (depending on the desired channel) at the User PROGRAM prompt.
- 2. Enter the ACTIV submenu by pressing [F1] at the Channel PROGRAM prompt.

- 3. Press [F1] (OFF) to deactivate the channel and return to the Channel PROGRAM prompt, or press [F2] to activate the channel in **BURST** mode.
- 4. Press [F1] to select *Skan* mode or [F2] to select *Skan/Measure* mode. The meter will exit the ACTIV submenu and return to the channel menu screen.

As indicated in the above prompt, the Model GM868 flowmeter can take measurements in two different ways:

- **Skan** is the preferred technique for locating the acoustic signal and for high velocity measurements. It is more robust in a noisy environment than the Measure technique.
- Measure is the preferred technique to use for making low velocity measurements.

If *Skan* is selected at the next prompt, the instrument uses this technique exclusively. However, if *S/M* is selected, the meter uses *Skan* to find the acoustic signal and then tries to use the *Measure* technique for a more precise measurement.

Note: To change the Skan and Measure parameters, see the SIGNL submenu section on page 14 of this chapter.

## **Procedure Options**

After completing the above steps, the meter returns to the Channel PROGRAM prompt. Continue as follows:

- To continue programming the meter, refer to the menu maps in Appendix A and navigate to the desired menu. Then, proceed to the appropriate section of this manual for instructions.
- To leave the *User Program* and retain the previous settings, press **[EXIT]** twice and then press [F1] = NO at the SAVE prompt. Any programming changes will be discarded and you will be returned to the data display.
- To leave the *User Program* and return to measurement mode, press **[EXIT]** twice and then press [F2] = YES at the SAVE prompt. Your programming changes will be entered into the meter's memory, and you will be returned to the data display.

Note: See the SAVE submenu section on page 32 of this chapter for more information on this function.

#### 1.7.2 Entering System Data for a Channel

Refer to Figure 11 on page 79.

- 1. To enter the Channel PROGRAM menu, press [F1] or [F2] (depending on the desired channel) at the User PROGRAM prompt.
- 2. To program the SYSTM submenu, press [F2] at the Channel PROGRAM prompt.

**IMPORTANT:** Do not confuse this **SYSTM** submenu, which is used to enter channel-specific information, with the **SYSTM** submenu of the **GLOBL** menu, which is used to enter information applicable to both channels.

- 3. Enter a Channel Label of up to 9 characters. Press [ENT].
- Enter a Channel Message of up to 21 characters. Press [ENT].
- 5. At the *Equation* prompt, select the gas equation used by the meter to perform its flow rate calculations. Press [F1] = STAND to display data in *Standard* volumetric units, or press [F2] = ACTUL to display data in *Actual* volumetric units.
- **6.** Use the  $[\rightarrow]$  and [F1]-[F4] keys to select the *Volumetric Units* for the data display, as shown in Table 2 below.

Table 2: Available Volumetric/Totalizer Units

| English                   | Metric                      |  |
|---------------------------|-----------------------------|--|
| Actual Units              |                             |  |
| ACF = Actual Cubic Feet   | ACM = Actual Cubic Meters   |  |
| KACF = Thousands of ACF   | KACM = Thousands of ACM     |  |
| MMACF = Millions of ACF   | MMACM = Millions of ACM     |  |
| Standard Units            |                             |  |
| SCF = Standard Cubic Feet | SCM = Standard Cubic Meters |  |

Table 2: Available Volumetric/Totalizer Units

| English                 | Metric                  |
|-------------------------|-------------------------|
| KSCF = Thousands of SCF | KSCM = Thousands of SCM |
| MMSCF = Millions of SCF | MMSCM = Millions of SCM |

- 7. Use the [F1]-[F4] keys to select the *Volumetric Time* for the data display.
- 8. Use the [F1]-[F4] keys to select the *Vol Decimal Digits* (the number of digits to the right of the decimal point) in the data display.
- 9. Use the  $[\rightarrow]$  and [F1]-[F4] keys to select the *Totalizer Units* for the data display.
- 10. Use the [F1]-[F4] to select the *Total Decimal Digits* (the number of digits to the right of the decimal point) in the data display.
- 11. If Static Density? is set to NO in the ADVAN submenu (page 22), go to Procedure Options on the next page. Otherwise, proceed as follows:
  - a. Use the [F1]-[F4] keys to select the Mass Flow units for the data display.
  - b. Use the [F1]-[F4] keys to select the Mass Flow Time units for the data display.
  - c. Use the [F1]-[F4] to select the MDOT Decimal Digits (the number of digits to the right of the decimal point) in the data display.
  - d. Use the [F1]-[F4] to select the Mass (Totalizer) for the data display.
  - e. Use the [F1]-[F4] to select the Mass Decimal Digits for the data display.

## **Procedure Options**

After completing the above steps, the meter returns to the Channel PROGRAM prompt. Continue as follows:

- To continue programming the meter, refer to the menu maps in Appendix A and navigate to the desired menu. Then, proceed to the appropriate section of this manual for instructions.
- To leave the *User Program* and retain the previous settings, press **[EXIT]** twice and then press [F1] = NO at the SAVE prompt. Any programming changes will be discarded and you will be returned to the data display.
- To leave the *User Program* and return to measurement mode, press **[EXIT]** twice and then press [F2] = YES at the SAVE prompt. Your programming changes will be entered into the meter's memory, and you will be returned to the data display.

#### 1.7.3 Entering Pipe Data

To program the transducer and pipe parameters via the **PIPE** submenu, complete the following steps and refer to Figure 11 on page 79.

- To enter the Channel PROGRAM menu, press [F1] or [F2] (depending on the desired channel) at the User PROGRAM prompt.
- 2. Press [F3] at the Channel PROGRAM prompt.
- 3. Enter the *Transducer Number* (normally engraved on the head of the transducer). Press [ENT]. If there is no engraved number, complete the steps below. Otherwise, proceed to step 4.

**IMPORTANT:** Special transducers, which have no engraved number on the head, are rarely used. Examine the transducer head carefully for a number.

#### 1.7.3.1 Special Transducers

- **a.** Assign a number between 91 and 99 to the *Special Transducer* and press **[ENT]**. (The meter will only accept values from 1 to 199.)
- b. Use the  $[\rightarrow]$  and [f1]-[f4] keys to select the Frequency of the special transducer. The meter can not transmit an excitation voltage at the transducer's natural frequency without this data.
- c. Enter the special transducer *Time Delay (Tw)* value supplied by the factory. Press **[ENT]**. (The meter will only accept values from 0 to 1000 µsec.)

**Note:** Tw is the time required for the transducer signal to travel through the transducer and its cable. This time delay must be subtracted from the transit times of the upstream and downstream transducers to ensure an accurate measurement.

#### 1.7.3.2 Pipe OD

Enter the known Pipe OD or circumference and use the [F1]-[F4] keys to select the appropriate units. Press [ENT].
 (The meter will only accept values from 1/8 to 648 in.)

The required pipe data may be obtained by measuring either the pipe outside diameter (OD) or circumference at the transducer installation site. Alternatively, the information may be obtained from tabulated data for standard pipe sizes.

#### 1.7.3.3 Pipe Wall

1. Enter the known thickness of the *Pipe Wall*, in the same units used for the pipe OD. Press [ENT]. (The meter will only accept values from 0 to 4 in.)

If the pipe wall thickness is not known and cannot be conveniently measured, look up the value in a table of standard pipe size data or use the Model GM868's on-line *Help Menu*.

#### 1.7.3.4 Path Length

1. Press [F1] = inch or [F2] = feet to select the units. Then, enter the Path Length (P) of the ultrasonic signal. Press [ENT]. (The meter will only accept values from 1/8 to 900 in.)

Note: The factory has calculated both the transducer signal path length (P) and the transducer signal axial length (L), based on the exact transducer configuration used for the application. These values are engraved on the flowcell and/or are included in the documentation supplied with the meter.

#### 1.7.3.5 Axial Length

1. Press [F1] = inch or [F2] = feet to select the units. Then, enter the Axial Length (L) of the ultrasonic signal and press [ENT].

#### 1.7.3.6 Fluid Type

 Press [F1] = air or [F2] = any other gas to select the Fluid Type. If OTHER was selected, enter the speed of sound (in feet per second) in the gas to be measured. Press [ENT]. (The meter will only accept values from 125 to 9000 ft/sec.)

## 1.7.3.7 Reynolds Correction

1. Press [F1] to turn Reynolds Correction off, or [F2] to turn it on.

**Note:** Reynolds Correction is a number based on the Kinematic Viscosity and flow rate of the fluid. It should be enabled for most applications.

**a.** When you enable the Reynolds Correction Factor, you must also enter the *Kinematic Viscosity* of your gas, as listed in *Sound Speeds and Pipe Size Data*. Use the numeric keys to enter a value, and press [ENT].

#### 1.7.3.8 Calibration Factor

1. Enter a value for the flow *Calibration Factor* and press **[ENT]**. The default value is 1.00. (The meter will only accept values from 0.5000 to 2.0000.)

#### **Procedure Options**

After completing the above steps, the meter returns to the Channel PROGRAM prompt. Continue as follows:

- To continue programming the meter, refer to the menu maps in Appendix A and navigate to the desired menu. Then, proceed to the appropriate section of this manual for instructions.
- To leave the *User Program* and retain the previous settings, press **[EXIT]** twice and then press [F1] = NO at the SAVE prompt. Any programming changes will be discarded and you will be returned to the data display.
- To leave the *User Program* and return to measurement mode, press **[EXIT]** twice and then press [F2] = YES at the SAVE prompt. Your programming changes will be entered into the meter's memory, and you will be returned to the data display.

## 1.7.4 Setting Up Inputs/Outputs

The following specific tasks may be performed via the I/O submenu:

- · Enter a zero cutoff value to eliminate low flow reading fluctuations
- Set up any optional temperature and/or pressure inputs

Refer to the menu map in Figure 12 on page 80.

Note: Remember to record all programmed data in Appendix B, Data Records.

- To enter the Channel PROGRAM menu, press [F1] or [F2] (depending on the desired channel) at the User PROGRAM prompt.
- 2. To enter the I/O submenu, press [F4] at the Channel PROGRAM prompt.

#### 1.7.4.1 Zero Cutoff

1. Enter the desired **Zero Cutoff** value and press the **[ENT]** key. A value of 0.1 ft/s (0.03 m/s) is recommended, but values from 0-1 ft/s (0-0.3 m/s) are acceptable.

#### 1.7.4.2 Temperature Input

**Note:** This option only appears if you have selected "Standard" as the equation type in the SYSTM submenu, as shown on page 9.

1. At the *Temperature Input* prompt, press [F1] to enter a constant temperature value or press [Fx] to select the option card in Slot x that will supply the live temperature input.

**Note:** Each slot that contains an option card with an analog input assigned to TEMP or an RTD input will appear on the option bar. If the process temperature is stable, a fixed value may be used, but most applications require a live temperature input.

- 2. Do one of the following:
  - If you selected FIXED, enter the known fixed process temperature. Press [ENT]. (The meter will only accept values from -148° to 662°F.)
  - If you selected SLOT X, press [F1] to select input A or press [F2] to select input B. The inputs were labeled during setup.

Note: The set up of input A is used as an example. Identical procedures would be used to set up input B.

3. Enter the Base Temperature (from -148° to 662°F), and press [ENT]. The ratio of this value to the actual temperature is used to calculate the standard volumetric flow.

#### 1.7.4.3 Pressure Input

1. At the *Pressure Input* prompt, press [F1] to enter a constant pressure value or press [Fx] to select the option card in Slot X that will supply the live pressure input.

**Note:** Each slot that contains an option card with an analog input assigned to PRESR will appear on the option bar. If the process pressure is stable, a fixed value may be used, but most applications require a live pressure input.

- 2. Do one of the following:
  - If you selected FIXED, enter the known fixed process pressure. Press [ENT]. (The meter will only accept values from 0–5000 psia.)
  - If you selected SLOT X, press [F1] to select input A or press [F2] to select input B. The inputs were labeled during setup.
  - **a.** Enter the *Base Pressure* (standard) value for the process, and press the **[ENT]** key. (The meter will only accept values from 0–5000 psia.)

**IMPORTANT:** If an installed option card does not appear on the option bar for the TEMPERATURE INPUT or PRESSURE INPUT, the card may not have been initialized or it may be defective. Call the factory for assistance.

- b. Press [F1] = NO to disable a *Low Pressure Switch* and return to the I/O menu, or press [F2] = YES to enable the switch (a lower limit for acceptable pressure).
- **c.** If you selected **YES** in step b, enter the desired lower *Pressure Limit*, and press [ENT]. If the pressure drops below this limit, a fault occurs, and the GM868 stops collecting data.

#### **Procedure Options**

After completing the above steps, the meter returns to the Channel PROGRAM prompt. Continue as follows:

- To continue programming the meter, refer to the menu maps in Appendix A and navigate to the desired menu. Then, proceed to the appropriate section of this manual for instructions.
- To leave the *User Program* and retain the previous settings, press **[EXIT]** twice and then press [F1] = NO at the **SAVE** prompt. Any programming changes will be discarded and you will be returned to the data display.
- To leave the *User Program* and return to measurement mode, press **[EXIT]** twice and then press [F2] = YES at the **SAVE** prompt. Your programming changes will be entered into the meter's memory, and you will be returned to the data display.

#### 1.7.5 Entering Setup Data

The signal limits and response times for the Model GM868 are specified via the **SETUP** submenu. It includes three submenus:

- SIGNL set the parameters related to the transducer signal
- AVRG specify the response of the meter to step changes
- INIT initialize all parameters to default values.
- ADVAN set up mass flow and enter a table of K factors

To enter the **SETUP** submenu, press [→] and **[F1]** at the **Channel PROGRAM** prompt, and refer to Figure 12 on page 80. Remember to record all programmed data in Appendix B, *Data Records*.

#### 1.7.5.1 Setting Signal Limits

Use this option to set the limits for the incoming signal and other parameters affecting the transducer signal. For example, the programmed signal strength low limit may be used to determine the trigger point for an alarm. Table 3 on page 17 summarizes the default values and limits for parameters in this menu.

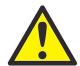

**CAUTION!** 

The SIGNL default settings are suitable for most applications. Before changing any of these parameters, consult the factory.

Only after consultation with the factory, complete the following steps to enter the signal parameters:

- 1. Press [F1] = SIGNL to enter the SIGNAL submenu.
- 2. Press [ENT] to accept the current Signal Low Limit value or enter a new value and press [ENT]. (The meter will only accept values from -20 to 100.)

The default value for this parameter is 20. The **E1: LOW SIGNAL** error message appears when the signal strength falls below the programmed **SIGNAL LOW LIMIT** value.

**Note:** See the Service Manual for a discussion of error codes.

- 3. Press [ENT] to accept the current Cor. (Correlation) Peak Limit value or enter a new value and press [ENT]. The default value for this parameter is 100 and values from 0 to 500 are acceptable. The E4: SIGNAL QUALITY error
- 4. Press [ENT] to accept the current Soundspeed +- Limit value or enter a new value and press [ENT].

message appears when the signal quality falls below the programmed COR. PEAK LIMIT value.

The default value for this parameter is 20% and values from 1 to 50% are acceptable. The **E2: SOUNDSPEED** error message appears when the calculated fluid soundspeed differs from the fluid soundspeed entered in the **SYSTEM** menu by more than the **SOUNDSPEED** +- **LIMIT** value.

#### 1.7.5.1 Setting Signal Limits (cont.)

5. Press [ENT] to accept the current Velocity Low Limit value or enter a new value and press [ENT].

The default value for this parameter is -75.0 ft/sec (-23 m/sec) and values from -500 to 500 ft/sec (-150 to 150 m/sec) are acceptable. The E3: VELOCITY RANGE error message appears when the calculated fluid velocity is less than the programmed VELOCITY LOW LIMIT value.

6. Press [ENT] to accept the current Velocity High Limit value or enter a new value and press [ENT].

The default value for this parameter is 75.0 ft/sec (23 m/sec) and values from -500 to 500 ft/sec (-150 to 150 m/sec) are acceptable. The E3: VELOCITY RANGE error message appears when the calculated fluid velocity exceeds the programmed VELOCITY HIGH LIMIT value.

7. Press [ENT] to accept the current Acceleration value or enter a new value and press [ENT].

The default value for this parameter is 15.0 ft/sec<sup>2</sup> (4.6 m/sec<sup>2</sup>) and values from 0 to 100 ft/sec<sup>2</sup> (0 to 30 m/sec<sup>2</sup>) are acceptable. The **E6: CYCLE SKIP** error message appears when the calculated fluid velocity changes by more than the programmed **ACCELERATION LIMIT** value from one reading to the next.

8. Press [ENT] to accept the current Amp. Discrim Low value or enter a new value and press [ENT].

**IMPORTANT:** Consult the factory before performing this step.

The amplitude discriminator measures the size of the transducer signal received by the Model GM868. The default value for this parameter is 14 and values from 0 to 100 are acceptable. The E5: AMPLITUDE error message appears when the amplitude discriminator falls below the programmed AMP. DISCRIM LOW value.

9. Press [ENT] to accept the current Amp. Discrim High value or enter a new value and press [ENT].

The amplitude discriminator measures the size of the transducer signal received by the Model GM868. The default value for this parameter is 34 and values from 0 to 100 are acceptable. The E5: AMPLITUDE error message appears when the amplitude discriminator exceeds the programmed AMP. DISCRIM HIGH value.

10. Press [ENT] to accept the current Delta T Offset value or enter a new value and press [ENT].

An offset between the upstream and downstream transit times is specified at this prompt. The default value for this parameter is 0  $\mu$ sec and values from -1000 to 1000  $\mu$ sec are acceptable.

11. Press [ENT] to accept the current Skan T Offset value or enter a new value and press [ENT].

At the above prompt, specify a time measurement offset that compensates for any shift resulting from cross-correlation. The default value for this parameter is 58 µsec and values from -500 to 500 µsec are acceptable.

**Note:** If you enter a value of 0 for this command, you enable a special mode of operation, ACTIVE SKAN T-OFFSET, that dynamically calculates the offset.

12. Press [ENT] to accept the current % of Peak value or enter a new value and press [ENT].

The percentage of peak used to calculate the transit times and Delta T is specified at this prompt. The default value for this parameter is 50% and values from 1 to 100% are acceptable.

#### 1.7.5.1 Setting Signal Limits (cont.)

13. Use the  $[\rightarrow]$  and [F1]-[F4] keys to select one of the preset values for the XMIT Sample Size from the option bar.

Both the upstream and downstream transducers transmit ultrasonic pulses in bursts, which consist of a series of transmit pulses. **XMIT SAMPLE SIZE** determines how many bursts are sent in one direction before sending in the other direction. The default value for this parameter is 8 and values of 2, 4, 8, 16 and 32 are acceptable.

14. Press [ENT] to accept the current M>S\_Switch value or enter a new value and press [ENT].

If the burst mode is set to Skan/Measure (S/M), the meter switches from Skan to Measure Mode when Delta T is less than the M>S\_Switch value. **DO NOT** change this value unless advised to do so by the factory. The default value for this parameter is 50 µsec and values from 0 to 250 µsec are acceptable.

15. Press [ENT] to accept the current # shifts value or enter a new value and press [ENT].

The number of shifts corresponds to the actual number of transmits per cycle (number of signals added together in one direction to produce an averaged signal for one interrogation of the fluid) and need only be changed if the environment is very noisy or the acoustic signal is weak. The default value for this parameter is 3 and values from 0 to 10 are acceptable.

16. Press [ENT] to accept the current A Divisor value or enter a new value and press [ENT].

**A Divisor** is used in the calculation of the Measure Mode integrated threshold level and is not normally changed. The default value for this parameter is 2.5 and values from 0.1 to 10 are acceptable.

17. Press [ENT] to accept the current # Transmit Pulses value or enter a new value and press [ENT].

# Transmit Pulses specifies the number of pulses in a burst. The default value for this parameter is 4 and values from 1 to 16 are acceptable. For difficult conditions (i.e., long paths, high velocity or high temperature), settings as high as 16 may be necessary.

18. Press [ENT] to accept the current T Window (Cycles) value or enter a new value and press [ENT].

Normally, the Model GM868 calculates the size of the transmit window based on pipe size and fluid sound speed. However, for special diagnostic purposes, it may sometimes be necessary to reset the window size. The default value for this parameter is 0 and values from 0 to 1000 are acceptable.

19. Press [ENT] to accept the current R Window (Cycles) value or enter a new value and press [ENT].

Normally, the Model GM868 calculates the size of the receive window based on pipe size and fluid sound speed. However, for special diagnostic purposes, it may sometimes be necessary to reset the window size. The default value for this parameter is 10 and values from 10 to 128 are acceptable.

After completing these steps, the program returns to the SETUP window.

### 1.7.5.1 Setting Signal Limits (cont.)

Table 3: Default Values and Limits for GM868 SETUP Parameters

| Parameter           | Default Value               | Low Limit                   | High Limit                  |
|---------------------|-----------------------------|-----------------------------|-----------------------------|
| Signal Low Limit    | 20                          | -20                         | 100                         |
| Cor. Peak Limit     | 100                         | 0                           | 500                         |
| Soundspeed ± Limit  | 20%                         | 1%                          | 50%                         |
| Velocity Low Limit  | -75.0 ft/sec<br>(-23 m/sec) | -500 ft/sec<br>(-150 m/sec) | +500 ft/sec<br>(+150 m/sec) |
| Velocity High Limit | 75.0 ft/sec<br>(23 m/sec)   | -500 ft/sec<br>(-150 m/sec) | +500 ft/sec<br>(+150 m/sec) |
| Acceleration Limit  | 15.0 ft/sec <sup>2</sup>    | 0                           | 100 ft/sec <sup>2</sup>     |
|                     | (4.6 m/sec <sup>2</sup> )   |                             | $(30 \text{ m/sec}^2)$      |
| Amp. Discrim Low    | 14                          | 0                           | 100                         |
| Amp. Discrim High   | 34                          | 0                           | 100                         |
| Delta T Offset      | 0                           | -1,000 µsec                 | 1,000 µsec                  |
| Skan T Offset       | 58 µsec                     | -500 µsec                   | 500 µsec                    |
| % of Peak           | 50%                         | 1%                          | 100%                        |
| XMIT Sample Size    | 8                           | 2                           | 32                          |
| M>S Switch          | 50 µsec                     | 0 µsec                      | 250 µsec                    |
| # shifts            | 3                           | 0                           | 10                          |
| A Divisor           | 2.5                         | 0.1                         | 10                          |
| # Transmit Pulses   | 4                           | 1                           | 16                          |
| T Window            | 0                           | 0                           | 1,000                       |
| R Window            | 10                          | 10                          | 128                         |

#### 1.7.5.2 Setting Response Time

Use this option to specify the number of readings that occur before the meter will respond to a step change in flow rate. In general, the smaller the number of readings, the less steady the display will appear.

- 1. Press [F2] = AVRG to enter the AVERAGE submenu.
- Use the [→] and [F1]-[F4] keys to select the desired option. The available response time options are 1, 2, 5, 10, 30, 60 readings and STATS. For best results, select STATS (statistics), as this increases the response time under steady flow conditions while still allowing a rapid response to changes in flow rate.

After completing this step, the program returns to the **SETUP** window.

#### 1.7.5.3 Initializing the System

Use this option to initialize (reset) all of the parameters within the SETUP menu to their default values.

- 1. Press [F3] = INIT.
- 2. Press [F1] = NO to keep the current values or press [F2] = YES to reset all values to their default settings.

#### 1.7.5.4 Setting Advanced Parameters

The ADVAN option enables you to access the more advanced features of the GM868. In this option you can perform two functions:

- enable mass flow (calculated for static fluid density)
- enter a table of K-factors (based on velocity or Reynolds number) that compensates for non-linear flow rates (see the next page)

To enter the ADVAN submenu, press [F4] at the SETUP window.

#### 1.7.5.5 Static Density?

- 1. Press [F1] = MASS to enter the Mass Flow option.
- 2. At the Static Density? prompt, press [F1] = NO or [F2] = YES. If you press NO, the GM868 returns to the Advanced Features prompt.
- 3. If you press YES, select the *Density Type* to calculate Mass Flow: [F1] = Rho (Fluid Density) or [F2] = Mw (Molecular Weight).
- 4. The next prompt depends upon your selection in step 3.
  - If you select Rho,
  - a. The GM868 asks for the type of volumetric flow. Press [F1] to select AcVOL (Actual Volumetric Flow) or [F2] to select StVOL (Standard Volumetric Flow).
  - **b.** Then enter the *Fluid Density* of the gas to be measured and press **[ENT]**. (The meter will only accept values from 0.00001-100 lb/ft<sup>3</sup>.)
  - · If you select Mw,
  - a. Enter the Molecular Weight of the gas to be measured and press [ENT].

The GM868 returns to the Advanced Features prompt.

#### 1.7.5.6 Edit K Factors

- 1. Press [F2] = MULTK to enter the MultiK option.
- 2. Press [F1] = NO to disable or [F2] = YES to enable Multiple K-factors.
  - If you press NO, the GM868 returns to the Advanced Features prompt.
  - · If you press YES, complete the steps below.
  - The GM868 asks for the type of K factor. Press [F1] to select CstV (Custom velocity) or [F2] to select CstR (Custom Reynolds number).
  - If you enable CstR, you must also enter the *Kinematic Viscosity* of your gas, as listed in *Sound Speeds and Pipe Size Data*. Use the numeric keys to enter a value, and press [ENT].
  - **b.** Press [F1] = NO to retain the current K-factor table and return to the Advanced Features prompt, or press [F2] = YES to Edit The K-factor Table.

Note: If velocity vs. K-factor data was not provided with the Model GM868, the K-factor table can not be edited.

**c.** Enter the *Number of K-factors* to be entered into the table. Press **[ENT]**. (The meter will only accept values from 2 to 20.)

IMPORTANT: When editing the K-factor table, the velocities must be entered in increasing order.

- **d.** Enter the *Velocity Value* for K-factor number "x". Press **[ENT]**. (The meter will only accept values from -30,000 to +30,000 ft/sec.)
- **e.** Enter the *K-factor* corresponding to velocity number "x". Press [ENT].
- Repeat steps c and d until all of the data points have been entered.

#### **Procedure Options**

After completing the above steps, the meter returns to the ADVANCED FEATURES prompt. Continue as follows:

- To continue programming the meter, refer to the menu maps in Appendix A and navigate to the desired menu.
   Then, proceed to the appropriate section of this manual for instructions.
- To leave the *User Program* and retain the previous settings, press **[EXIT]** twice and then press [F1] = NO at the SAVE prompt. Any programming changes will be discarded and you will be returned to the data display.
- To leave the *User Program* and return to measurement mode, press **[EXIT]** twice and then press [F2] = YES at the SAVE prompt. Your programming changes will be entered into the meter's memory, and you will be returned to the data display.

# 1.8 Entering Global Data

The **GLOBL** menu is used to enter information that is not specific to one of the individual channels. Information programmed via this menu is used to compute parameters such as the sum, difference or average of the channel 1 and channel 2 signals. In addition, several general system parameters may be entered in the **GLOBL** menu.

**IMPORTANT:** When calculating the **SUM**, **DIF** or **AVE** readouts, data from the **GLOBL-SYSTM** submenu is used. Any conflicting data entered in the **CH1-SYSTM** or **CH2-SYSTM** submenus is overridden.

The following submenus are included in the GLOBL menu:

- CLOCK used to enter the current date and time
- SYSTM used to specify the units of measure used in calculations
- I/O used to set up error handling and to configure analog inputs and outputs
- COMM used to set up the serial communications port
- SECUR used to specify a programming access password.

After selecting [F3]=GLOBL at the initial programming screen, the following screen appears:

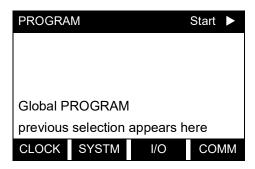

Use the  $[\leftarrow]$  and  $[\rightarrow]$  keys and <code>[F1]-[F4]</code> function keys to select the desired submenu. Complete the steps listed to program each submenu.

Refer to Figure 13 on page 81 and Figure 14 on page 82, and remember to record all programming data in Appendix B, Data Records.

#### 1.8.1 Setting the Clock

Use the **CLOCK** submenu to enter the current date and time. Refer to Figure 13 on page 81. To program the **CLOCK** submenu, press **[F1]** at the **Global PROGRAM** prompt and complete the following steps:

#### 1.8.1.1 Setting the Date

- 1. The first prompt displays the programmed Date.
  - If the displayed date is correct, press [F1] = OK and proceed to step 2.
  - If the displayed date is incorrect, press [F2] = EDIT to change the date, and complete the steps below.
  - a. Enter the current year and press [ENT]. The allowable range is 0 to 99.
  - **b.** Use the  $[\leftarrow]$ ,  $[\rightarrow]$  and [f1]-[f4] keys to select the current month.
  - c. Enter the current day and press [ENT]. The allowable range is 1 to the number of days in the current month.

#### 1.8.1.2 Setting the Time

- 2. The next prompt displays the programmed Time.
  - If the displayed time is correct, press [F1] = OK to return to the GLOBL prompt.
  - If the displayed time is incorrect, press [F2] = EDIT to change the time, and complete the steps below.
  - a. Press [F1] = AM or [F2] = PM. Then enter the current Hour and press [ENT]. The allowable range is 1 to 12.

Note: A time of 12 PM represents Noon and a time of 12 AM represents Midnight.

- **b.** Enter the current *Minutes* and press **[ENT]**. The allowable range is 0 to 59.
- c. Enter the current Seconds and press [ENT]. The allowable range is 0 to 59.

After completing the above steps, the program returns to the GLOBL window.

#### 1.8.2 Entering Global System Data

Refer to Figure 13 on page 81.To program this submenu, press **[F2]** at the **Global PROGRAM** prompt, and complete the following steps:

- At the System Units prompt, press [F1] = ENG to display parameters and measurements in English units or [F2] =
  METRC to display parameters and measurements in metric units.
- 2. Use the [F1]-[F4] keys to select the desired type of *Pressure Units* for display. (See Figure 13 on page 81 for all available pressure units.)

**Note:** The choices shown on the option bars are determined by the selections made at the previous **SYSTEM UNITS** prompt.

- If you have entered gage pressure, or the local atmospheric pressure (PSIg, BARg or kPag), the GM868 asks for an *Atmospheric Pressure* value. Enter the value, and press [ENT].
- 3. At the Stopwatch Totalizer prompt, press [F1] = AUTO to measure totals automatically or press [F2] = MNUAL to measure totals manually with the Stopwatch Timer.

If **AUTO** is selected above, the meter automatically begins totalizing upon leaving the *User Program*. If **MNUAL** is selected, the console key on the keypad may then be used to start and stop the totalizer. The manner in which the Stopwatch Totalizer responds to an error condition may be set in the **I/O** submenu.

**IMPORTANT:** After setting up the Stopwatch Totalizer, press **[CLR]** to clear the Stopwatch Totalizer, or the new totals will be added to any previously accumulated totals.

- **4.** Use the **[F1]-[F4]** and [→] keys to select the desired *Volumetric Units* for the flow rate display. (See Figure 13 on page 81 for all available volumetric and totalizer units.)
- 5. Use the [F1]-[F4] and  $[\rightarrow]$  keys to select the desired *Volumetric Time* units for the display.
- 6. Use the [F1]-[F4] keys to select the desired number of *Vol Decimal Digits* to the right of the decimal point in the display.
- 7. Use the [F1]-[F4] and  $[\rightarrow]$  keys to select the desired *Totalizer Units*.
- 8. Use the [F1]-[F4] keys to select the desired number of *Total Decimal Digits* to the right of the decimal point in the display.

#### 1.8.2.1 Mass Flow (static)?

- If the Static Density? prompt in the ADVAN submenu is set to NO, the meter returns to the GLOBL prompt.
- If Static Density? is set to YES, complete the following steps.
- Use the [F1]-[F4] and [→] keys to select the desired Mass Flow units for the flow rate display. (See Figure 13 on page 81 for all available mass flow units.)
- 2. Use the [F1]-[F4] keys to select the desired Mass Flow Time units for the display.
- 3. Use the [F1]-[F4] keys to select the desired number of MDOT Decimal Digits in the mass flow rate display.
- 4. Use the [F1]-[F4] keys to select the desired units for the Mass Totalizer.
- 5. Use the [F1]-[F4] keys to select the number of Mass Decimal Digits in the totalized mass flow display.

After completing the above steps, the program returns to the GLOBL window.

#### **Procedure Options**

After completing the above steps, the meter returns to the GLOBL window. Continue as follows:

- To continue programming the meter, refer to the menu maps in Appendix A and navigate to the desired menu. Then, proceed to the appropriate section of this manual for instructions.
- To leave the *User Program* and retain the previous settings, press **[EXIT]** twice and then press [F1] = NO at the SAVE prompt. Any programming changes will be discarded and you will be returned to the data display.
- To leave the *User Program* and return to measurement mode, press **[EXIT]** twice and then press [F2] = YES at the SAVE prompt. Your programming changes will be entered into the meter's memory, and you will be returned to the data display.

Note: See the SAVE submenu section on page 32 of this chapter for more information on this function.

## 1.8.3 Setting Up Global Inputs/Outputs

The I/O submenu allows users to program error handling responses, as well as both built-in and optional analog outputs and cards. To program this submenu, press [F3] at the Global PROGRAM prompt, and refer to Figure 14 on page 82.

- Press [F1] to set up error handling, or
- Press [F2] to set up any inputs or outputs.

Complete the steps below to program each submenu.

Note: Be sure to record all programmed data in Appendix B, Data Records.

#### 1.8.3.1 Selecting Error Handling

This menu option permits programming of the manner in which the Model GM868's totalizers respond during an error condition. See Chapter 2, *Error Codes and Screen Messages*, of the *Service Manual* for a discussion of the built-in error codes.

- 1. At the I/O prompt, press [F1] (Error).
- 2. Press [F1] if you want the GM868 to Hold the last "good" reading and continue to totalize, based on that reading, or press [F2], No Up, if you want the meter to stop totalizing.
- 3. Press [F1] = NO to disable 2-path error handling, or press [F2] = YES to enable 2-path error handling.

For the **AVE** mode, the **2-path error handling** option is intended for applications where two sets of transducers are installed in the same location in the same pipe to improve accuracy. With this function enabled, the Model GM868 performs error handling only if <u>both</u> channels are in error. If this function is disabled, error handling occurs when <u>either</u> channel goes into error. Specific responses of the display and the totalizer to the 2-path error handling option are listed in Table 4 below.

**Table 4: 2-Path Error Response Options** 

| Option | Totalizer Response                                                                                                    |
|--------|----------------------------------------------------------------------------------------------------|
| NO     | Outputs the average of CHI and CH2 totals, regardless of the error state of either channel.                                     |
| YES    | <ol> <li>If one channel is in error, totalizing continues.</li> <li>If both channels are in error, totalizing stops.</li> </ol> |

The User Program automatically returns to the Global I/O prompt.

#### 1.8.3.2 Setting Up Option Cards

The Model GM868 has two built-in analog outputs, which are assigned to **Slot 0**. Also, a variety of option cards may be installed in the six expansion slots. See Chapter 1, *Installation*, of the *Startup Guide* for a complete description of the available option cards.

**Note:** For this discussion, **Slot x** will be used to reference any of the specific expansion slots (**Slot 1 - Slot 6**). If the number of a slot with an installed option card does not appear, the card may not have been initialized or it may be defective. Call the factory for assistance.

Use the [←] and [→] and the [F1]-[F4] keys to select the desired slot number. (Only those slots which contain
an option card will appear on the option bar.)

Refer to the menu map in Figure 14 on page 82 in Appendix A, *Menu Maps*, and complete the following steps to setup and/or scale the Model GM868's analog inputs and outputs.

## Slot X Analog Outputs

1. Use the [F1]-[F4] keys to set up outputs A, B, C or D, respectively.

**Note:** The set up of output A is used as an example. Identical procedures would be used to set up the other outputs.

- 2. Press [F1] = OFF to disable output A and return to the previous prompt, or press [F2] = 0-20 m or [F3] = 4-20 m to specify the desired range for output A.
- 3. Use the  $[\leftarrow]$  and  $[\rightarrow]$  and [f1]-[f4] keys to select a *Channel* option for the data source.
- **4.** Use the  $[\leftarrow]$  and  $[\rightarrow]$  and [f1]-[f4] keys to specify the desired *Output Measurement* parameter.
- 5. Enter the Zero value for the low end of the chosen output range. Press [ENT].
- 6. Enter the Full value for the high end of the chosen output range. Press [ENT].
- 7. Press [F1]-[F4] to select the desired Error Response option, as described in Table 5 below.

**Table 5: Error Response Options** 

| Option | Display Response                                |
|--------|-------------------------------------------------|
| HOLD   | Holds the last "good" reading.                  |
| LOW    | Forces the outputs to the low set point.        |
| HIGH   | Forces the outputs to the high set point.       |
| OTHER  | Allows user to enter 4-20 mA error level in mA. |

8. Press [F1]-[F4] to set up another output or press [EXIT] to select another slot for set up.

#### Setting Up Alarms

Use the [F1]-[F3] keys to set up alarm relays A, B, or C, respectively.

Note: The set up of alarm A is used as an example. Identical procedures would be used to set up the other alarms.

- Press [F1] = OFF to disable Alarm A and return to the previous prompt, or press [F2] = HIGH, [F3] = LOW or [F4] =
  FAULT to specify the type for Alarm A.
- 3. Press [F1] = NO for standard operation or [F2] = YES for Failsafe operation.
- **4.** Use the  $[\leftarrow]$  and  $[\rightarrow]$  and [f1]-[f4] keys to select a *Channel* option for the data source.
- 5. The prompts now vary with your choice in step 2.
  - · If you selected FAULT, proceed to step 6.
  - If you selected HIGH or LOW, complete the steps below.
  - **a.** Use the  $[\leftarrow]$  and  $[\rightarrow]$  and [f1]-[f4] keys to specify the desired *Output Measurement* parameter.
  - b. Enter a value for the trigger point of the alarm and press [ENT].
- 6. Press [F1]-[F3] to set up another alarm or press [EXIT] to select another slot for set up.

#### Setting Up Totalizer/Frequency Outputs

- 1. Press [F1]-[F4] to set up outputs A, B, C or D, respectively.
- 2. Press [F1] = OFF to disable output A and return to the previous prompt, or press [F2] = FREQ or [F3] = TTLZR to designate output A as a frequency or a totalizer output, respectively.

**Note:** The setup of output A is used as an example. Identical procedures would be used to set up the other outputs.

- 3. Use the  $[\leftarrow]$  and  $[\rightarrow]$  and [f1]-[f4] keys to select a *Channel* option for the data source.
  - · To program a frequency output, go to step 4.
  - To program a totalizer output, go to step 5.

#### Frequency Output

- 4. The FREQ output, [F2], produces a frequency pulse that is proportional to the output measurement. Complete the steps below to program the frequency output.
  - **a.** Use the  $[\leftarrow]$  and  $[\rightarrow]$  and [f1]–[f4] keys to specify the desired *Output Measurement* parameter.
  - b. Enter the Base value for the low end of the frequency output range and press [ENT].
  - c. Enter the Full value for the high end of the frequency output range. Press [ENT].
  - d. Enter a value between 1 and 10,000 for the Full Scale Frequency. Press [ENT].
  - e. Use the [F1]-[F4] keys to select the desired *Error Option*, the way the display responds during an error condition. Available options are shown in Table 6 below. Then skip to step 6 on the next page.

| Table 6: Error Response Options for | r Frequency Output |
|-------------------------------------|--------------------|
|-------------------------------------|--------------------|

| Option | Display Response                         |
|--------|------------------------------------------|
| HOLD   | Holds the last "good" reading.           |
| LOW    | Forces the outputs to the low setpoint.  |
| HIGH   | Forces the outputs to the high setpoint. |
| OTHER  | Allows user to enter Hertz error level.  |

#### **Totalizer Output**

5. The TTLZR output, [F3], issues one pulse per selected volume of flow. The meter produces a pulse each time the programmed amount of flow passes through the pipe. Complete the steps below to program the totalizer output.

- **a.** Press **[F1]** = +TOTL to totalize the forward flow, **[F2]** = **-TOTL** to totalize the reverse flow, [F3] = +MASS (if available) to totalize the forward mass flow or [F4] = -MASS (if available) to totalize reverse mass flow.
- b. Enter a value from 50 to 500,000 μsec for the Minimum Pulse ON Time and press [ENT].

**Note:** A complete pulse consists of equal amounts of **ON** and **OFF** times. Choose a value that is compatible with the frequency counter to be used.

- c. Enter a value for the number of measurement *Units/Pulse* and press [ENT].
- 6. Press [F1]-[F4] to set up another totalizer/frequency output or press [EXIT] to select another slot for setup.

#### Setting Up Analog Inputs

1. Press [F1] to set up input A or [F2] to set up input B.

**Note:** The set up of input A is used as an example in this manual. Identical procedures would be used to set up input B. (An analog input option card may contain one standard analog input and one RTD analog input.)

- 2. Enter a Label of up to eight characters for input A and press [ENT].
- 3. At the *Input Measurement* prompt, press [F1] = OFF to disable input A and return to the previous prompt, or press [F2] = PRESR (pressure), [F3] = TEMP (temperature) or [F4] = SPEC (special) to designate the input.
- 4. Do one of the following:
  - If you selected PRESR or TEMP, proceed to step 5.
  - · If you selected SPEC, complete the steps below.
  - a. Enter an Input Name and press [ENT].
  - b. Enter the Input Units of measurement and press [ENT].
- 5. Enter the Zero Value for the low end of the chosen input range and press [ENT].
- 6. Enter the Full Scale Value for the high end of the chosen input range and press [ENT].
- Press [F1]-[F2] to set up another input or press [EXIT] to select another slot for setup.

#### **Option Card RTD Inputs**

Option cards with RTD inputs have a temperature range of -100° to 350°C. Complete the following steps to set up the two RTD inputs of an option card installed in Slot x:

1. Press [F1] to set up RTD input A or [F2] to set up RTD input B.

Note: The setup of RTD input A is used as an example. Identical procedures would be used to set up RTD input B.

- 2. Enter a label of up to eight characters and press [ENT].
- 3. At the *Input Measurement* prompt, press [F1] = OFF to disable RTD input A and return to the previous prompt, or press [F2] = TEMP to enable RTD input A.
- 4. Enter the Zero Value for the low end of the chosen input range and press [ENT].
- 5. Enter the Full Scale Value for the high end of the chosen input range and press [ENT].
- 6. Press [F1]-[F2] to set up another input or press [EXIT] to select another slot for set up.

For instructions on setting up additional inputs and/or outputs, proceed to the appropriate section. Otherwise, press **[EXIT]** twice to return to the **Global PROGRAM** prompt.

# **Procedure Options**

After completing the above steps, the meter returns to the Global I/O prompt. Continue as follows:

- To continue programming the meter, refer to the menu maps in Appendix A and navigate to the desired menu. Then, proceed to the appropriate section of this manual for instructions.
- To leave the *User Program* and retain the previous settings, press **[EXIT]** twice and then press [F1] = NO at the SAVE prompt. Any programming changes will be discarded and you will be returned to the data display.

To leave the *User Program* and return to measurement mode, press [EXIT] twice and then press [F2] = YES at
the SAVE prompt. Your programming changes will be entered into the meter's memory, and you will be
returned to the data display.

Note: See the SAVE submenu section on page 32 of this chapter for more information on this function.

#### 1.8.4 Setting Up Communications

The Model GM868 flowmeter can transmit stored data and displayed readings to a remote ANSI terminal or a personal computer by connecting the meter's RS232 interface to the serial port of the PC. In addition, the Model GM868 can receive and execute remote commands via this link. The meter can also be configured with a MODBUS option card for MODBUS (RS485) communications, a Foundation Fieldbus option card for Foundation Fieldbus communications, or a MODBUS/TCP option card for MODBUS communications over the Ethernet, if desired.

Note: To set Fieldbus communications parameters, see Appendix D, Foundation Fieldbus Communications.

Use the **COMM** submenu to set the RS232, MODBUS, Ethernet and MODBUS/TCP communications port parameters and to enter a network identification number. A network identification number is required to use the Panametrics *Instrument Data Manager* or *PanaView* software. To program the **COMM** submenu, press **[F4]** at the initial **Global PROGRAM** screen and complete the following steps. Refer to the menu map in Figure 13 on page 81.

- 1. Use the  $[\leftarrow]$  and  $[\rightarrow]$  and [f1]–[f4] keys to select the desired *Baud Rate*. The available rates are 300, 600, 1200, 2400, 4800, 9600 and 19,200 baud.
- **2.** Use the  $[\leftarrow]$  and  $[\rightarrow]$  and [F1]–[F4] keys to select the number of *UART Bits*.
- 3. Enter a Network ID number between 1 and 254 and press [ENT]. The default number is 1.

A network ID number is only necessary for communication with the Panametrics *Instrument Data Manager™* or *PanaView™* software. See the software *User's Manual* for more information.

**IMPORTANT:** If the network ID number is changed, communication with the Instrument Data Manager or PanaView must be re-established with the new ID number.

#### 1.8.4.1 MODBUS (RS485) Parameters

If your GM868 does not include an option card for MODBUS communications, you have completed programming the COMM submenu. However, if you have installed a MODBUS option card, the following additional prompts appear.

- 1. Press [F1]-[F4] to select the desired MODBUS Baud Rate from four selections: 2400, 4800, 9600 and 19,200.
- 2. Press [F1]-[F3] to set the MODBUS Parity as none, odd or even.
- 3. Press [F1] to select one MODBUS Stop Bit, or [F2] to select two stop bits.
- 4. Use the numeric keys to enter a MODBUS Address (from 1 to 247) and press [ENT].

#### 1.8.4.2 MODBUS/TCP Parameters

If your GM868 does not include an option card for MODBUS/TCP communications, you have completed programming the COMM submenu. However, if you have installed a MODBUS/TCP option card, complete the following steps:

- 1. Press [F3] to select the appropriate MODBUS Baud Rate of 9600.
- 2. Press [F1]-[F3] to set the MODBUS Parity as none, odd or even.
- 3. Press [F1] to select one MODBUS Stop Bit, or [F2] to select two stop bits.
- 4. Use the numeric keys to enter a MODBUS Address (from 1 to 247) and press [ENT].

### **Procedure Options**

After completing the above steps, the meter returns to the Global PROGRAM prompt. Continue as follows:

- To continue programming the meter, refer to the menu maps in Appendix A and navigate to the desired menu. Then, proceed to the appropriate section of this manual for instructions.
- To leave the *User Program* and retain the previous settings, press **[EXIT]** twice and then press [F1] = NO at the *SAVE* prompt. Any programming changes will be discarded and you will be returned to the data display.

To leave the *User Program* and return to measurement mode, press [EXIT] twice and then press [F2] = YES at
the *SAVE* prompt. Your programming changes will be entered into the meter's memory, and you will be
returned to the data display.

Note: See the SAVE submenu section on page 32 of this chapter for more information on this function.

#### 1.8.5 MODBUS Register Map

When equipped with the optional MODBUS output card, the GM868 flow transmitter can send flow data and diagnostic information to a flow computer (or SCADA) serially, using a Gould-type RTU protocol. In this case, only the MODBUS function command, 3 (read multiple registers), 6 (write multiple registers) is valid. The format for the data exchange is as follows:

- The **send** command (initiated by the host flow computer or controller) comes in the form: [time delimiter]<Addr><3><First Register MSB></First Register LSB><Register Count MSB></Register Count LSB><CRC Low><CRC High>[time delimiter]
- The response (initiated by the host flow computer or controller) comes in the form: [time delimiter]<Addr><3><Byte count><Data.......></CRC Low><CRC High>[time delimiter]

The format for the returned data types is as follows:

- Integer (16 bit Integer) <MSB><LSB>
   1 Register 16 bit integer
- Integer (32 bit Integerl) <MSB><LSB><LSB><LSB><</li>
   2 Register 32 bit integer
- Floating Point (FP) <EXP><MAN><MAN></MAN>
   2 Registers 32 bit IEEE floating point number

To request specific parameters from the GM868 via the MODBUS, the control system must enter the appropriate register number. Only registers 1 through 90 are available for MODBUS communications, while registers 508 through 512 are used by the GM868 to store the MODBUS parameters. For details, see Table 7 on the next page.

Table 7: MODBUS Registers for a 2-Channel GM868

| MODBUS          | DPR             | Table 7: MODBUS Registers for a 2   | Scaling                     |                   |
|-----------------|-----------------|-------------------------------------|-----------------------------|-------------------|
| Reg #           | Hex Addr        | Description                         | (decimal places)            | Size in Bytes     |
| 1               | 0               | <sup>1"</sup> Clear Ch1 Totalizers" |                             | 2 (16 bit signed) |
| 2               | 2               | <sup>1"</sup> Clear Ch2 Totalizers" |                             | 2 (16 bit signed) |
| 3               | 4               | Ch1 Velocity                        | 2                           | 4 (2 16-bit int)  |
| 5               | 8               | Ch1 Act Volumetric                  | #Q DIGITS                   | 4 (IEEE 32 bit)   |
| 7               | С               | Ch1 Std Volumetric                  | #Q DIGITS                   | 4 (IEEE 32 bit)   |
| 9               | 10              | Ch1 Fwd Totals                      | #T DIGITS                   | 4 (2 16 bit int)  |
| 11              | 14              | Ch1 Rev Totals                      | #T DIGITS                   | 4 (2 16 bit int)  |
| 13              | 18              | Ch1 #Tot Digits                     | 0                           | 2                 |
| 14              | 1A              | Ch1 Mass Flow                       | #M DIGITS                   | 4 (IEEE 32 bit)   |
| 16              | 1E              | Ch1 Fwd Mass Totals                 | #MT DIGITS                  | 4 (2 16-bit int)  |
| 18              | 22              | Ch1 Rev Mass Totals                 | #MT DIGITS                  | 4 (2 16-bit int)  |
| 20              | 26              | Ch1 #Mass Tot Digits                | 0                           | 2                 |
| 21              | 28              | Ch1 Timer                           | 2                           | 4 (2 16-bit int)  |
| 23              | 2C              | Ch1 Error Code                      | 0                           | 2                 |
| 24              | 2E              | Ch1 Sound Speed                     | 3                           | 4 (2 16-bit int)  |
| 26              | 32              | Ch1 Density                         | 4                           | 4 (2 16-bit int)  |
| 28              | 36              | Ch1 Sig Strength Upstream           | 1                           | 4 (2 16-bit int)  |
| 30              | 3A              | Ch1 Sig Strength Downstream         | 1                           | 4 (2 16-bit int)  |
| 32              | 3E              | Ch1 Temperature                     | 2                           | 4 (2 16-bit int)  |
| 34              | 42              | Ch1 Pressure                        | 3                           | 4 (2 16-bit int)  |
| 36              | 46              | Ch2 Velocity                        | 2                           | 4 (2 16-bit int)  |
| 38              | 4A              | Ch2 Act Volumetric                  | #Q DIGITS                   | 4 (IEEE 32 bit)   |
| 40              | 4E              | Ch2 Std Volumetric                  | #Q DIGITS                   | 4 (IEEE 32 bit)   |
| 42              | 52              | Ch2 Fwd Totals                      | #T DIGITS                   | 4 (2 16 bit int)  |
| 44              | 56              | Ch2 Rev Totals                      | #T DIGITS                   | 4 (2 16 bit int)  |
| 46              | 5A              | Ch2 #Tot Digits                     | 0                           | 2                 |
| 47              | 5C              | Ch2 Mass Flow                       | #M DIGITS                   | 4 (IEEE 32 bit)   |
| 49              | 60              | Ch2 Fwd Mass Totals                 | #MT DIGITS                  | 4 (2 16-bit int)  |
| 51              | 64              | Ch2 Rev Mass Totals                 | #MT DIGITS                  | 4 (2 16-bit int)  |
| 53              | 68              | Ch2 #Mass Tot Digits                | 0                           | 2                 |
| 54              | 6A              | Ch2 Timer                           | 2                           | 4 (2 16-bit int)  |
| 56              | 6E              | Ch2 Error Code                      | 0                           | 2                 |
| 57              | 70              | Ch2 Sound Speed                     | 3                           | 4 (2 16-bit int)  |
| 59              | 74              | Ch2 Density                         | 4                           | 4 (2 16-bit int)  |
| MODBUS<br>Reg # | DPR<br>Hex Addr | Description                         | Scaling<br>(decimal places) | Size in Bytes     |
| 61              | 78              | Ch2 Sig Strength Upstream           | 1                           | 4 (2 16-bit int)  |
| 63              | 7C              | Ch2 Sig Strength Downstream         | 1                           | 4 (2 16-bit int)  |
| 65              | 80              | Ch2 Temperature                     | 2                           | 4 (2 16-bit int)  |
| 67              | 84              | Ch2 Pressure                        | 3                           | 4 (2 16-bit int)  |

Table 7: MODBUS Registers for a 2-Channel GM868 (Continued)

| 69  | 88  | Avg Velocity                  | 2          | 4 (2 16-bit int) |
|-----|-----|-------------------------------|------------|------------------|
| 71  | 8C  | Avg Act Volumetric            | #Q DIGITS  | 4 (IEEE 32 bit)  |
| 73  | 90  | Avg Std Volumetric            | #Q DIGITS  | 4 (IEEE 32 bit)  |
| 75  | 94  | Avg Fwd Totals                | #T DIGITS  | 4 (2 16 bit int) |
| 77  | 98  | Avg Rev Totals                | #T DIGITS  | 4 (2 16 bit int) |
| 79  | 9C  | Avg #Tot Digits               | 0          | 2                |
| 80  | 9E  | Avg Mass Flow                 | #M DIGITS  | 4 (IEEE 32 bit)  |
| 82  | A2  | Avg Fwd Mass Totals           | #MT DIGITS | 4 (2 16-bit int) |
| 84  | A6  | Avg Rev Mass Totals           | #MT DIGITS | 4 (2 16-bit int) |
| 86  | AA  | Avg #Mass Tot Digits          | 0          | 2                |
| 87  | AC  | Avg Timer                     | 2          | 4 (2 16-bit int) |
| 89  | В0  | <sup>5</sup> Avg Error Code   | 0          | 2                |
| 90  | B2  | Avg Sound Speed               | 3          | 4 (2 16-bit int) |
| 508 | 3F6 | <sup>2</sup> MODBUS baud rate | 0          | 2                |
| 509 | 3F8 | <sup>3</sup> MODBUS parity    | 0          | 2                |
| 510 | 3FA | <sup>4</sup> MODBUS stop bits | 0          | 2                |
| 511 | 3FC | MODBUS meter addr             | 0          | 2                |
| 512 | 3FE | RESERVED                      |            |                  |

#### Note:

#### 1. Clear Totalizers:

flag from the 8051 to clear either the Channel 1 or Channel 2 totalizers.

#### 2. MODBUS baud rate:

5 = 2400, 6 = 4800, 7 = 9600, 8=19200

## 3. MODBUS parity:

0 = none, 1 = odd, 2 = even

#### 4. MODBUS stop bits:

1 = 1 stop bit, 2 = 2 stop bits

#### 5. AVG Error Code:

0=Both Ch1 and Ch2 are in error.

1=Ch1 only is in error

2=Ch2 only is in error

3=Both channels are error free

6. You must scale measurements in the host system. For example, velocity scaling is two decimal places; thus, if the MODBUS card reports that the velocity is 100, the host system must interpret the number as 1.00 (two decimal places)

#### 1.8.6 Activating Security

In order to prevent unauthorized tampering with the flowmeter's programming, the Model GM868 is equipped with a security feature that locks out the following menus:

- Program Menu [PROG]
- Calibration Menu [CAL]
- Log Menu [LOG]
- Clear Menu [CLR]

When the system is locked, access to the above menus will be denied unless the correct password is entered. The Model GM868 is shipped with a *default password*, which is given later in this section. For increased security, the default password should be changed.

**IMPORTANT:** Once the system has been locked, it can only be unlocked by entering the password, because access to the **SECUR** submenu is restricted.

To program the **SECUR** submenu, press  $[\rightarrow]$  and [F1] at the **Global PROGRAM** prompt. Refer to Figure 13 on page 81.

**IMPORTANT:** It is recommended that all program parameters be recorded <u>before</u> changing the password. (This information should be recorded in Appendix B, Data Records, as a matter of routine.) If the password is lost, the site data is <u>not</u> retrievable and will have to be re-entered.

 At the Lock Out prompt, press [F1] = UNICK to unlock the system and return to the Global PROGRAM prompt, or press [F2] = LOCK to lock the system.

**Note:** If the system was unlocked at the above prompt, the following three prompts do not appear.

- Enter the current Password (2719 is the default password) and press [ENT].
- 3. At the *?Edit Password* prompt, press [F1] = NO to leave the password unchanged and return to the **Global PROGRAM** prompt, or press [F2] = YES to enter a new password.

**IMPORTANT:** Since the default password is printed in this manual, a new password should be entered. If the password is ever lost, contact the factory for assistance.

**4.** Enter the New Password and press [ENT]. Any combination of letters and numbers up to a total of 21 characters may be used as a password.

**Note:** Keep in mind that the password may have to be entered frequently from the keypad. A long and/or complex password may soon become annoying to use.

Verify the New Password by entering it again and press [ENT]. Be sure to record the new password in a safe place.

### **Procedure Options**

After completing the above steps, the meter returns to the Global PROGRAM prompt. Continue as follows:

- To continue programming the meter, refer to the menu maps in Appendix A and navigate to the desired menu. Then, proceed to the appropriate section of this manual for instructions.
- To leave the *User Program* and retain the previous settings, press **[EXIT]** twice and then press **[F1] = NO** at the **SAVE** prompt. Any programming changes will be discarded and you will be returned to the data display.
- To leave the *User Program* and return to measurement mode, press **[EXIT]** twice and then press **[F2] = YES** at the **SAVE** prompt. Your programming changes will be entered into the meter's memory, and you will be returned to the data display.

Note: See the SAVE submenu section on the following page for more information on this function.

# 1.9 Saving Site Files

The currently programmed site data may be stored in the Model GM868's non-volatile memory by saving it as a site file. Up to ten site file names, consisting of up to five characters each, may be stored at any given time. To enter the **SAVE** menu, press **[F4]** at the initial *User Program* screen. Refer to Figure 13 on page 81.

Enter a new site file name and press [ENT], or use the [←], [→] and [F1]-[F4] keys to select and overwrite an existing site file.

Note: The option bar will show only as many choices as there are existing site files.

If ten site files are already stored in memory, an existing site file must be deleted before a new site file name can be assigned. See Chapter 5, *Clearing Data*, for details.

When a site file is stored in memory, it becomes the active site file until another site file is created or retrieved. (See the next section for instructions on retrieving a site file.) To verify that the site file has been saved, use the  $[\leftarrow]$  key to scroll back to the **SITE NAME** prompt and see if the name appears on the option bar (use the  $[\leftarrow]$  and  $[\rightarrow]$  keys to scroll through the list, if necessary). Whenever a new site file name is saved, it is automatically assigned to the next available function key.

**IMPORTANT:** The **CLOCK** and **I/O** data is <u>not</u> saved with the site file, while the **SYSTM** and **COMM** data <u>is</u> saved with the site file.

2. Use the  $[\leftarrow]$  and  $[\rightarrow]$  and [F1]-[F4] keys to select another menu, or press [EXIT] to leave the *User Program* and return to measurement mode.

# 1.10 Recalling Site Files

Any site file currently stored in the Model GM868's non-volatile memory may be recalled at any time. Up to ten site file names, consisting of up to five characters each, may be stored at any given time. To enter the **RECLL** menu, press  $\rightarrow$  and **[F1]** at the initial *User Program* screen.

1. Use the  $[\leftarrow]$ ,  $[\rightarrow]$  and [f1]-[f4] keys to select and recall an existing site file.

**Note:** The option bar shows only as many choices as there are existing site files. The files are listed in chronological order by creation date.

Upon recall, the selected site file becomes active and all of its programmed parameters become current.

**IMPORTANT:** The **CLOCK** and **I/O** data is <u>not</u> recalled with the site file, while the **SYSTM** and **COMM** data <u>is</u> recalled with the site file.

**Note:** If you have loaded a site file into a GM868, but the option cards are not in the same slots or programmed the same way as when the site file was first saved, the GM868 displays a warning to review slot information. This display does not mean that the option cards have lost their program information!

2. Use the [←] and [→] and [F1]-[F4] keys to select another menu, or press [EXIT] to leave the *User Program* and return to measurement mode.

# Chapter 2. Displaying Data

#### 2.1 Introduction

This chapter explains how to display measurement data in various formats. Each of the two display screen panes may be programmed independently.

**Note:** The instructions in this chapter assume that the left display pane is active. If the right display pane is active, simply change all [F1]-[F4] designations to [F5]-[F8].

The following submenus are included in the Display Menu.

- BIG displays a single measurement in large size text
- DUAL permits the simultaneous display of two measurements, in the same screen pane, in standard size text
- · GRAPH displays a graph of either velocity or volumetric flow versus time
- · LOG displays the data stored in a log file either graphically or numerically
- · SIGNL graphically displays any one of five transducer signals versus time
- BACKL sets the time that the LCD display backlight remains on before it is automatically turned off.
- SLEEP blanks out the display screen until a key is pressed.

Refer to Figure 15 on page 83 and proceed to the appropriate section to set up the Model GM868 display screen(s), using one of the listed submenus.

#### 2.2 The BIG Submenu

The **BIG** format, which is the Model GM868's default power up format, displays one measurement in large print. To select the **BIG** format and the measurement to display in this format, follow the instructions in this section.

Upon power up, a standard measurement mode display (similar to the one shown below) appears. Press the appropriate side of the **[SCREEN]** key to activate the desired pane of the display screen, and complete the following steps:

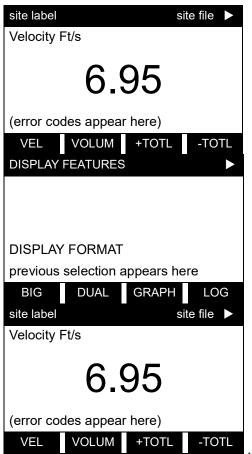

The default power up screen is already in **BIG** mode. If a different display mode is active, access the *Display Menu* by pressing the **[DISP]** key.

Press [F1] to select the BIG option. The measurement mode screen reappears with the display in the BIG format.

Use the **[F1]-[F4]**,  $[\leftarrow]$  and  $[\rightarrow]$  keys to select the desired display parameter option. See Table 8 below for a complete description of the available options.

Table 8: Measurement Parameter Options

| Option Bar Choice         | Description                   |
|---------------------------|-------------------------------|
| [ <b>F1</b> ] = VEL       | Flow Velocity                 |
| [F2] = VOLUM              | Volumetric Flow               |
| [F3] = +TOTL              | Forward Totalized Volume Flow |
| [F4] = -TOTL              | Reverse Totalized Volume Flow |
| [→] + [F1] = TIME         | Total Flow Measurement Time   |
| [→] <b>+ [F2]</b> = MDOT  | Mass Flow                     |
| [→] <b>+ [F3]</b> = +MASS | Forward Totalized Mass Flow   |
| [→] + [F4] = -MASS        | Reverse Totalized Mass Flow   |
| [→] and [→] + [F1] = DIAG | Diagnostic                    |

Note: See Chapter 3, Operation, of the Startup Guide for more details on displaying measurement parameters.

#### 2.3 The DUAL Submenu

The **DUAL** format displays two measurements simultaneously in normal print. To select the **DUAL** format and the measurements to display in this format, follow the instructions in this section.

Upon power up, a standard measurement mode display (similar to the one shown below) appears in **BIG** format. Press the appropriate side of the **[SCREEN]** key to activate the desired pane of the display screen, and complete the following steps:

- 1. To access the *Display Menu*, press the **[DISP]** key.
- 2. Press [F2] = DUAL. The measurement mode display reappears and the display is now in the DUAL format.
- 3. Use the [F1]-[F4], [←] and [→] keys to select the desired display parameter option. See Table 8 on page 34 for a complete description of the available options.

**Note:** See Chapter 3, Operation, of the Startup Guide for more details on selecting a measurement parameter to display.

With the **DUAL** format display screen active, when a measurement parameter is selected, the top line of the prompt area will be changed to show that parameter. The parameter previously displayed at the top of the display is moved to the bottom of the display, and the previous bottom parameter is no longer shown.

#### 2.4 The GRAPH Submenu

The **GRAPH** submenu permits the display of either the flow velocity, mass flow or the volumetric flow on an XY bar graph, with a specified time interval on the x-axis. This section describes the procedures for setting up and using the graph format.

#### 2.4.1 Setting Up the GRAPH Format

Press the appropriate side of the [SCREEN] key to activate the desired pane of the display screen, and complete the following steps:

- 1. To access the Display Menu, press the [DISP] key.
- 2. Press [F3] = GRAPH.
- 3. Press [F1]-[F3] to graph the Flow Velocity, Volumetric Flow or Mass Flow, respectively.
- **4.** Use the  $[\leftarrow]$ ,  $[\rightarrow]$  and [f1]-[f4] keys to select the desired *Time Increment*.
- 5. Enter a maximum value for the *Y-axis* (vertical) scale that is larger than the maximum expected reading and press [ENT].
- 6. At the Y Range prompt, press [F1] to graph only positive Y values or press [F2] to graph both positive and negative Y values.

After the YRANGE is entered, the Model GM868 automatically begins taking measurements and displays them in the specified graphical format. Proceed to the next section for a discussion of manipulating the graphical display.

#### 2.4.2 Using the GRAPH Format

While viewing data in the **GRAPH** format, the function keys are programmed to permit a variety of actions. These options are described in detail below.

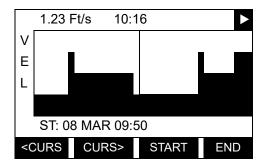

Use the  $[\leftarrow]$ ,  $[\rightarrow]$  and [F1]–[F4] keys to select the desired option. See Table 9 on the next page for a listing of the available choices.

At any given time, 120 data points will be shown on the **GRAPH** screen. The *cursor*, which is displayed as a vertical line that extends the full height of the graph window, can be used to select any one of these data points.

The typical screen shown above is for a *Velocity vs. Time* graph with only the positive y-axis displayed. The measurement parameter (VEL) is shown to the left of the y-axis and there is a *message line* below the graph that initially indicates the starting date and time of the graphed data. Notice that most of the locator bar has been replaced by a *status line* in standard video that shows the value, units and time of the measurement at the current cursor location. However, there is still an inverse video *pointer* at the far right of this line to indicate that additional option bar choices are available.

**Note:** The date in the message line includes only the day and the month (not the year), and the times in the status line and the message line include only the hours and minutes (not the seconds).

Because the times displayed in the **GRAPH** format are in whole minutes only, movement of the cursor may not result in a visible change in the posted times. For example, if a **TIME INCREMENT** of 30 seconds has been programmed, two presses of either cursor movement key will be required to change the displayed time by one minute.

**Table 9: Graph Display Options** 

| Option Bar Choice                                                                                                    | Description                                                                                                    |
|----------------------------------------------------------------------------------------------------|----------------------------------------------------------------------------------------------------|
| [F1] = <curs< td=""><td>Moves the cursor to the left and displays the corresponding measurement value and time in the status line: (i.e. 6.85 Ft/s 10:38)</td></curs<> | Moves the cursor to the left and displays the corresponding measurement value and time in the status line: (i.e. 6.85 Ft/s 10:38)                          |
| [F2] = CURS>                                                                                                    | Moves the cursor to the right and displays the corresponding measurement value and time in the status line: (i.e. <b>5.31 Ft/s 10:38</b> )                 |
| [F3] = START                                                                                                    | Moves the cursor all the way to the left side of the graph and posts the starting date and time in the message line: (i.e. ST: 08 MAR 10:38)               |
| [F4] = END                                                                                                    | Moves the cursor all the way to the right side of the graph and posts the ending date and time in the message line: (i.e. END 08 MAR 11:14)                |
| [→] + [F1] = YMAX                                                                                                    | Displays the programmed maximum Y value in the message line:(i.e. YMAX 25.0 Ft/s)                                                                          |
| [→] + [F2] = T INC                                                                                                    | Displays the programmed time increment value in the message line: (i.e. T INC 30 seconds)                                                                  |
| [→] + [F3] = EXIT                                                                                                    | Leaves the <b>GRAPH</b> format and returns the display to the previous data format. (The <b>[EXIT]</b> key on the keypad will also perform this function.) |

#### 2.5 The LOG Submenu

The **LOG** submenu permits the display of the data in a log file either graphically or numerically. Although the Model GM868 can display all of the data in a log file, screen size limitations prevent the simultaneous display of the complete log file. Therefore, the function keys must be used to view the remaining data. Follow the instructions in this section to display a log file in the desired format.

#### 2.5.1 Entering the LOG Submenu

Press the appropriate side of the [SCREEN] key to activate the desired pane of the display screen, and complete the following steps:

- 1. To access the Display Menu, press the [DISP] key.
- Press [F4] = LOG.
- 3. Use the [←], [→] and [F1]-[F4] keys to select the desired log file to display. At the NAME prompt, the option bar will show the names of all log files that are currently stored in memory. If there are no log files currently stored in memory, the following prompt will appear instead:

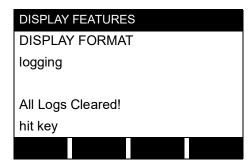

There are no log files currently stored in memory. Either all of the log files have been cleared or no log files have yet been created. Press any key to return to measurement mode.

If the **All Logs Cleared!** prompt appears, at least one log file must be created and stored in memory before the *Display Log* function can be accessed. See Chapter 3, *Logging Data*, for instructions on creating a log file. After at least one log file is stored in memory and selected at the **NAME** prompt of the **LOG** submenu, proceed to the next step.

- 4. At the *Format* prompt, press [F1] to display the selected log in numeric format or press [F2] to display the selected log in graphical format.
- 5. Do one of the following:
- If you pressed [F1], go to the next page.
- If you pressed [F2], go to page 38.

#### 2.5.2 Numeric Format

The Model GM868 can log up to three parameters simultaneously. Each set of data values is called a *record*, and up to 120 consecutive records can be stored in a *page*. A *log file* can consist of up to 120 pages. The numeric log display, which shows one record at a time, includes the following components:

- page number
- record number
- · time and date of creation
- · measurement value set
- error messages (if any)

Upon choosing **NUM** at the **FORMAT** prompt, the first record of the selected log file is displayed in a screen similar to the following:

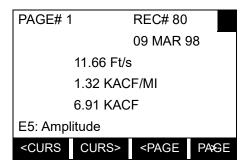

Use the  $[\leftarrow]$  and  $[\rightarrow]$  and [f1]-[f4] keys to view additional records or to exit the log display. The options are listed in Table 10 below.

In the numeric display screen, the locator bar (except for the inverse video pointer at the far right) is replaced by a standard video display of the page number and record number. The first line of the prompt area shows the time and date that the record was created, and the next three lines list the values for the three logged parameters. Finally, any error condition that existed at the time the record was taken is indicated by an error code in the bottom line of the prompt area.

Table 10: Numeric Log Display Options

| Option Bar Choice                                                            | Description                                                                                                    |
|------------------------------------------------------------------------------|----------------------------------------------------------------------------------------------------|
| [F1] = <curs< th=""><th>display previous record on current page</th></curs<> | display previous record on current page                                                                                                    |
| [F2] = CURS>                                                                 | display next record on the current page                                                                                                    |
| [F3] = <page< th=""><th>display the previous page</th></page<>               | display the previous page                                                                                                    |
| [F4] = PAGE>                                                                 | display the next page                                                                                                    |
| [→] + [F1] = START                                                           | display first record on the current page                                                                                                    |
| [→] + [F2] = END                                                             | display the last record on the current age                                                                                                   |
| [→] + [F3] = EXIT                                                            | Leave the numeric <b>LOG</b> display and return to the previous data format. (The keypad <b>[EXIT]</b> key will also perform this function.) |

#### 2.5.3 Graphical Format

After choosing PLOT at the FORMAT prompt, the programming sequence continues as follows:

- Enter a maximum value for the Y-axis (vertical) scale that is larger than the maximum expected reading. Press [ENT].
- 7. At the Y Range prompt, press [F1] to graph only positive Y values or press [F2] to graph both positive and negative Y values.

After the Y RANGE is entered, the Model GM868 automatically displays the chosen log file records in the specified graphical format.

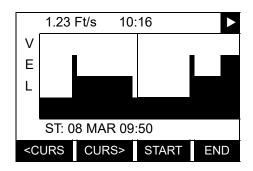

Use the  $[\leftarrow]$ ,  $[\rightarrow]$  and [F1]–[F4] keys to select the desired option. The options are listed in Table 11 below.

At any given time, the 120 records stored in one page of the log file will be graphed on the display screen. The *cursor*, which is shown as a vertical line that extends the full height of the graph window, can be used to highlight any one of these records.

**IMPORTANT:** Only the first of the three logged parameters is displayed in the graphical format of the **LOG** submenu. Therefore, when creating a log file, be sure to specify the parameter to be graphed at the **1st Value Logged** prompt. See Chapter 3, Logging Data, for details on creating a log file.

Table 11: Graphical Log Display Options

| Option Bar Choice                                                                                                    | Description                                                                                                    |  |
|----------------------------------------------------------------------------------------------------|----------------------------------------------------------------------------------------------------|--|
| [F1] = <curs< th=""><th>Move the cursor one record to the left and display the value and time of that record in the status line: (i.e. 6.85 Ft/s 10:38)</th></curs<> | Move the cursor one record to the left and display the value and time of that record in the status line: (i.e. 6.85 Ft/s 10:38)                                   |  |
| [F2] = CURS>                                                                                                    | Move the cursor one record to the right and display the value and time of that record in the status line: (i.e. <b>5.31 Ft/s 10:38</b> )                          |  |
| [F3] = <page< th=""><th>Display the previous page of records</th></page<>                                                                                            | Display the previous page of records                                                                                                    |  |
| [F4] = PAGE>                                                                                                    | Display the next page of records                                                                                                    |  |
| [→] + [F1] = START                                                                                                    | Move the cursor to the first record on the current page and post the date and time of that record in the message line: (i.e. ST: 08 MAR 10:38)                    |  |
| [→] + [F2] = END                                                                                                    | Move the cursor to the last record on the current page and post the date and time of that record in the message line: (i.e. END 08 MAR 11:14)                     |  |
| [→] + [F3] = YMAX                                                                                                    | Display the programmed maximum Y value in the message line: (i.e. YMAX 25.0 Ft/s)                                                                                 |  |
| [→] + [F4] = T INC                                                                                                    | Display the time increment value, as set when the log file was created, in the message line: (i.e. <b>T INC</b> 30 seconds)                                       |  |
| [→] + [F1] = EXIT                                                                                                    | Leave the graphical <b>LOG</b> display and return the display to the previous data format. (The <b>[EXIT]</b> key on the keypad will also perform this function.) |  |

### 2.5.3 Graphical Format (cont.)

In the typical graphical display shown, the first logged parameter (VEL) is shown to the left of the y-axis and there is a *message line* below the graph that initially indicates the starting date and time of the current page. Notice that most of the locator bar has been replaced by a *status line* in standard video that shows the value, units and time of the record at the current cursor location. However, there is still an inverse video *pointer* at the far right of this line to indicate that additional option bar choices are available.

**Note:** The date in the message line includes only the day and the month (not the year), and the times in the status line and the message line include only the hours and minutes (not the seconds).

Because the times displayed in the **LOG** graph are in whole minutes only, movement of the cursor may not result in a visible change in the posted times. For example, if a **TIME INCREMENT** of 30 seconds has been programmed, two presses of either cursor movement key will be required to change the displayed time by one minute.

# 2.6 Displaying the Transducer Signal

The SIGNL submenu permits the direct graphical display of several transducer signals. Specifically, the signals listed in Table 12 below may be viewed in this format.

Table 12: Available Transducer Signals

| Table 12. Available Transaccer digitals |                             |  |
|-----------------------------------------|-----------------------------|--|
| Transducer Signal                       | Description                 |  |
|                                         |                             |  |
| Sup                                     | upstream Skan signal        |  |
| Sdown                                   | downstream Skan signal      |  |
| Cup                                     | upstream Skan correlation   |  |
| Cdown                                   | downstream Skan correlation |  |
|                                         |                             |  |
| Mup                                     | upstream Measure signal     |  |
| Mdown                                   | downstream Measure signal   |  |

**Note:** The Measure type signals (Mup and Mdown) are only available if the **S/M** burst technique was selected in the **ACTIV** menu.

Refer to Figure 15 on page 83 and complete the following steps to display the transducer signals. Press the appropriate side of the [SCREEN] key to activate the desired pane of the display screen, then proceed as follows:

**Note:** For this discussion, it is assumed that the left pane of the display screen is active. If the right pane is active, it is only necessary to replace the [F1]-[F4] keys designations by the [F5]-[F8] keys.

- 1. To access the *Display Menu*, press the [DISP] key.
- 2. Press  $[\rightarrow]$  and [F1] = SIGNL.
- 3. Press [F1] to display the Skan type signals or press [F2] to display the Measure type signals.

**Note:** If the **Skan** burst technique was selected in the **ACTIV** menu, the **Signal to Display** prompt does not appear and the Measure type signals are not available. To access these signals, the **S/M** burst technique must be selected.

The signal graph is a plot of signal amplitude (y-axis) vs. time in microseconds (x-axis). When the **SIGNL** display screen first appears, it may briefly remain blank. As soon as the signal is acquired, processed and loaded into the display memory, the graph will appear. A *cursor*, which is displayed as a vertical line that extends the full height of the graph window, is used to highlight any point in time along the x-axis.

# 2.6 Displaying the Transducer Signal (cont.)

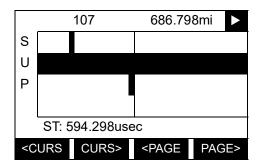

Use the  $[\leftarrow]$ ,  $[\rightarrow]$  and [F1]–[F4] keys to select the desired option. The options are listed in Table 13 below.

The typical display screen shown has the **Sup** transducer signal listed to the left of the y-axis and there is a *message line* below the graph that initially indicates the starting date and time of the graphed signal. Notice that most of the locator bar has been replaced by a *status line* in standard video that shows the signal amplitude and the time (in microseconds) of the measurement at the current cursor location. However, there is still an inverse video *pointer* at the far right of this line to indicate that additional option bar choices are available.

Table 13: Graphical Log Display Options

| Option Bar Choice                                                                                                    | Description                                                                                                    |
|----------------------------------------------------------------------------------------------------|----------------------------------------------------------------------------------------------------|
| [F1] = <curs< td=""><td>Move the cursor to the left and display amplitude and time in the status line:<br/>(i.e. 107 686.798mi)</td></curs<> | Move the cursor to the left and display amplitude and time in the status line:<br>(i.e. 107 686.798mi)                                                              |
| [F2] = CURS>                                                                                                    | Move the cursor to the right and display amplitude and time in the status line:(i.e. 107 686.798mi)                                                                 |
| [F3] = <page< td=""><td>Display the previous page</td></page<>                                                                               | Display the previous page                                                                                                    |
| [F4] = PAGE>                                                                                                    | Display the next page                                                                                                    |
| [→] + [F1] = START                                                                                                    | Move the cursor to the start of the current page and post the starting date and time in the message line: (i.e. <b>ST: 451.798usec</b> )                            |
| [→] + [F2] = END                                                                                                    | Move the cursor to the end of the current page and post the ending date and time in the message line: (i.e. END: 744.298usec)                                       |
| [→] + [F3] = YMAX                                                                                                    | Display the maximum Y value, which is set to 128 divisions in arbitrary units, in the message line.                                                                 |
| [→] + [F4] = T INC                                                                                                    | Display the time increment value in the message line. This is based on the frequency of the transducers (equal to 0.125 µsec for a 1 MHz transducer).               |
| [→] + [F1] = EXIT                                                                                                    | Leave the graphical <b>SIGNL</b> display and return the display to the previous data format. (The <b>[EXIT]</b> key on the keypad will also perform this function.) |

# 2.6 Displaying the Transducer Signal (cont.)

In addition to the functions available on the option bar, some of the numeric keys are used to specify which transducer signal is displayed and to scale the resulting graph. Table 14 below lists these functions.

Table 14: Numeric Key Functions

| Key | Function                                 |  |
|-----|------------------------------------------|--|
| 1   | Scroll down the transducer signal list   |  |
| 2   | Scroll up the transducer signal list     |  |
| 4   | Expand the graph vertically              |  |
| 5   | Return expanded graph to previous size   |  |
| 7   | 7 Compress graph horizontally            |  |
| 8   | Return compressed graph to previous size |  |

In summary, three basic functions are performed with the numeric keys:

- **Signal Selection:** use the "1" and "2" keys to select a transducer signal for display by scrolling through the list of available signals.
- **Vertical Scaling:** The "4" and "5" keys are used to scale the graph vertically. Each press of the "4" key doubles the height of the graph, while each press of the "5" key halves the height of the graph. The three available scale factors are 1x, 2x and 4x.
- **Horizontal Scaling:** The "7" and "8" keys are used to scale the graph horizontally. Each press of the "7" key doubles the **T INC** value (2x horizontal compression), while each press of the "8" key halves the **T INC** value (2x horizontal expansion). The four available compression ratios are 1x, 2x, 4x and 8x.

To return to the standard data screen either select EXIT from the option bar or press the [EXIT] key on the keypad.

# 2.7 Setting the LCD Backlight

Use the **BACKL** submenu to specify the number of minutes the LCD display backlight remains on before it is automatically turned off. Press the appropriate side of the **[SCREEN]** key to activate the desired pane of the display screen, then proceed as follows:

**Note:** For this discussion, it is assumed that the left pane of the display screen is active. If the right pane is active, replace the [F1]-[F4] keys designations by the [F5]-[F8] keys.

- 1. To access the Display Menu, press the [DISP] key.
- 2. Press  $[\rightarrow]$  and [F2] = BACKL.
- 3. Use the numeric keys to enter a value from 1 to 60 minutes and press [ENT]. To keep the backlight on constantly, enter a value of 0 and press [ENT].

The Model GM868 will automatically return to the previous data display screen and the programmed backlight timeout interval will begin.

If no entries are made from the keypad before the backlight timeout interval expires, the backlight will automatically be turned off. At the next keypad entry, the backlight will be turned on and the specified timeout interval will begin again.

# 2.8 Activating Sleep Mode

During times when the display is not in use, use the **SLEEP** submenu to temporarily suspend LCD display activity, which allows the Model GM868 to process data more quickly. Press the appropriate side of the **[SCREEN]** key to activate the desired pane of the display screen, then proceed as follows:

**Note:** For this discussion, it is assumed that the left pane of the display screen is active. If the right pane is active, replace the [F1]-[F4] keys designations by the [F5]-[F8] keys.

- 1. To access the Display Menu, press the [DISP] key.
- 2. Press  $[\rightarrow]$  and [F3] = SLEEP. The message "LCD SLEEP MODE -Press any key . . ." appears.
- 3. To reactivate the display and return to the previous data screen, press any key on the keypad. The Model GM868 will automatically return to the previous data display screen.

**Note:** With BIG as the selected display format, exiting SLEEP mode may not erase the sleep mode message and the data screen will be superimposed on the message. If this occurs, simply enter the DISP menu and reselect the BIG format to refresh the screen. See the instructions earlier in this chapter.

# Chapter 3. Logging Data

#### 3.1 Introduction

This chapter explains how to use the Model GM868's data logging capability. The **LOG** menu, which is accessed by pressing the **[LOG]** key on the keypad, is divided into four submenus:

- STD used to log up to three of the available measurement data parameters
- MEM used to check the data logger memory to determine if the specified log will exceed the available memory
- STOP used to terminate current data logging activity
- ERROR used to log any generated error messages.

Up to twenty standard or error log files may be created and stored in battery-backed memory. Each log file contains up to three measurement parameters, the log start time and date, the log end time and date, the time interval between updates, and any error messages. Error logs record data only when an error message is generated.

The Model GM868 allocates up to 120 *pages* of memory, each of which can contain up to 120 *records*, for data logging. Each page is assigned a *header*, to distinguish one page from another. The header contains the log title, start date and time, end date and time, and the time increment. Each record contains the date and time of the measurement and the values for the three logged parameters.

**Note:** Each log file uses at least one page of memory, and the same page can not be shared by two different logs.

Since a fixed amount of memory is allocated for data logging, the number of active logs, the log time increments, and the length of the log runs will all affect how much memory is available for additional logging. For example, a log that updates every 5 seconds will use more memory than a log that updates every 6 minutes, assuming that they both run for the same length of time.

After a log file has been created, it may be displayed, printed, cleared or uploaded to a personal computer. Refer to the appropriate chapters of this manual for specific instructions.

Refer to Figure 17 on page 85 and proceed to the appropriate section for the desired **LOG** submenu. Each submenu may be followed in the sequence shown or the  $[\leftarrow]$  and  $[\rightarrow]$  keys may be used to scroll through the prompts.

# 3.2 Creating a Standard Log

Use the **STD** submenu to create a new standard log and to select the parameters to log, the log start time and date, the log end time and date, and the time increment. Also, any log file already stored in memory may be inspected and/or changed.

Press the appropriate side of the [SCREEN] key to activate the desired pane of the display screen, and complete the following steps:

- 1. To access the *Log Menu*, press the **[LOG]** key.
  - a. If you have activated the security feature (see Chapter 1, Programming Site Data, page 30 for details), enter the assigned password and press [ENT].
- Press [F1] = STD.
- 3. Use the [←], [→] and [F1]-[F4] keys to inspect a completed log or to change an active log, or enter a new name (up to 5 characters) and press [ENT] to create a new log file.

**Note:** At the **NAME** prompt, the option bar will show the names of all completed or active log files that are currently stored in memory. Recall that a flashing asterisk (\*) appears at the far right of the locator bar if the Model GM868 is currently logging data (see Chapter 3, Operation, of the Startup Guide).

- 4. At the Log Message prompt, enter a brief description (up to 21 characters) of the log. Press [ENT].
- 5. Use the [←], [→] and [F1]-[F4] keys to select the first parameter to be logged. See Table 15 below for a list of the available options.

**IMPORTANT:** Only the <u>first</u> parameter logged may be graphically displayed in the **LOG** Submenu of the Display Menu. Keep this in mind when selecting a parameter. See Chapter 2, Displaying Data, for instructions.

| Table 15. Medsarement Farameter Options |                               |  |
|-----------------------------------------|-------------------------------|--|
| Option Bar Choice                       | Description                   |  |
| [F1] = VEL                              | Flow Velocity                 |  |
| [F2] = VOLUM                            | Volumetric Flow               |  |
| [F3] = +TOTL                            | Forward Totalized Volume Flow |  |
| [F4] = -TOTL                            | Reverse Totalized Volume Flow |  |
| [→] + [F1] = MDOT                       | Mass Flow                     |  |
| [→]+ [F2] = +MASS                       | Forward Totalized Mass Flow   |  |
| [→] + [F3] = -MASS                      | Reverse Totalized Mass Flow   |  |
| [→] + [F4] = DIAG                       | Diagnostic                    |  |

Table 15: Measurement Parameter Options

Refer to Chapter 3, *Diagnostics*, of the *Service Manual* for a discussion of the many parameters accessible via the **DIAG** option.

**Note:** The units assigned to the parameters in Table 15 on page 46 are those selected in the User Program (SYSTM submenu).

**6.** Use the  $[\leftarrow]$ ,  $[\rightarrow]$  and  $[\mathbf{F1}]$ – $[\mathbf{F4}]$  keys to select the second parameter to be logged.

# 3.2 Creating a Standard Log (cont.)

- 7. Use the  $[\leftarrow]$ ,  $[\rightarrow]$  and [F1]-[F4] keys to select the third parameter to be logged.
  - · If you selected a totalized value for display, go to step 8.
  - If you did not, go to step 9.
- 8. At the Set Log Totals to 0 prompt, press [F1] to leave the log totals at their present value or press [F2] to reset the log totals to zero. Choosing YES at this prompt only resets the log totals to zero and has no effect on the meter totals.

#### 3.2.1 Log Type

1. Press [F1] to create a non-circular log or press [F2] to create a circular log.

A non-circular log automatically stops when the meter runs out of memory or the specified **END TIME** is reached. A circular log runs continuously until manually stopped, but only the data from the most recent log cycle is saved. At the start of each cycle, the oldest recorded data is overwritten by the new data from the current cycle.

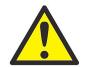

**CAUTION!** 

If data from one circular log cycle exceeds the meter's memory capacity, the earliest logged data will be lost.

#### 3.2.2 STARTTIME Prompt

- 1. Press [F1] to accept the displayed start time or press [F2] to enter a different start time. To start logging immediately, press [F3].
  - If OK was selected, proceed to step 11.
  - If NOW was selected, proceed to step 12 if you selected a the non-circular log or to step 14 for a circular log.
  - If EDIT was selected, complete the steps listed on the next page.
  - a. Press [F1]-[F2] to select AM or PM. Then, enter the desired Hour (1-12) and press [ENT]. (Entry of a start time earlier than the current time will generate an error message.)
  - b. Enter the desired Minutes and press [ENT]. The acceptable range is 0 to 59.
  - c. Enter the desired Seconds and press [ENT]. The acceptable range is 0 to 59.

#### 3.2.3 START DATE Prompt

- Press [F1] to accept the displayed Start Date or press [F2] to enter a different start date. To start logging today, press [F3].
  - If **OK** or **TODAY** was selected, proceed to step 12 for a non-circular log or to step 13 for a circular log.
  - Otherwise, complete the following steps to Edit the Start Date.
  - a. Enter the desired Year and press [ENT]. The acceptable range is 0 to 99.
  - **b.** Use the  $[\leftarrow]$ ,  $[\rightarrow]$  and [f1]-[f4] keys to select the desired *Month*.
  - **c.** Enter the desired *Day* and press **[ENT]**. The acceptable range is 1 to the number of days in the selected month (28, 29, 30 or 31).

### 3.2.4 END TIME Prompt

- 1. Press [F1] to accept the displayed *End Time* or press [F2] to enter a different end time. To select a specific time period for the log to run, press [F3].
  - If OK was selected, proceed to the END DATE prompt.
  - If TIMED was selected, proceed to the LOG TIME prompt.
  - If **EDIT** was selected, complete the steps on the next page.

**Note:** The log END TIME must exceed the log START TIME by at least five minutes. Failure to observe this restriction will result in an error message.

- a. Press [F1]-[F2] to select AM or PM. Then, enter the desired Hour (1-12) and press [ENT]. (Entry of a start time earlier than the current time will generate an error message.)
- b. Enter the desired Minutes and press [ENT]. The acceptable range is 0 to 59.
- c. Enter the desired Seconds and press [ENT]. The acceptable range is 0 to 59.

#### 3.2.5 END DATE Prompt

- Press [F1] to accept the displayed end date or press [F2] to enter a different end date. To end the log today, press [F3].
  - If **OK** or **TODAY** was selected, proceed to the **TIME INCREMENT** prompt. Refer to Figure 17 on page 85 for a flow diagram of the programming sequences.
  - · Otherwise, complete the steps below.
  - a. Enter the desired Year and press [ENT]. The acceptable range is 0 to 99.
  - **b.** Use the  $[\leftarrow]$ ,  $[\rightarrow]$  and [F1]-[F4] keys to select the desired *Month*.
  - **c.** Enter the desired *Day* and press **[ENT]**. The acceptable range is 1 to the number of days in the selected month (28, 29, 30 or 31). The program proceeds to step 15.

#### 3.2.6 DURATION Prompt

If a circular log was specified, the programming sequence continues here after the log start time and/or start date is entered.

1. Press [F1] and enter a log duration in hours or press [F2] and enter a log duration in days. When the desired value has been entered, press [ENT]. The program proceeds to step 16.

#### 3.2.7 LOG TIME Prompt

If TIMED was selected at step 12, the programming sequence continues here.

Use the [←], [→] and [F1]-[F4] keys to select the desired log duration. The available options are: 10min, 30min, 60min, 3 HR, 6 HR, 12 HR and 24 HR.

#### 3.2.8 TIME INCREMENT Prompt

Regardless of which of the various options were selected during the previous programming steps, all of the paths converge at this point.

1. Use the  $[\leftarrow]$ ,  $[\rightarrow]$  and [f1]-[f4] keys to select the desired *Time Increment*. The available options are: 5sec, 10sec, 30sec, 1min, 3min, 6min, 12min, 30min and 60 min.

The time increment is the frequency at which the Model GM868 takes and records data measurements. If any reading takes longer than the programmed time increment, the log is filled in with the next consecutive reading. For example, assume that a velocity value of 3 ft/sec is recorded at 12:00:00 in a log with a time increment of five seconds. If the next reading is 8 ft/sec and it takes the meter 12 seconds to read this value, then both of the missed readings (12:00:05 and 12:00:10) will be filled in with the 8 ft/sec value.

### **Procedure Options**

You have completed entering data for a standard log. You can now do one of the following:

- Use  $[\leftarrow]$  and  $[\rightarrow]$  to review the previous menu prompts.
- Press [F1]-[F4] to select one of the LOG submenus.
- To return to the data screen and begin logging data, press the [ENT] key.

Although each log is restricted to only three logged parameters, it is still possible to log more than three parameters. Simply re-enter the **STD** submenu as many times as necessary to set up additional logs. Select the other desired parameters, and run these logs simultaneously with the first log.

# 3.3 Checking the Memory

Use the **MEM** submenu to verify that the available log memory is sufficient for the desired log. If the expected amount of logged data will exceed the remaining memory capacity, the Model GM868 suggests that some old logs be cleared to make room for the new log.

Press the appropriate side of the **[SCREEN]** key to activate the desired pane of the display screen, and complete the following steps:

- 1. To access the *Log Menu*, press the **[LOG]** key.
  - **a.** If you have activated the security feature (see Chapter 1, *Programming Site Data*, page 30 for details), enter the assigned password and press **[ENT]**.
- Press [F2] = MEM.
- 3. After noting the information, press [ENT] to return to the main Log Menu screen.

The **MEM** screen lists the number of remaining unused memory pages out of the total number of 120 available pages. Also, the number of pages expected to be used by all currently programmed logs is given. If the number of pending pages exceeds the number of free pages, additional memory may be made available by clearing some old logs (see Chapter 5, *Clearing Data*).

If it is undesirable to delete old logs to free up additional memory, the number of pages pending may be reduced by altering the parameters of one or more of the currently active logs. For example, either increasing the time increment or decreasing the total logging time will reduce the memory requirements for a log file. Use the following equations to calculate the number of pages used by a log:

number of records = 
$$\frac{\text{length of log}}{\text{time increment}}$$

$$\left(\text{number of pages} = \frac{\text{number of records}}{120}\right)$$

Consider a log that is set to run for 24 hours with a time increment of 3 minutes. From Equation 3-1, the number of records =  $(24 \times 60)/3 = 480$  records. Then, from Equation 3-2 above, the number of pages = 480/120 = 4 pages. Thus, at least four pages of memory must be available for this log to run to completion. Notice that increasing the time increment to 6 minutes or decreasing the length of the log to 12 hours would reduce the memory requirement to only 2 pages.

# 3.4 Stopping a Log

Use the **STOP** submenu to terminate a logging process that is currently active. Press the appropriate side of the **[SCREEN]** key to activate the desired pane of the display screen, and complete the following steps:

- 1. To access the *Log Menu*, press the **[LOG]** key.
  - **a.** If you have activated the security feature (see Chapter 1, *Programming Site Data*, page 30 for details), enter the assigned password and press **[ENT]**.

**Note:** Once a log is stopped it cannot be restarted, but the log remains in memory. To clear the log from memory, refer to Chapter 5, Clearing Data, for instructions.

- 2. Press [F3] = STOP.
- 3. Use the  $[\leftarrow]$ ,  $[\rightarrow]$  and [F1]-[F4] keys to select a log file to stop.

**Note:** At the **NAME** prompt, the option bar will show the names of all completed or active log files that are currently stored in memory. Recall that a flashing asterisk (\*) appears at the far right of the locator bar if the Model GM868 is currently logging data (see Chapter 3, Operation, of the Startup Guide).

4. Press [F1] to continue logging and return to the initial *Log Menu* screen. Press [F2] to stop logging and return to the initial *Log Menu* screen.

#### **Procedure Options**

Do one of the following:

- Press [F1]-[F4] to enter another LOG submenu.
- Press [EXIT] to return to the data screen.

# 3.5 Creating an ERROR Log

Use the **ERROR** submenu to create a new error log and to select the logging parameters. An error log updates every 5 seconds (when the display updates), but only if a new error condition occurs. Error logs have a fixed length of 2 pages and contain sixty records per page. Each record shows the time of the error, the measurement parameter values at that time, and the error code message. The logged values of the chosen measurement parameters at the time of the error condition provide valuable troubleshooting information.

Press the appropriate side of the [SCREEN] key to activate the desired pane of the display screen, and complete the following steps:

- 1. To access the Log Menu, press the [LOG] key.
  - a. If you have activated the security feature (see Chapter 1, Programming Site Data, page 30 for details), enter the assigned password and press [ENT].
- **2.** Press [F4] = ERROR.
- 3. Use the [←], [→] and [F1]-[F4] keys to inspect a completed log or to change an active log, or enter a new *Name* (up to 5 characters) and press [ENT] to create a new log file.

Note: The option bar lists all error logs currently stored in memory. Recall that a flashing asterisk (\*) appears at the far right of the locator bar if the Model GM868 is currently logging data (see Chapter 3, Operation, of the Startup Guide).

- 4. At the Log Message prompt, enter a brief description (up to 21 characters) of the log. Press [ENT].
- Use the [←], [→] and [F1]-[F4] keys to select the first parameter to be logged. See Table 16 below for a list of the available options.

**IMPORTANT:** Only the <u>first</u> parameter logged may be graphically displayed (see Chapter 2, Displaying Data).

Table 16: Measurement Parameter Options

| Option Bar Choice  | Description                   |
|--------------------|-------------------------------|
| [F1] = VEL         | Flow Velocity                 |
| [F2] = VOLUM       | Volumetric Flow               |
| [F3] = +TOTL       | Forward Totalized Volume Flow |
| [F4] = -TOTL       | Reverse Totalized Volume Flow |
| [→] + [F1] = MDOT  | Mass Flow                     |
| [→] + [F2] = +MASS | Forward Totalized Mass Flow   |
| [→] + [F3] = -MASS | Reverse Totalized Mass Flow   |
| [→] + [F4] = DIAG  | Diagnostic                    |

In addition, refer to Chapter 3, *Diagnostics*, of the *Service Manual* for a discussion of the many parameters accessible via the **DIAG** option.

# 3.5 Creating an ERROR Log (cont.)

The units assigned to the parameters in Table 16 on the previous page are those selected in the User Program (SYSTM submenu).

- **6.** Use the  $[\leftarrow]$ ,  $[\rightarrow]$  and  $[\mathbf{F1}]$ – $[\mathbf{F4}]$  keys to select the second parameter to be logged.
- 7. Use the  $[\leftarrow]$ ,  $[\rightarrow]$  and  $[\mathbf{F1}]$ - $[\mathbf{F4}]$  keys to select the third parameter to be logged.
  - If you selected a totalized value for display, go to step 8.
  - If you did not, go to step 9.
- 8. At the Set Log Totals to 0 prompt, press [F1] to leave the log totals at their present value or press [F2] to reset the log totals to zero. Choosing YES at this prompt only resets the log totals to zero and has no effect on the meter totals.

#### **3.5.1** Log Type

9. Press [F1] to create a non-circular log or press [F2] to create a circular log.

A non-circular log automatically stops when the meter runs out of memory or the specified **END TIME** is reached. A circular log runs continuously until manually stopped, but only the data from the most recent log cycle is saved. At the start of each cycle, the oldest recorded data is overwritten by the new data from the current cycle.

#### 3.5.2 STARTTIME Prompt

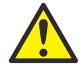

CAUTION!

If data from one circular log cycle exceeds the meter's memory capacity, the earliest logged data will be lost.

- Press [F1] to accept the displayed start time or press [F2] to enter a different start time. To start logging immediately, press [F3].
  - If OK was selected, proceed to step 11.
  - If **NOW** was selected, you have finished setting up the error log. Proceed to *Procedure Options* on the next page.
  - If EDIT was selected, complete the steps listed on the next page.
  - a. Press [F1]-[F2] to select AM or PM. Then, enter the desired Hour (1-12) and press [ENT]. (Entry of a start time earlier than the current time will generate an error message.)
  - b. Enter the desired *Minutes* and press [ENT]. The acceptable range is 0 to 59.
  - c. Enter the desired Seconds and press [ENT]. The acceptable range is 0 to 59.

#### 3.5.3 START DATE Prompt

- Press [F1] to accept the displayed Start Date or press [F2] to enter a different start date. To start logging today, press [F3].
  - If OK or TODAY was selected, you have finished setting up the error log. Proceed to Procedure Options below.
  - Otherwise, complete the following steps to Edit the Start Date.
  - a. Enter the desired Year and press [ENT]. The acceptable range is 0 to 99.
  - **b.** Use the  $[\leftarrow]$ ,  $[\rightarrow]$  and [f1]-[f4] keys to select the desired *Month*.
  - **c.** Enter the desired *Day* and press **[ENT]**. The acceptable range is 1 to the number of days in the selected month (28, 29, 30 or 31).

#### **Procedure Options**

You have completed setting up the error log. Do one of the following:

- Use [←] and [→] to review the previous menu prompts.
- Press [F1]-[F4] to select one of the LOG submenus.
- To return to the data screen and begin logging data, press the [ENT] key. The \* on the locator bar indicates that
  the Model GM868 is now compiling the specified error log.

The error log will continue to run until it is manually stopped, the meter runs out of memory (for a non-circular log), or the entire 120 records (2 pages x 60 records/page) have been logged.

# **Chapter 4. Printing Data**

#### 4.1 Introduction

The Model GM868 flowmeter has the capability to print any of the data stored in its memory via the built-in RS232 communications port. In order to use the function, the RS232 port must be connected to a printer with a serial port input. A printer with a parallel port input may be used with a third-party serial-to-parallel adapter.

**Note:** See Chapter 1, Installation, of the Startup Guide for instructions on wiring the RS232 port. For additional information, refer to Chapter 6, Serial Communications.

After connecting the Model GM868 to a printer, the *Print Menu* is used to print live or logged data in either numeric or graphical format. In addition, any site files stored in memory may be printed. The *Print Menu* is divided into the following submenus:

- DATA use to print live data in numeric or graphical format
- LOG use to print a log file in numeric or graphical format
- PROG use to print a site file
- STOP use to terminate any active print jobs
- PRNTR use to specify the printer currently connected
- SGNLS use to print transducer signal array data
- RTDs use to send the numeric point value of a connected RTD device to the RS232 port.

For purposes of this discussion it is assumed that the left pane of the data display screen is active. If the right pane of the data display screen is active, all of the instructions remain the same, except that any references to the [F1]-[F4] keys should be replaced by the [F5]-[F8] keys.

Refer to Figure 16 on page 84 in Appendix A, *Menu Maps*, and proceed to the desired section for detailed instructions. As an additional aid, the relevant portion of the full menu map is reproduced in each section of this chapter. Any submenu may be followed in the sequence shown or the  $[\leftarrow]$  and  $[\rightarrow]$  keys may be used to scroll through the prompts.

**Note:** If a printer has not yet been set up, the instructions in "The **PRNTR** Submenu" must be completed before proceeding to any of the other submenus.

#### 4.2 Print Live Data

Use the **DATA** submenu to print live measurement data, as it is collected. The data may be printed in either numeric or graphical format, with a user specified time increment.

IMPORTANT: Make sure that a printer has been properly set up before proceeding with this section.

To print live measurement data, refer to Figure 16 on page 84 of Appendix A, *Menu Maps*, and complete the following steps:

1. To access the *Print Menu*, press the **[PRNT]** key.

Note: The Print Menu is <u>not</u> protected by the security feature and a password is never required to access this menu.

- 2. Press [F1] to select the DATA option.
- 3. Press [F1] = NUM to print the data in numeric format or press [F2] = PLOT to print the data in graphical format.
  - If you press [F1], go to step 4.
  - If you press [F2], go to step 8.

#### 4.2.1 Numeric Format

1. Use the  $[\leftarrow]$ ,  $[\rightarrow]$  and [F1]-[F4] keys to select the first parameter to be printed. See Table 17 below for a list of the available options.

| Table 17: Measurement Parameter Options |                               |  |
|-----------------------------------------|-------------------------------|--|
| Option Bar Choice                       | Description                   |  |
| [F1] = VEL                              | Flow Velocity                 |  |
| [F2] = VOLUM                            | Volumetric Flow               |  |
| [F3] = +TOTL                            | Forward Totalized Volume Flow |  |
| [F4] = -TOTL                            | Reverse Totalized Volume Flow |  |
| [→] + [F1] = MDOT                       | Mass Flow                     |  |
| [→] + [F2] = +MASS                      | Forward Totalized Mass Flow   |  |
| [→] + [F3] = -MASS                      | Reverse Totalized Mass Flow   |  |
| [→] + [F4] = DIAG                       | Diagnostic                    |  |

Table 17: Measurement Parameter Options

Refer to Chapter 3, *Diagnostics*, of the *Service Manual* for a discussion of the many parameters accessible via the **DIAG** option.

**Note:** The units assigned to the parameters in Table 17 above are those selected in the User Program (SYSTM submenu).

### 4.2.1 Numeric Format (cont.)

- 2. Use the  $[\leftarrow]$ ,  $[\rightarrow]$  and [F1]-[F4] keys to select the second parameter to be printed.
- 3. Use the  $[\leftarrow]$ ,  $[\rightarrow]$  and  $[\mathbf{F1}]$ – $[\mathbf{F4}]$  keys to select the third parameter to be printed.
- 4. Use the [←], [→] and [F1]-[F4] keys to select the desired time increment (the frequency at which measurements are taken). The available options are: 5sec, 10sec, 30sec, 1min, 3min, 6min and 12min.

After the time increment is chosen, the Model GM868 returns to the standard data display screen and continues to take measurements. The live data is printed at the specified time intervals, until a **STOP** command is issued (see the instructions for the **STOP** submenu). A portion of a typical printout is shown in Figure 3 below.

| DATA_DUMP OF (SITE NAME) Ch1 Channel LABEL Channel Message |                  |                  |              |  |
|------------------------------------------------------------|------------------|------------------|--------------|--|
| Start Date                                                 |                  | 20 OCT 97        |              |  |
| Start Time 03:08:40 PM                                     |                  |                  |              |  |
|                                                            | CH1<br>VOLUM     | CH1<br>+TOTL     | CH1<br>SNDSP |  |
| HH:MM:SS                                                   | ACF/HR           | ACF              | FT/S         |  |
| 03:08:40 P<br>03:08:50 P                                   |                  | 218.92<br>220.83 |              |  |
| 00.03.00 1                                                 | 662.28<br>675.59 | 222.70<br>224.84 |              |  |
| 03:09:20 P                                                 | 669.79           | 226.71           | 1039.470     |  |
| 00.03.10 1                                                 | 675.99<br>670.70 | 228.58<br>230.45 | 1039.105     |  |
| 00.03.00 1                                                 | 684.00<br>680.58 | 232.57<br>234.46 |              |  |
| 03:10:10 P                                                 | 678.12           | 236.34           | 1038.860     |  |
| •                                                          | •                | •                | •            |  |
| :                                                          |                  |                  | •            |  |

Figure 3: A Typical Numeric Printout

#### 4.2.2 Graphical Format

To print live data in graphical format, continue as follows:

1. Use the  $[\leftarrow]$ ,  $[\rightarrow]$  and [F1]–[F4] keys to select the first parameter to be printed. See Table 18 on page 58 for a list of the available options.

| rable to Measurement Farameter Options |                               |  |  |
|----------------------------------------|-------------------------------|--|--|
| Option Bar Choice                      | Description                   |  |  |
| [F1] = VEL                             | Flow Velocity                 |  |  |
| [F2] = VOLUM                           | Volumetric Flow               |  |  |
| [F3] = +TOTL                           | Forward Totalized Volume Flow |  |  |
| [F4] = -TOTL                           | Reverse Totalized Volume Flow |  |  |
| [→] + [F1] = MDOT                      | Mass Flow                     |  |  |
| [→] + [F2] = +MASS                     | Forward Totalized Mass Flow   |  |  |
| [→] + [F3] = -MASS                     | Reverse Totalized Mass Flow   |  |  |
| [→] + [F4] = DIAG                      | Diagnostic                    |  |  |

Table 18: Measurement Parameter Options

Refer to Chapter 3, *Diagnostics*, of the *Service Manual* for a discussion of the many parameters accessible via the **DIAG** option.

**Note:** The units assigned to the parameters in Table 18 above are those selected in the User Program (SYSTM submenu).

2. Enter the desired maximum value for the Y (vertical) axis and press [ENT].

Note: Enter a Y AXIS MAX value that is larger than the largest expected measurement value.

- 3. At the Y Range prompt, press [F1] to show only the positive Y axis or press [F2] to display both the positive and negative y axis.
- **4.** Use the  $[\leftarrow]$ ,  $[\rightarrow]$  and [F1]–[F4] keys to select the desired *Time Increment* (the frequency at which measurements are taken). The available options are: 5sec, 10sec, 30sec, 1min, 3min, 6min and 12min.

After the time increment is chosen, the Model GM868 returns to the standard data display screen and continues to take measurements. The live data is printed at the specified time intervals, until a **STOP** command is issued (see the instructions for the **STOP** submenu). A portion of a typical printout is shown in Figure 4 below.

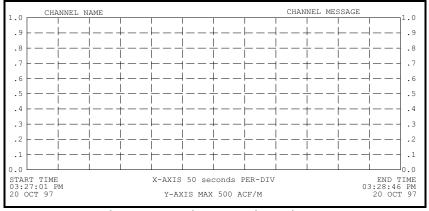

Figure 4: A Typical Graphical Printout

# 4.3 Printing Logs

Use the **LOG** submenu to print logged measurement data, from a log file in the meter's memory. The data may be printed in either numeric or graphical format, with a user specified time increment.

IMPORTANT: Make sure that a printer has been properly set up before proceeding with this section.

To print logged measurement data, refer to Figure 16 on page 84 and complete the following steps:

1. To access the *Print Menu*, press the [PRNT] key.

Note: The Print Menu is <u>not</u> protected by the security feature and a password is never required to access this menu.

- 2. Press [F2] = LOG.
- 3. At the *Format* prompt, press [F1] to print the log in numeric format or press [F2] to print the log in graphical format.
- **4.** Use the  $[\leftarrow]$ ,  $[\rightarrow]$  and [F1]–[F4] keys to select a log file to print.

**Note:** At the **NAME** prompt, the option bar shows the names of all completed or active log files currently stored in memory. If an active log is selected for printing, only the data already accumulated at the time of the print command will be printed.

- Enter the number of the First Page of the log to print and press [ENT]. (This prompt does not appear if the log file is only one page long.)
- **6.** Enter the total number of log *pages* to print and press **[ENT]**. (This prompt does not appear if the log file is only one page long.)
  - If you chose [F1] (Numeric) at step 3, see the section below.
  - If you chose [F2] (Graphic) at step 3, go to the next page.

#### 4.3.1 Numeric Format

After the numeric format (and starting page and number of pages, if applicable) is chosen, the Model GM868 returns to the standard data display screen and begins printing the log file. The printout continues until the entire log has been printed or until a **STOP** command is issued (see the instructions for the **STOP** submenu). A portion of a typical printout is shown in Figure 5 below.

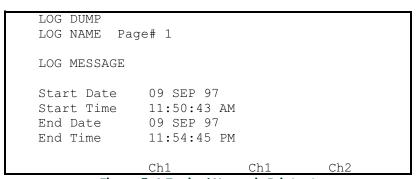

Figure 5: A Typical Numeric Printout

#### 4.3.2 Graphical Format

After the graphical format (and starting page and number of pages, if applicable) is chosen, complete the following additional steps:

Enter the desired maximum value for the Y (vertical) axis and press [ENT].

Note: Enter a Y AXIS MAX value that is larger than the largest logged measurement value.

2. At the Y Range prompt, press [F1] to show only the positive Y axis or press [F2] to display both the positive and negative y axis.

The Model GM868 returns to the standard data display screen and begins printing the log file. The printout continues until the entire log has been printed or until a **STOP** command is issued (see the instructions for the **STOP** submenu). A portion of a typical printout is shown in Figure 6 below.

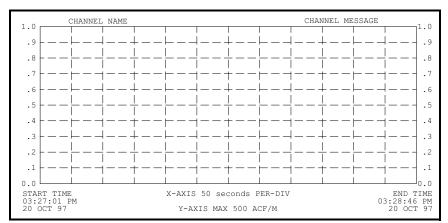

Figure 6: A Typical Graphical Printout

#### 4.4 Print Site File

Use the **PROG** submenu to print the data in a site file that was set up and saved as described in Chapter 1, *Programming Site Data*. To print a site file, refer to Figure 16 on page 84 and complete the following steps:

IMPORTANT: Make sure that a printer has been properly set up before proceeding with this section.

1. To access the *Print Menu*, press the [PRNT] key.

Note: The Print Menu is <u>not</u> protected by the security feature and a password is never required to access this menu.

- 2. Press [F3] = PROG.
- 3. Use the  $[\leftarrow]$ ,  $[\rightarrow]$  and [f1]-[f4] keys to select the desired *Site File* to print.

**Note:** All site files currently in memory appear on the option bar. The active site file is always listed as the first choice (Work).

The Model GM868 returns to the standard data display screen and generates a site file printout similar to the one shown in Figure 7 below. The printout continues until the entire file has been printed or until a **STOP** command is issued (see the instructions for the **STOP** submenu on the next page.

```
PROGRAM PARAMETERS of SITE NAME
 Model GX868G3G
 With 1K FIFO and 1113 receiver board
 At 9:54:39 AM on 11 FEB 99
CHAN ACTIVE PARAMETERS
 Site status
                    Burst
 Skan/measure mode Skan Only
CHAN SYSTEM PARAMETERS
 Ch1 Channel LABEL Channel MESSAGE
                  Standard Equation
 Equation
 Volumetric Units Thousands ACF
 Volumetric Time
                    /min
 VOL Decimal Digits 0
 Totalizer Units
                    Actual cubic ft
 TOT Decimal Digits 0
 Mass Flow Units
                    Pounds
 Mass Flow Time
                    /sec
 MDOT Decimal Digits 0
 Mass Units
                    Pounds
 Mass Decimal Digits 0
```

Figure 7: A Typical Site File Printout

# 4.5 Stop Printing

Use the **STOP** submenu to terminate the printing of live, logged or site data. To stop any active printing activity, see Figure 16 on page 84 and complete the following steps:

IMPORTANT: Make sure that a printer has been properly set up before proceeding with this section.

1. To access the *Print Menu*, press the [PRNT] key.

**Note:** The Print Menu is <u>not</u> protected by the security feature and a password is never required to access this menu.

- 2. Press [F4] = STOP.
- 3. Press [F1] to continue printing or press [F2] to Stop the currently active printing job.

**Note:** After the STOP command has been issued, the printer will complete the printing of any data already in the printer buffer. Either wait for the printer to finish or turn the printer off to empty the buffer immediately.

The Model GM868 returns to the standard data display screen and normal measurement taking.

# 4.6 Setting Up a Printer

Use the **PRNTR** submenu to specify the type of printer connected to the Model GM868. To set up a printer, refer to Figure 16 on page 84 and complete the following steps:

IMPORTANT: A printer must be properly set up before proceeding to any of the other sections in this chapter

1. To access the *Print Menu*, press the [PRNT] key.

Note: The Print Menu is <u>not</u> protected by the security feature and a password is never required to access this menu.

- 2. Press the  $[\leftarrow]$  or  $[\rightarrow]$  key to display the option bar shown, and then press [F1] to select the **PRNTR** submenu.
- 3. Use the [←], [→] and [F1]-[F4] keys to select the desired *Printer Type*. See Table 19 below for a complete list of the available options.

**Note:** For compatibility with the Model GM868, the printer must have an RS232 serial interface. To use a printer with a parallel interface, a serial-to-parallel adapter must be used.

| Key(s)    | Printer Type | Description                   |  |  |  |
|-----------|--------------|-------------------------------|--|--|--|
| [F1]      | DP411        | Seiko Model DPU-411 Type II   |  |  |  |
| [F2]      | XTECH        | Extech Mini Serial Printer 42 |  |  |  |
| [F3]      | EPSON        | Epson or Epson-compatible     |  |  |  |
| [F4]      | KODAK        | Kodak Diconix 150 Plus        |  |  |  |
| [→]+ [F1] | SP401        | Syntest SP-401                |  |  |  |

**Table 19: Available Printer Options** 

After the desired printer type has been selected, the meter returns to the standard data display screen and normal measurement taking.

# 4.7 Printing Signal Array Data

Use the **SGNLS** submenu to print signal array data, to help diagnose certain problems. To print the signal data, see Figure 16 on page 84 and complete the following steps:

IMPORTANT: Make sure that a printer has been properly set up before proceeding with this section.

To access the Print Menu, press the [PRNT] key.

**Note:** The Print Menu is <u>not</u> protected by the security feature and a password is never required to access this menu.

2. Press the  $[\leftarrow]$  or  $[\rightarrow]$  key to display the option bar shown, and then press [F2] to select the SGNLS submenu.

Press the [F1]-[F3] keys to select the desired Signal Array data to print. To abort the procedure, press the [EXIT] key.

**Note:** The **SIGNL** option causes the raw signal array data to print, while the **CROSS** option causes the cross-correlation data to print. The **BOTH** option prints both sets of data.

After the desired print selection has been made, the Model GM868 returns to the standard data display screen and normal measurement taking. The specified signal array data is printed continuously, until it is manually stopped. To terminate signal array printing, use the **STOP** submenu, as described earlier in this chapter. A portion of a typical printout is shown in Figure 8 below.

| C111 | 017737 | O T CNIA T |  |
|------|--------|------------|--|
| CH1  | SKAN   | SIGNAL     |  |
| 0    | 0      | 0          |  |
| 1    | 0      | 0          |  |
| 2    | 0      | 0          |  |
|      |        |            |  |
| •    |        |            |  |
| •    |        |            |  |
| 757  | 40     | 44         |  |
| 758  | 41     | 45         |  |
| 759  | 40     | 42         |  |
| 760  | 34     | 34         |  |
| 761  | 32     | 34         |  |
| 762  | 36     | 38         |  |
| 763  | 36     | 36         |  |
| •    |        |            |  |
| •    |        |            |  |
| •    |        |            |  |

Figure 8: Typical Signal Array Printout

## 4.7 Printing Signal Array Data (cont.)

The data printed via the SIGNL submenu consists of 1024 lines, each of which lists the following three values:

- Index this is the printout line number, which locates the data point within the complete body of data.
- Upstream this is the amplitude of the signal from the upstream transducer at the listed index number.
- **Downstream** this is the amplitude of the signal from the downstream transducer at the listed index number.

**Note:** The printouts generated from the CROSS and BOTH submenus will appear after the SIGNL printout, as separate listings.

The data printed in this array permits a comparison of the relative signal strengths of the upstream and downstream transducers, which are used to calculate a single flow measurement.

#### 4.8 Printing RTD Data

Use the RTDs submenu to send the numeric point value of a connected RTD device to the RS232 port for display on a terminal or RS232 printer. By viewing the point value of the meter at a given temperature, you can calculate the points at the Set Temperature, and the slope of the RTD input in points/degree. (See Chapter 1, *Calibration*, of the *Service Manual* for more details.)

To access the Print Menu, press the [PRNT] key.

Note: The Print Menu is <u>not</u> protected by the security feature and a password is never required to access this menu.

- 2. Press the  $[\leftarrow]$  or  $[\rightarrow]$  key to display the option bar shown, and then press [F3] to select the RTDs submenu.
- 3. At the *Dump RTD Data* prompt, press [F1] to leave the PRINT menu without dumping data, or [F2] to send the RTD data to the RS232 port.

After the selection has been made, the Model GM868 returns to the standard data display screen and normal measurement taking. If you have selected **YES** at the **DUMP RTD DATA** prompt, the meter continues to send data until you reenter the PRINT menu and select the STOP option.

## **Chapter 5. Clearing Data**

#### 5.1 Introduction

This chapter explains how to purge the Model GM868's memory of various measurement totals and/or files. The *Clear Menu*, which is accessed by pressing the **[CLR]** key on the keypad, is divided into three submenus:

- TOTAL used to reset totalized measurement values
- SITE used to remove site parameter files from memory
- LOG used to clear log files from memory.

**Note:** For detailed information on creating a log file, see Chapter 3, Logging Data. For detailed information on creating a site file and for setting up the stopwatch totalizer, see Chapter 1, Programming Site Data.

For purposes of this discussion it is assumed that the left pane of the data display screen is active. If the right pane of the data display screen is active, all of the instructions remain the same, except that any references to the [F1]-[F4] keys should be replaced by the [F5]-[F8] keys.

**IMPORTANT:** None of the clearing procedures available via the Clear Menu can be undone. Be very sure that the exact consequences of a selected option are thoroughly understood before proceeding.

Refer to Figure 17 on page 85 and proceed to the desired section for detailed instructions. Each submenu may be followed in the sequence shown or the  $[\leftarrow]$  and  $[\rightarrow]$  keys may be used to scroll through the prompts.

#### 5.2 Reset Totals

The **TOTAL** submenu permits the user to reset volumetric totals to zero and to reset the stopwatch totalizer. Press the appropriate side of the **[SCREEN]** key to activate the desired pane of the display screen, and complete the following steps:

- 1. To access the Clear Menu, press the [CLR] key.
  - a. If you have activated the security feature (see Chapter 1, Programming Site Data, page 30 for details), enter the assigned password and press [ENT].
- 2. Press [F1] = TOTAL.
- 3. Press [F1] to abort the procedure or press [F2] to clear all volumetric totals and reset the stopwatch totalizer. In either case, the initial *Clear Menu* prompt returns.

#### **Procedure Options**

Do one of the following:

- Press [F1]-[F3] to enter one of the CLR submenus.
- Press the [EXIT] key to return to the data measurement display.

### 5.3 Deleting Site Files

Use the **SITE** submenu to clear site files from the GM868's memory. Use the **[SCREEN]** key to activate the desired display pane, and complete the following steps:

- 1. To access the *Clear Menu*, press the **[CLR]** key.
  - a. If you have activated the security feature (see Chapter 1, Programming Site Data, page 30 for details), enter the assigned password and press [ENT].
- 2. Press [F2] = SITE.
- 3. At the *Site Name* prompt, use the  $[\leftarrow]$ ,  $[\rightarrow]$  and [F1]–[F4] keys to select a site file for deletion. To leave the SITE submenu, press the [EXIT] key.

Note: At the Site Name prompt, the option bar shows the names of all site files currently stored in memory.

4. Press [F1] to abort the procedure or press [F2] to *Clear* the specified site file. If any site files remain in memory, the **Site Name** prompt repeats.

When all of the stored site files have been cleared or the **[EXIT]** key has been pressed at the **SITE NAME** prompt, the programming sequence resumes at this point.

#### **Procedure Options**

Do one of the following:

- Press [F1]-[F3] to enter one of the CLR submenus.
- Press the [EXIT] key to return to the data measurement display.

### 5.4 Deleting Log Files

Use the **LOG** submenu to clear log files from the Model GM868's memory. Press the appropriate side of the **[SCREEN]** key to activate the desired pane of the data display screen, and complete the following steps:

- 1. To access the Clear Menu, press the [CLR] key.
  - a. If you have activated the security feature (see Chapter 1, Programming Site Data, page 30 for details), enter the assigned password and press [ENT].
- 2. Press [F3] = LOG.
- At the Name prompt, the option bar shows the names of all log files currently stored in memory. Use the [←],
   [→] and [F1]-[F4] keys to select a log file for deletion. To leave the LOG submenu, press the [EXIT] key.
- 4. Press [F1] to abort the procedure or press [F2] to *Clear* the specified log file. If any log files remain in memory, the **Name** prompt repeats.

When all of the stored log files have been cleared or the **[EXIT]** key has been pressed at the **Name** prompt, the programming sequence resumes at this point.

#### **Procedure Options**

Do one of the following:

- Press [F1]-[F3] to enter one of the CLR submenus.
- Press the [EXIT] key to return to the data measurement display.

## **Chapter 6. Serial Communications**

#### 6.1 Introduction

The Model GM868 flowmeter is equipped with a standard RS232 serial interface. By using this interface, any log files stored in the GM868's memory may be easily uploaded to a personal computer. In order to accomplish this, the following steps must be completed:

- Connect the GM868 to the personal computer
- · Check the GM868 baud rate setting
- · Set up the personal computer's terminal software
- Transfer the log files to the personal computer.

## 6.2 Wiring the RS232 Interface

The first step is to connect the built-in RS232 port in the GM868 to one of the serial ports (COM1 or COM2) on the personal computer. Table 20 below lists the standard cables available from the factory for this purpose.

| Table 20. I dilattictics serial cables |              |                  |  |  |  |  |  |
|----------------------------------------|--------------|------------------|--|--|--|--|--|
| Part Number                            | PC Connector | GM868 Connector  |  |  |  |  |  |
| 704-659                                | DB25 Male    | Flying Leads (5) |  |  |  |  |  |
| 704-660                                | DB9 Male     | Flying Leads (5) |  |  |  |  |  |
| 704-661                                | DB25 Female  | Flying Leads (5) |  |  |  |  |  |
| 704-662                                | DB9 Female   | Flying Leads (5) |  |  |  |  |  |

**Table 20: Panametrics Serial Cables** 

Each of the cables listed in Table 20 above is available in several standard lengths. However, a user-supplied cable may be used, if preferred. In either case, wire the GM868 end of the serial cable in accordance with the pin designations listed in Table 21 below.

Table 21: RS232 Pin Connections

| GM868<br>Pin # | Panametrics<br>Cable Color | DB25 Cable Pin<br># | DB9 Cable Pin<br># |
|----------------|----------------------------|---------------------|--------------------|
| 1 (RTN)        | Green                      | 7                   | 5                  |
| 2 (TX)         | Black                      | 3                   | 2                  |
| 3 (RX)         | Red                        | 2                   | 3                  |
| 4 (DTR)        | White                      | 20                  | 4                  |
| 5 (CTS)        | Yellow                     | 5                   | 8                  |

**Note:** For serial communications between a single GM868 and a single personal computer, no connections are required to pins 4 and 5 of the GM868's serial connector. However, these pins should be jumpered together to ensure proper operation.

## 6.3 Checking the GM868 Baud Rate

For successful serial communications, the GM868 and the personal computer must be set up to send/receive data at the same speed. To check the *baud rate* setting of the GM868, proceed as follows:

Access the *User Program*, by pressing the **[PROG]** key on the keypad. The standard measurement mode screen is replaced by the following initial programming mode screen:

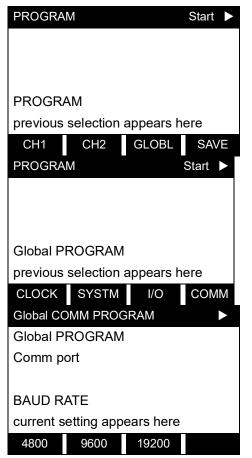

Press the [F3] key to select the GLOBL menu.

Press the [F4] key to select the COMM Submenu.

To change the baud rate, press the  $[\leftarrow]$  key until the desired baud rate appears on the option bar, and then press the appropriate [Fx] function key.

The available rates are 300, 600, 1200, 2400, 4800, 9600 and 19200 baud. After verifying or changing the baud rate setting, press the **[EXIT]** key three times to return to standard measurement mode.

Note: Refer to Chapter 1, Programming Site Data, for a detailed description of using the COMM Submenu.

## 6.4 Setting Up the Terminal Software

Specific instructions are given in this manual for communicating with personal computers running under either the Windows 3.X or Windows 9X/NT operating systems. Proceed to the appropriate section for detailed set up procedures.

**Note:** For computers operating under other operating systems, contact the factory for assistance or consult the operating system manual supplied with the computer.

#### 6.4.1 Windows 3.X Systems

To set up serial communications with a personal computer running under Windows 3.X, make sure the GM868 is powered on and complete the following steps:

- 1. In Windows 3.X, select the Terminal Function, which is usually located in the Accessories window.
- 2. The Terminal Screen appears, with six menus located at the top of the screen. Using the Settings Menu, select the Communications option.
- 3. When the Communications Screen appears, make the following selections:
  - Baud Rate set to the same value as the GM868 setting
  - Data Bits 8
  - Stop Bits 1
  - · Parity None
  - Flow Control Xon/Xoff
  - Connector select the correct communications port
  - · Parity Check not checked
  - · Carrier Detect not checked
- 4. Using the Transfer Menu, select the Receive Text File option.
- 5. A window appears asking for a file name. Select the desired directory and file name (with .prt extension) and then click on OK.
- **6.** From the keypad on the GM868, enter the **PRINT** menu and select the log file to be uploaded to the computer in numeric format. See Chapter 4, *Printing Data*, for detailed instructions on this procedure.
- 7. The logged data will begin appearing on the computer screen. After the transfer has been completed, the uploaded file may be used in any software program, just like any other text file.

**Note:** If the RS232 link does not function, switching the leads to pins 2 (TX) and 3 (RX) at the RS232 connector on the meter often solves the problem.

#### 6.4.2 Windows 9X/NT Systems

Windows 9X/NT systems use a program called *Hyperterminal* to access the serial ports. To set up serial communications with a personal computer running under Windows 95, Windows 98 or Windows NT, make sure the GM868 is powered on and complete the following steps:

- 1. From the Windows START menu, select PROGRAMS> ACCESSORIES>HYPERTERMINAL>HYPERTERMINAL
- The NEW CONNECTION window should appear (if it does not, select it from the FILE menu). After entering the desired CONNECTION NAME and selecting an ICON, click on OK.
- 3. When the CONNECT TO window appears, select the serial communications port (COM1 or COM2) to which the GM868 is connected and click on OK.
- 4. When the COMX PROPERTIES window appears, make sure the settings are as follows:
  - Bits per Second: 9600 (must match the GM868 setting)
  - · Data Bits: 8
  - Parity: None
  - Stop Bits: 1
  - Flow Control: Xon/Xoff

After making any necessary changes, click on OK.

- 5. Open the TRANSFER menu and select CAPTURE TEXT. Enter the desired DRIVE:\DIRECTORY\FILENAME for the file about to be transmitted, and click on OK.
- 6. From the keypad on the GM868, enter the **PRINT** menu and select the log file to be uploaded to the computer in numeric format. See Chapter 4, *Printing Data*, for detailed instructions on this procedure.
- 7. The logged data will begin appearing on the computer screen. When the transfer has been completed, open the TRANSFER menu and select CAPTURE TEXT>STOP. The uploaded file may now be used in any software program, just like any other text file.

**Note:** If the RS232 link does not function, switching the leads to pins 2 (TX) and 3 (RX) at the RS232 connector on the meter often solves the problem.

## 6.5 The Optional RS485 Serial Interface

Although the standard RS232 serial interface included with the Model GM868 is adequate for most applications, Panametrics offers an optional RS485 serial interface upgrade for special situations. The Model GM868 is easily modified to provide RS485 communications, and this section describes the wiring and use of the special RS232 to RS485 converter.

**Note:** For compliance with the European Union's Low Voltage Directive, this unit requires an external power disconnect device such as a switch or circuit breaker. The disconnect device must be marked as such, clearly visible, directly accessible, and located within 1.8 m (6 ft) of the electronics console.

#### 6.5.1 Interface Converter Mounting

A special bracket containing the serial interface converter and a three-terminal barrier strip is mounted inside the Model GM868, just below the **RS232** terminal block (see Figure 9 below). The standard **RS232** terminal block is wired to the input of the serial interface converter, and the RS-485 output of the serial interface converter is wired to the barrier strip.

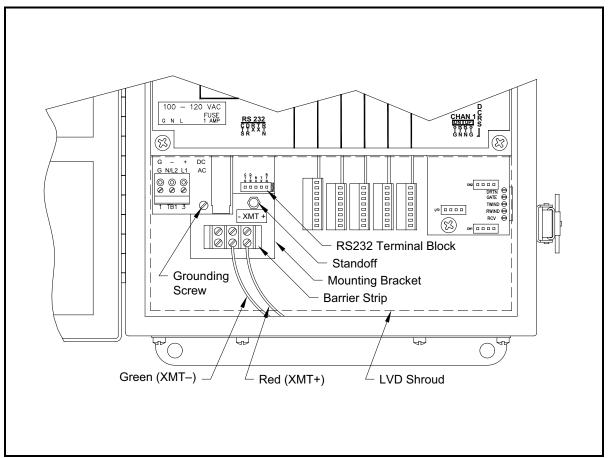

Figure 9: Interface Converter Mounting

#### 6.5.2 Point-To-Point Wiring

Standard factory wiring of the RS485 serial interface is configured for point-to-point wiring. That is, a single Model GM868 may be wired directly to a single personal computer. To connect the RS485 serial interface, refer to Figure 9 on page 71 and complete the following steps:

**Note:** For compliance with the European Union's Low Voltage Directive, a transparent plastic shroud protects the electrical connections. The shroud must remain in place, except while wiring the unit. Reinstall the shroud after the wiring has been completed.

1. Disconnect the *main power* to the electronics console and open the cover.

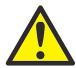

<u>WARNING!</u> Dangerous voltages exist within the electronics console. Do not perform any wiring operations until the main power to the unit has been disconnected.

- Remove the clear plastic shroud that covers the electrical connectors.
- 3. Using a *twisted-wire pair*, connect the XMT+ terminal of the barrier strip to the T+/R+ terminal of the PC's RS485 adapter and connect the XMT- terminal of the barrier strip to the T-/R- terminal of the PC's RS485 adapter (see the documentation provided with the RS485 adapter for details).

**Note:** The XMT+ terminal on the barrier strip is the screw opposite the red wire connection and the XMT- terminal on the barrier strip is the screw opposite the green wire connection.

4. Reinstall the clear plastic shroud, close the cover to the electronics console and reconnect the main power.

The RS485 serial interface is now ready for point-to-point operation. However, the installed version of the Model GM868 software must be *Version 3G* or higher to support RS485 operation. If necessary, contact the factory for information about a software upgrade.

#### 6.5.3 Multi-Point Wiring

The standard point-to-point wiring configuration for the serial interface converter may be modified to permit the use of a multi-point wiring arrangement. In a multi-point RS485 system, one flowmeter (the master) is connected to the personal computer, while a number of additional flowmeters (the slaves) are chained together and connected to the master flowmeter. In order to implement such a system, the **DIP** switch settings inside each serial interface converter must be changed.

IMPORTANT: The serial interface converter in the last slave unit in the chain should not be reconfigured.

#### 6.5.3.1 Reconfiguring a Serial Interface Converter

To reconfigure a serial interface converter for multi-point wiring, complete the following steps:

1. Disconnect the main power to the electronics console and open the cover.

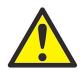

<u>WARNING!</u> Dangerous voltages exist within the electronics console. Do not perform any wiring operations until the main power to the unit has been disconnected.

- 2. Remove the clear plastic *shroud* that covers the electrical connectors.
- 3. Remove the serial interface converter *mounting bracket* by removing the standoff located below the RS232 terminal block and the grounding screw just to its left (see Figure 9 on page 71).
- **4.** Loosen the two screws that fasten the **DB9** connector to the mounting bracket, and remove the *serial interface* converter from the bracket.
- 5. Use a small screwdriver to pry open the *plastic case* of the serial interface converter, as shown in Figure 10 on page 74.

The serial interface converter contains a main printed circuit board and a daughter printed circuit board. The daughter board has a small terminal block attached to it and the main board has a **DIP** switch (**SW1**) mounted near the center of the board.

6. Locate the switch assembly on the main board, and move the switch in position 1 from ON to OFF. The standard ON state for this switch is for point-to-point operation, while the OFF state is needed for multi-point operation. See Table 22 on page 74 for the proper settings of all four switches on the switch assembly.

#### 6.5.3.1 Reconfiguring a Serial Interface Converter (cont.)

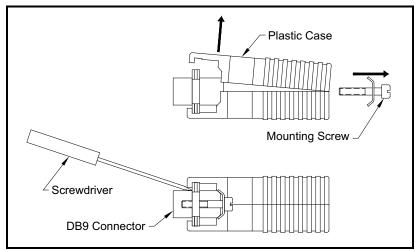

Figure 10: Opening the Converter Case

| Table 22: Switch Assembly Setti | ngs |  |
|---------------------------------|-----|--|
|---------------------------------|-----|--|

| Position # | Point-To-Point | Multi-Point |
|------------|----------------|-------------|
| 1          | ON             | OFF         |
| 2          | ON             | ON          |
| 3          | ON             | ON          |
| 4          | OFF            | OFF         |

- 7. Reassemble the serial interface converter and secure it to the mounting bracket with the two mounting screws.
- 8. Reinstall the mounting bracket into the electronics enclosure and secure it with the standoff and the grounding screw.

#### 6.5.3.2 Wiring the System

After the serial interface converters have been configured for multi-point operation, the system can be wired.

 Using twisted-wire pairs, connect the XMT+ terminals of all the flowmeters together and connect the XMTterminals of all the flowmeters together.

IMPORTANT: Make sure that the flowmeter with the non-modified converter is wired as the last unit in the chain.

2. Using a *twisted-wire pair*, connect the XMT+ terminal of the barrier strip to the T+/R+ terminal of the PC's RS485 adapter and connect the XMT- terminal of the barrier strip to the T-/R- terminal of the PC's RS485 adapter (see the documentation provided with the RS485 adapter for details).

**Note:** The XMT+ terminal on the barrier strip is the screw opposite the red wire connection and the XMT- terminal on the barrier strip is the screw opposite the green wire connection.

3. Reinstall the clear plastic shroud, close the cover to the electronics console and reconnect the main power.

The RS485 serial interface is now ready for multi-point operation. However, the installed version of the Model GM868 software must be *Version 3G* or higher to support RS485 operation. If necessary, contact the factory for information about a software upgrade.

## 6.6 Setting Up an Ethernet Connection

A modified GM868 can use the Ethernet interface to communicate with an internal network. An optional Ethernet card with a unique MAC (IP) address (installed only in slots 5 or 6) includes an RJ45 connector. To connect the Ethernet-enabled GM868 to the network, insert the jack of an RJ45 cable into the RJ45 connector, route the cable through the bottom of the GM868, and wire the other end of the cable to the LAN according to the manufacturer's instructions.

To establish Ethernet communications with the GM868, you must install the **Ethernet Device Discovery** software utility (available with your modified GM868) on a PC connected to the LAN. Once installed and running, the software displays all Ethernet devices currently connected to the subnet. You can identify the GM868 by its MAC address, supplied as part of customer documentation. The default IP Port is 2101.

The default IP addressing for the GM868 is DHCP (dynamic). If you need to assign a static IP address to the GM868, complete the following steps:

**IMPORTANT:** To assign a static IP address, the GM868 must be connected to an Ethernet network with a dynamic address assignment mechanism (DHCP) first.

- 1. Run Ethernet Device Discovery software, and identify the GM868's current IP address.
- 2. Open your Internet browser (Internet Explorer, Netscape, or other) and type the GM868 IP address in the **Address** box.
- The Connect ME Configuration and Management window opens. Two text boxes ask for the user name and password.
  - a. In the Username text box, type root.
  - b. In the Password text box, type dbps.
- 4. At the left of the window, click on Network.
- The IP Settings window opens. In the text boxes for IP Address, Subnet Mask, and Default Gateway, type in the new information.
- 6. Click Apply. The software applies the new address.

## 6.7 Setting Up a MODBUS/TCP Connection

A modified GM868 can use the MODBUS/TCP interface to communicate with an internal network. An optional MODBUS/TCP card with a unique MAC (IP) address (installed only in slots 5 or 6) includes an RJ45 connector. To connect the MODBUS/TCP-enabled GM868 to the network, insert the jack of an RJ45 cable into the RJ45 connector, route the cable through the bottom of the GM868, and wire the other end of the cable to the LAN according to the manufacturer's instructions.

To establish MODBUS/TCP communications with the GM868, you must install the **Ruiping** software utility (available with your modified GM868) on a PC connected to the LAN. Once installed and running, the software displays all Ethernet devices currently connected to the subnet. You can identify the GM868 by its MAC address, supplied as part of customer documentation. The default TCP Port is 502.

The default IP addressing for the GM868 is DHCP (dynamic). If you need to assign a static IP address to the GM868, complete the following steps:

**IMPORTANT:** To assign a static IP address, the GM868 must be connected to an Ethernet network with a dynamic address assignment mechanism (DHCP) first.

1. Run Ruiping software, and identify the GM868's current IP address.

Note: "Ruiping-e" will return the found IP address as well as the MAC address.

- 2. From a DOS command prompt, type: telnet "ip address" 10000
- 3. The "Welcome to Net+Works Configuration Utility" opens. Type in the login name and password.
  - a. Login: type root.
  - b. Password: type Netsilicon.
- 4. In the Main Menu:
  - a. Select IP Parameters (1). Enter the desired IP changes and return to the Main Menu.
  - b. Select Enable DHCP Client (3). Select N (2) to disable, then select 4 for Main Menu.
  - **c.** At the Main Menu, select 4 for **Quit**. Power cycle the GM868 (i.e., turn the meter off and on) to apply the changes.

# Appendix A. Menu Maps

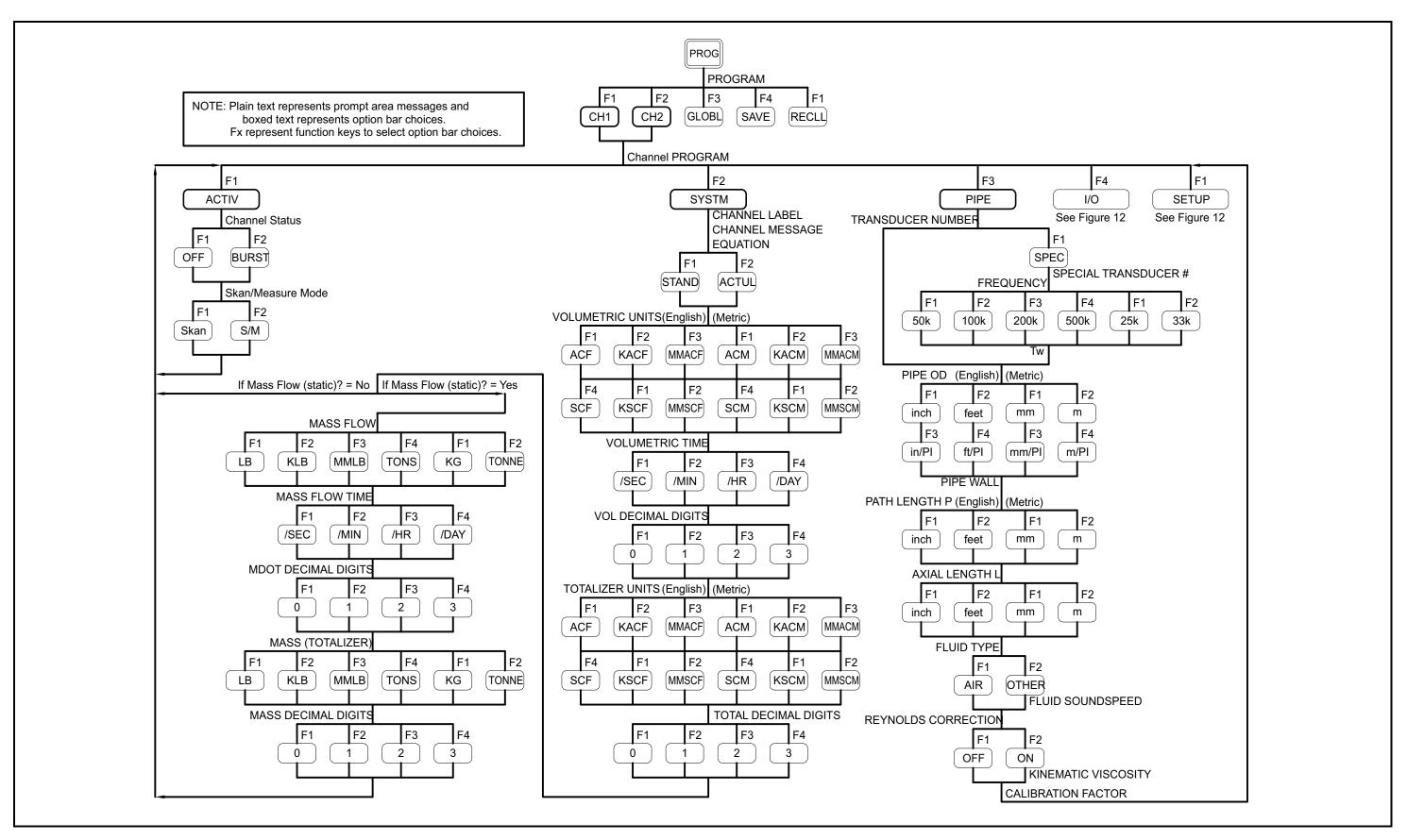

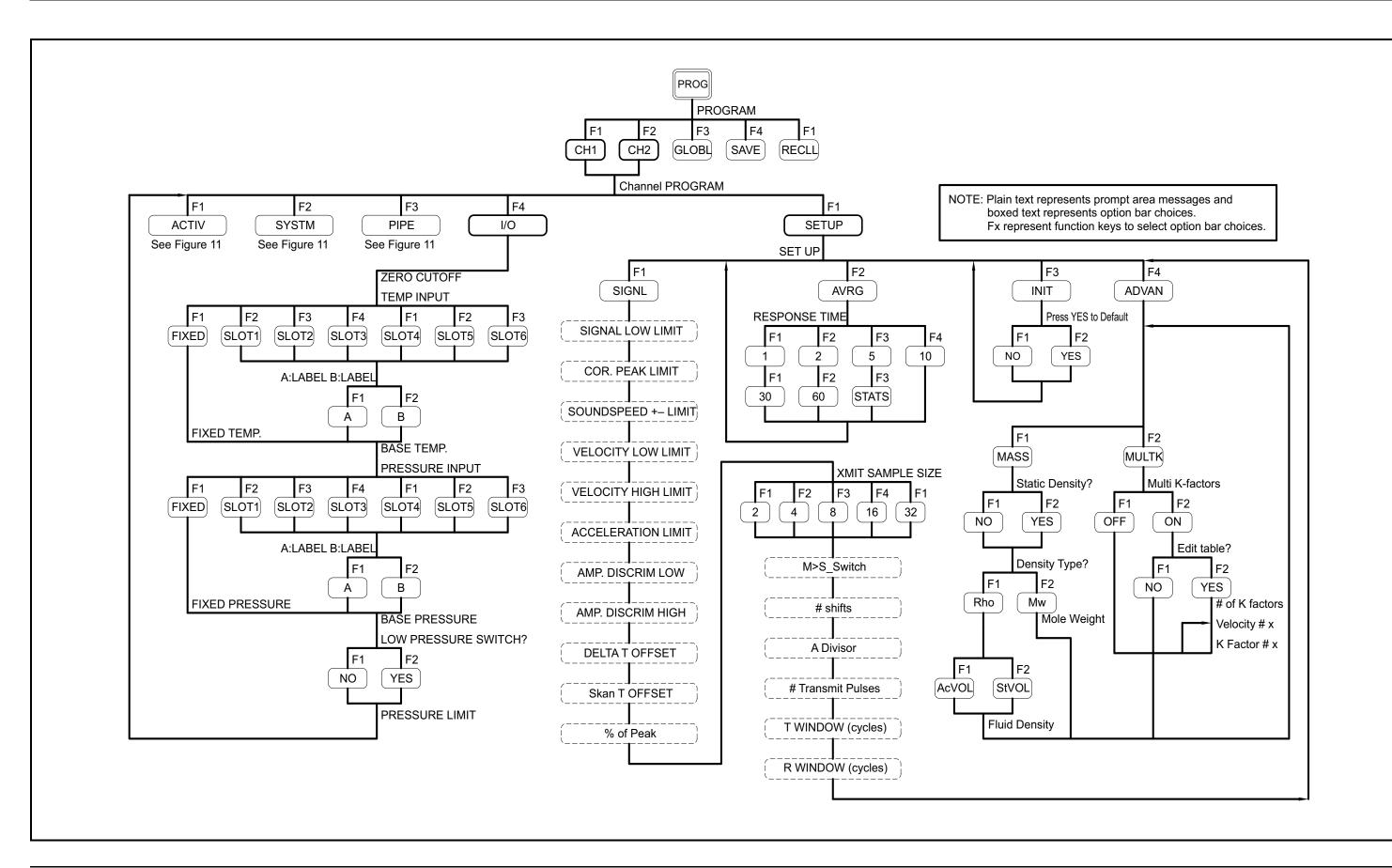

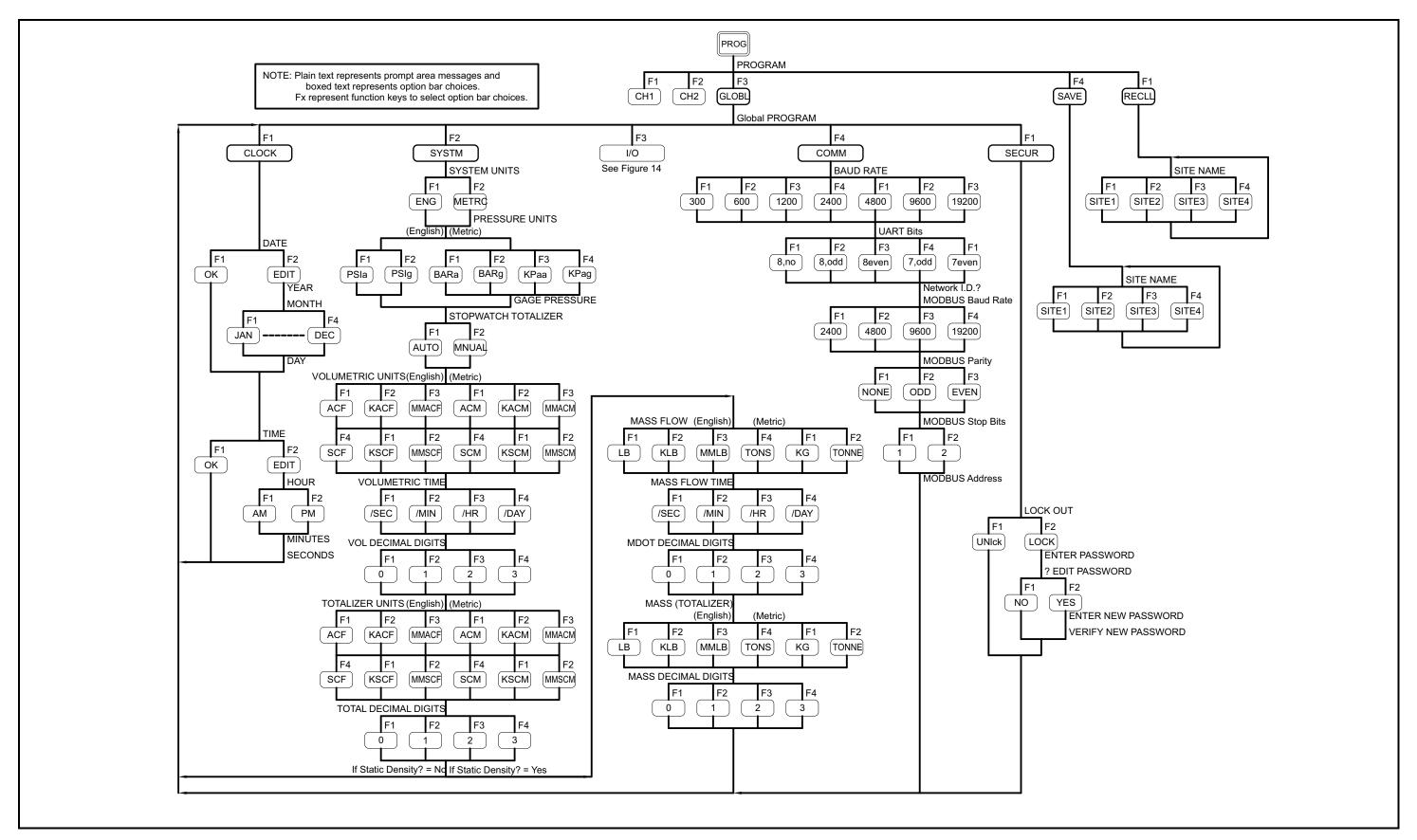

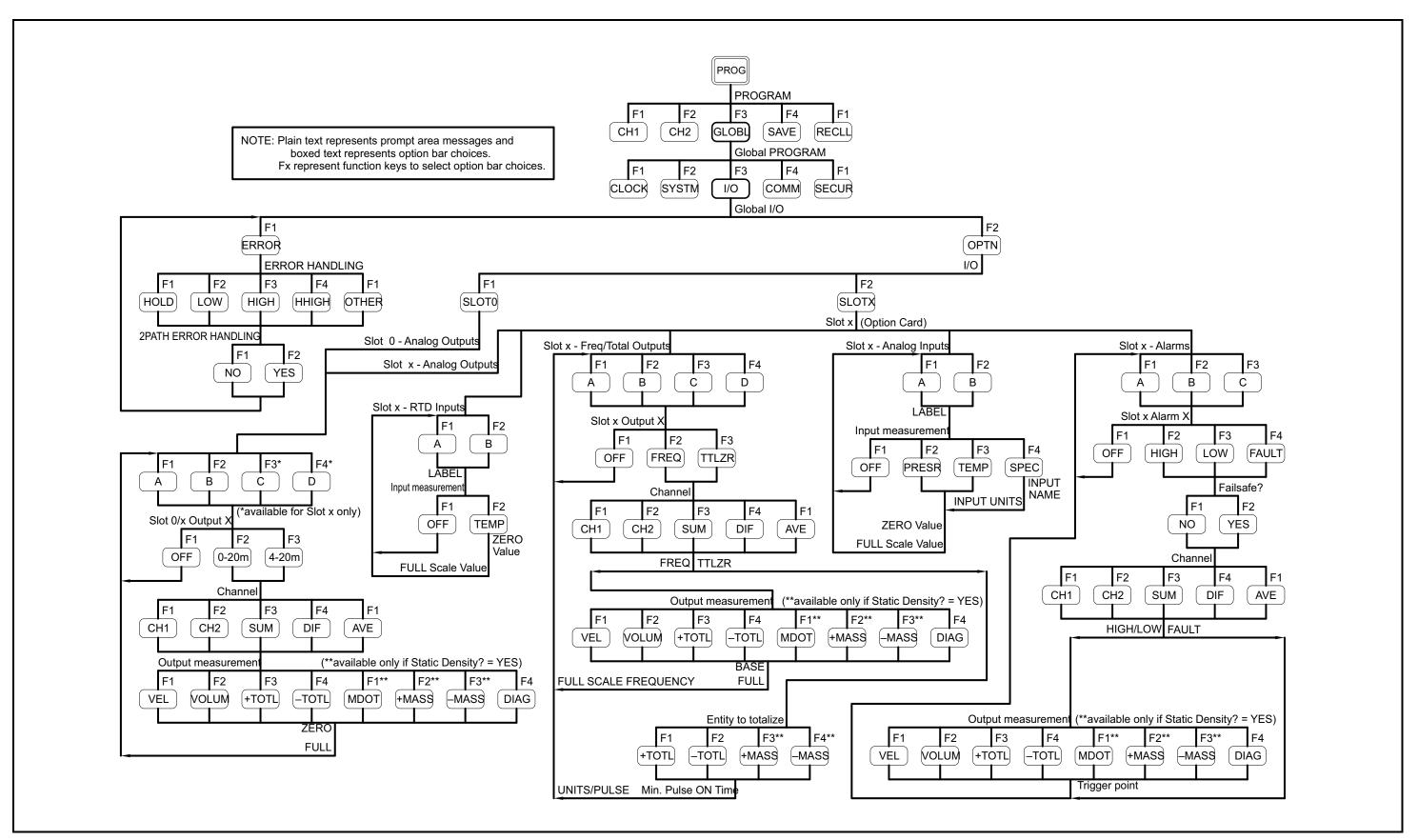

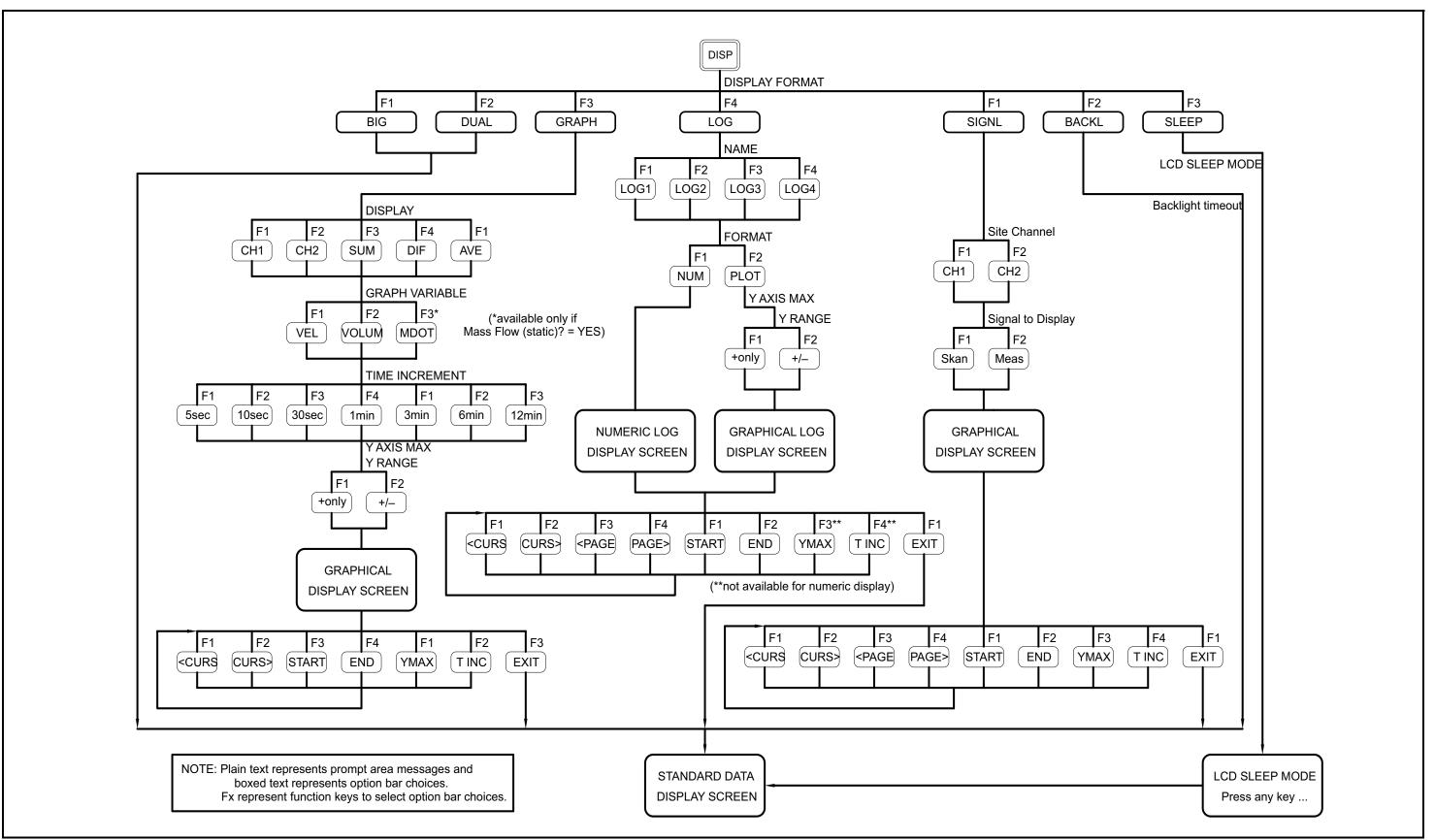

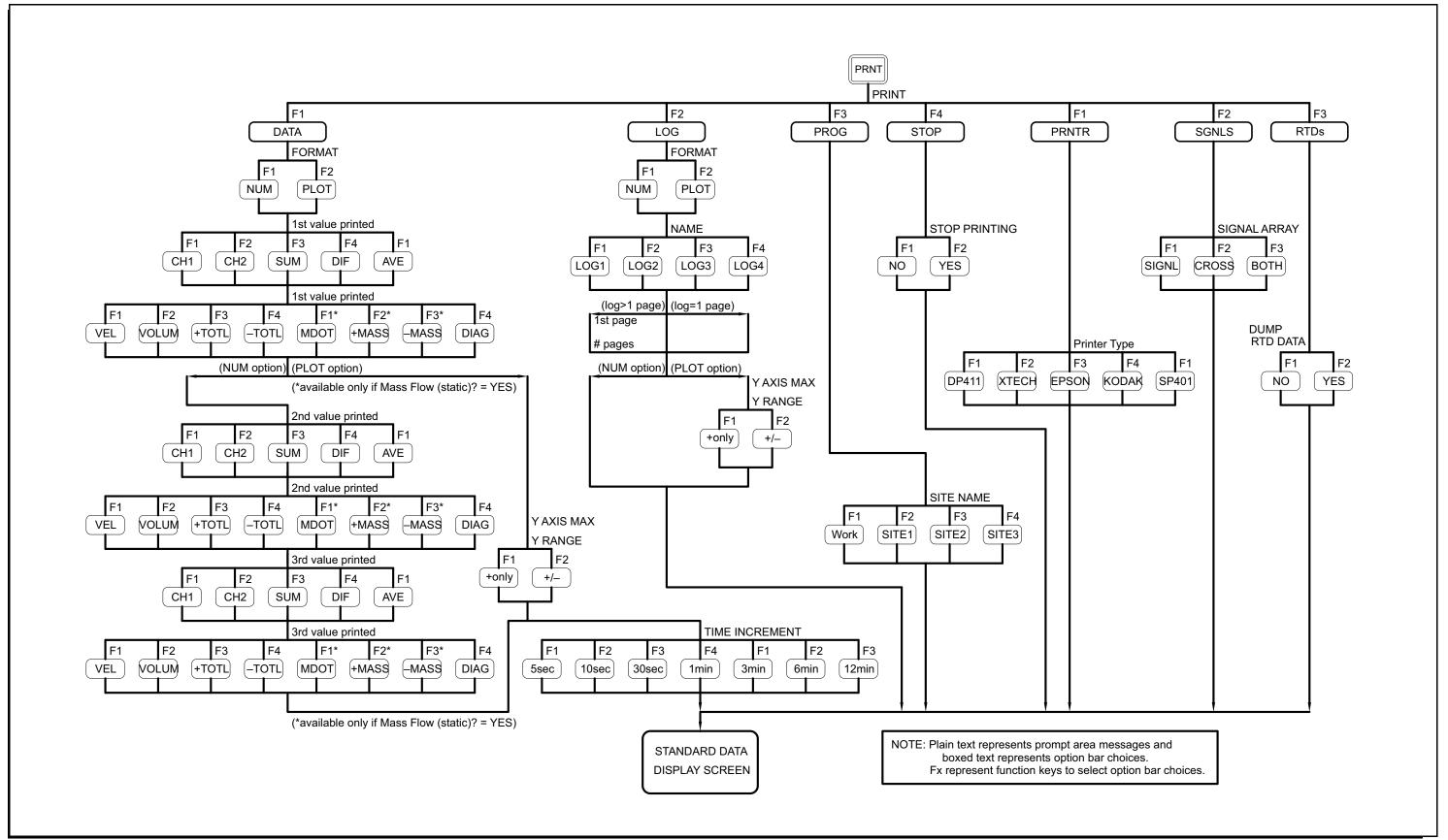

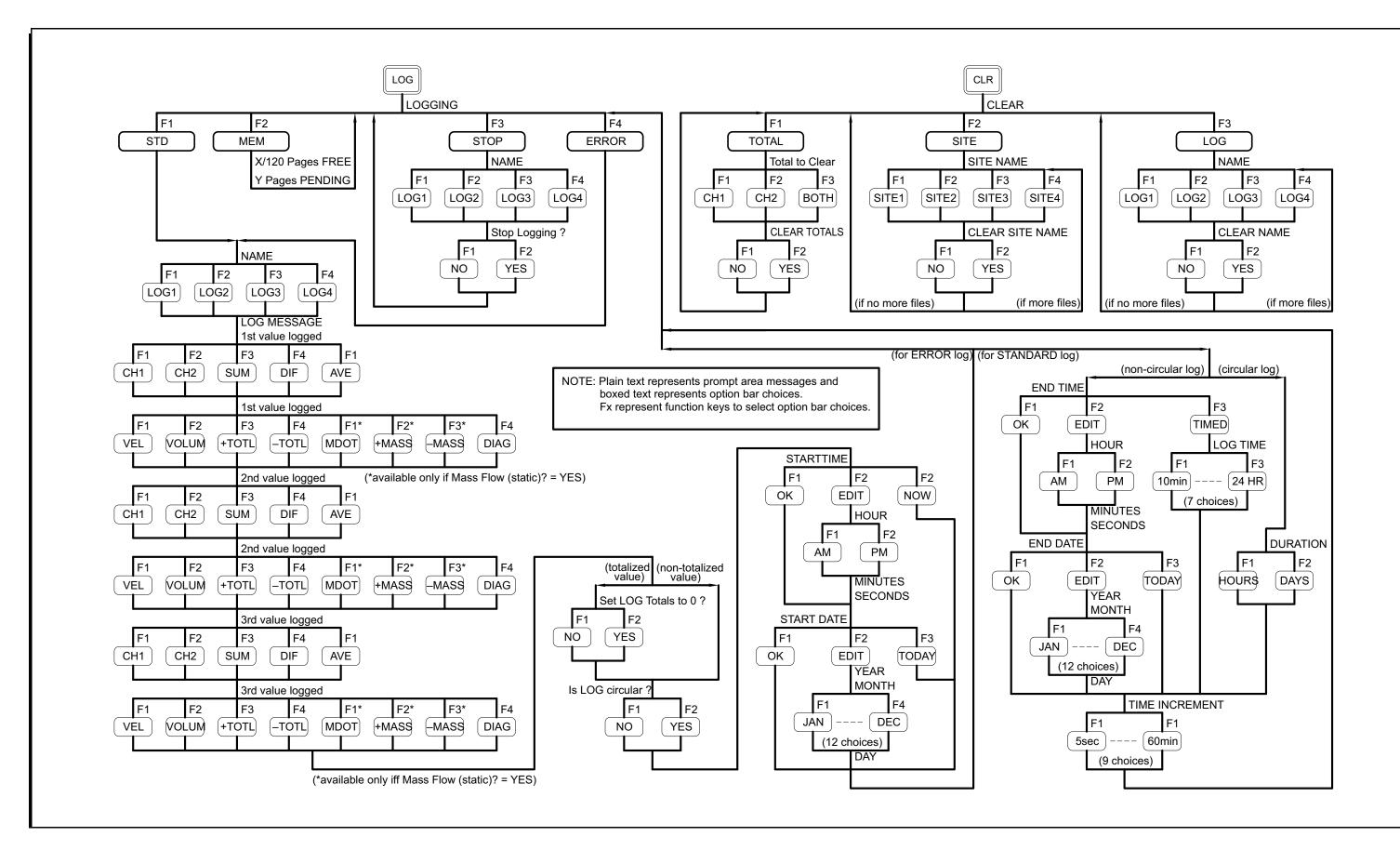

## Appendix B. Data Records

## **B.1** Option Cards Installed

Whenever an option card is installed in one of the Model GM868's expansion slots, record the type of card and any additional setup information in the appropriate row of Table 23 below.

**Table 23: Option Cards Installed** 

|        | Table 23: Option Cards Installed |                              |  |  |  |  |  |  |
|--------|----------------------------------|------------------------------|--|--|--|--|--|--|
| Slot # | Type of Option Card              | Additional Setup Information |  |  |  |  |  |  |
| 0      | Analog Outputs (A, B)            |                              |  |  |  |  |  |  |
| 1      |                                  |                              |  |  |  |  |  |  |
| 2      |                                  |                              |  |  |  |  |  |  |
| 3      |                                  |                              |  |  |  |  |  |  |
| 4      |                                  |                              |  |  |  |  |  |  |
| 5      |                                  |                              |  |  |  |  |  |  |
| 6      |                                  |                              |  |  |  |  |  |  |

## **B.2** Initial Setup Data

After the Model GM868 flowmeter has been installed, some initial setup data must be entered via the *User Program*, prior to operation. Record that information in Table 24 below.

Table 24: Initial Setup Data

| Table 24: Initial Setup Data |            |             |       |                     |            |        |
|------------------------------|------------|-------------|-------|---------------------|------------|--------|
| General Information          |            |             |       |                     |            |        |
| Model #                      |            |             | 1     | Reference           |            |        |
| Software Vers.               |            |             | 1     | Date                |            |        |
| Serial #                     |            |             |       | Z Dimension         |            |        |
|                              |            |             |       |                     |            |        |
|                              | Channel 1  |             |       | (                   | Channel 2  |        |
| Channel Status               | Off        | Burst       | 1     | Channel Status      | Off        | Burst  |
| Measure Mode                 | Skan       | s/M         |       | Measure Mode        | Skan       | s/M    |
|                              | Chann      | el Paramete | ers ( | CH1/CH2-SYSTE       | M)         |        |
| (                            | Channel 1  |             |       | (                   | Channel 2  |        |
| Channel Label                |            |             | 1     | Channel Label       |            |        |
| Channel<br>Message           |            |             |       | Channel<br>Message  |            |        |
| Gas Equation                 | Standard   | Actual      | 1     | Gas Equation        | Standard   | Actual |
| Vol. Units                   |            |             | 1     | Vol. Units          |            |        |
| Vol. Time Units              |            |             | 1     | Vol. Time Units     |            |        |
| Vol. Dec. Digits             |            |             |       | Vol. Dec. Digits    |            |        |
| Totalizer Units              |            |             | 1     | Totalizer Units     |            |        |
| Tot. Dec. Digits             |            |             | 1     | Tot. Dec. Digits    |            |        |
| Mass Flow                    |            |             | 1     | Mass Flow           |            |        |
| Mass Flow Time               |            |             | 1     | Mass Flow Time      |            |        |
| MDOT Dec. Dig.               |            |             | 1     | MDOT Dec. Dig.      |            |        |
| Mass (TOT.)                  |            |             | 1     | Mass (TOT.)         |            |        |
| Mass Dec. Dig.               |            |             | 1     | Mass Dec. Dig.      |            |        |
|                              |            | System Para | ame   | ters <i>(GLOBL)</i> |            |        |
| System Units                 | English    | Metric      |       | MDOT Dec. Dig.      |            |        |
| Pressure Units               |            |             | 1     | Mass (TOT.)         |            |        |
| Stopwatch Total.             | Auto       | Manual      | 1     | Mass Dec. Dig.      |            |        |
| Vol. Units                   |            |             | 1     | CON                 | MM Submenu |        |
| Vol. Time Units              |            |             | 1     | Password            |            |        |
| Vol. Dec. Digits             |            |             | 1     | Baud Rate           |            |        |
| Totalizer Units              |            |             | 1     | UART Bits           |            |        |
| Tot. Dec. Digits             |            |             | 1     | Network ID          |            |        |
| ERR                          | OR Submenu |             |       | MODBUS Baud<br>Rate |            |        |
| Error Handling               |            |             | 1     | MODBUS Parity       |            |        |
| 2-Path Error                 | NO         | YES         | 1     | MODBUS Stop Bits    |            |        |
| Mass Flow                    |            |             | 1     | MODBUS Address      |            |        |
| Mass Flow Time               |            |             | 1     |                     |            |        |
|                              |            |             |       | <u> </u>            |            |        |

### Table 24: Initial Setup Data(Continued)

| Table 24: Initial Setup Data(Continued)  Pipe/Transducer Parameters (CH1/CH2-PIPE) |              |               |     |                  |              |          |
|------------------------------------------------------------------------------------|--------------|---------------|-----|------------------|--------------|----------|
|                                                                                    |              | insducer Par  | ame |                  |              |          |
|                                                                                    | Channel 1    |               |     |                  | Channel 2    |          |
| Trans. #                                                                           |              |               |     | Trans. #         |              |          |
| Spec. Trans. Hz                                                                    |              |               |     | Spec. Trans. Hz  |              |          |
| Spec. Trans. Tw                                                                    |              |               |     | Spec. Trans. Tw  |              |          |
| Pipe O.D.                                                                          |              |               |     | Pipe O.D.        |              |          |
| Pipe Wall                                                                          |              |               |     | Pipe Wall        |              |          |
| Path Length (P)                                                                    |              |               |     | Path Length (P)  |              |          |
| Axial Length (L)                                                                   |              |               |     | Axial Length (L) |              |          |
| Fluid Type                                                                         | Air          | Other         |     | Fluid Type       | Air          | Other    |
| Other/Sndspd                                                                       |              |               | -   | Other/Sndspd     |              |          |
| Reynolds Corr.                                                                     | Off          | On            | -   | Reynolds Corr.   | Off          | On       |
| Kin. Visc.                                                                         |              |               |     | Kin. Visc.       |              |          |
| Cal. Factor                                                                        |              |               |     | Cal. Factor      |              |          |
|                                                                                    | Advance      | ed Features ( | CH1 | /CH2-SETUP-AD    | VAN)         |          |
| Static Density                                                                     | No           | Yes           |     | Static Density   | No           | Yes      |
| Rho/Mw                                                                             |              |               |     | Rho/Mw           |              |          |
| Multi K Factors                                                                    | No           | Yes           |     | Multi K Factors  | No           | Yes      |
| K                                                                                  | Factor Table |               |     | K                | Tactor Table |          |
| K-Factor#                                                                          | Velocity     | K-Factor      |     | K Factor #       | Velocity     | K-Factor |
| 1                                                                                  |              |               |     | 1                |              |          |
| 2                                                                                  |              |               |     | 2                |              |          |
| 3                                                                                  |              |               |     | 3                |              |          |
| 4                                                                                  |              |               |     | 4                |              |          |
| 5                                                                                  |              |               |     | 5                |              |          |
| 6                                                                                  |              |               |     | 6                |              |          |
| 7                                                                                  |              |               |     | 7                |              |          |
| 8                                                                                  |              |               |     | 8                |              |          |
| 9                                                                                  |              |               |     | 9                |              |          |
| 10                                                                                 |              |               |     | 10               |              |          |
| 11                                                                                 |              |               |     | 11               |              |          |
| 12                                                                                 |              |               |     | 12               |              |          |
| 13                                                                                 |              |               | 1   | 13               |              |          |
| 14                                                                                 |              |               |     | 14               |              |          |
| 15                                                                                 |              |               |     | 15               |              |          |
| 16                                                                                 |              |               | 1   | 16               |              |          |
| 17                                                                                 |              |               |     | 17               |              |          |
| 18                                                                                 |              |               |     | 18               |              |          |
| 19                                                                                 |              |               |     | 19               |              |          |
| 20                                                                                 |              |               |     | 20               |              |          |
|                                                                                    |              | Į.            |     | ==               |              | 1        |

[no content intended for this page]

## Appendix C. Programming with PanaView

#### **C.1** Introduction

The PanaView™ graphical user interface offers interactive communications between Windows-based PCs and Panametrics instruments compatible with the company's IDM protocol, such as the GM868 ultrasonic gas flowmeter. PanaView is compatible with 32-bit Windows operating systems such as Windows 98SE, NT 4.0 (with Service Pack 6), 2000, XP and ME. With PanaView, you can:

- load and save site file data
- · create and save graph and log files
- · display text output and graphs of live measurement data
- create custom templates for displaying text, graph and log data
- · interface with multiple Panametrics instruments.

This document focuses on particular applications suitable for the GM868. For general PanaView applications such as creating graph and log files, displaying live measurement data, and creating custom templates, please refer to the general PanaView *User's Manual* (910-211).

### C.2 Wiring the RS232 Interface

All IDM-protocol instruments utilize an RS232 interface to communicate with a PC. For details on wiring your RS232 interface, please refer to the *Installation* chapter of your instrument's User's Manual, and to the document *EIA-RS Serial Communications* (916-054).

## C.3 Setting Up the Communications Port

Use the steps below to establish communications with the GM868.

- Open the "New Meter Browser" window and expand the network tree. Then, highlight the My Computer (Name) branch by clicking on it.
- 2. Pull down the "Edit" menu by clicking on it in the menu bar.
- 3. Click on the "New" menu option to select it, and a submenu opens with two choices on it (see Figure 18 below).

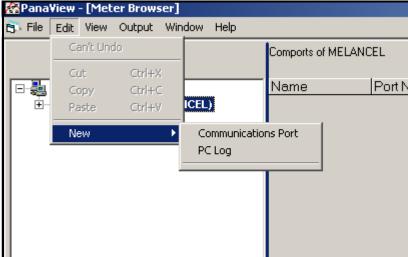

## C.3 Setting Up the Communications Port (cont.)

4. Click on the "Communications Port" option to select it. The Setup Communications screen appears similar to Figure 19 below.

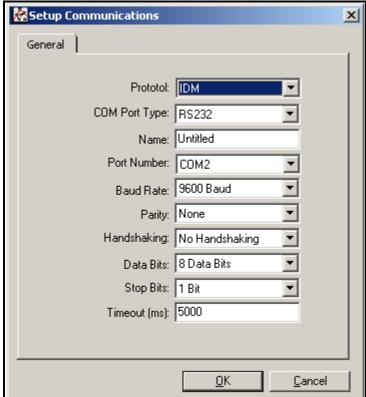

Figure 19: Setup Communications Screen

- 5. Open the Protocol menu (the first of the drop-down menus) and click on IDM.
- 6. Open the COM Port Type menu and click on the desired type (or on TCP/IP, if the GM868 is using an Ethernet connection).

Note: If you select TCP/IP, the menu changes. Proceed to the next page.

7. Select any suitable available baud rate. A baud rate of 19,200 is appropriate for almost all applications. However, if you experience periodic communication reliability problems, you may wish to consider lowering the baud rate on your instrument and in PanaView.

IMPORTANT: Be sure all the communications port settings match those made in setting up the meter's serial port.

8. Click [OK] to complete data entry.

#### C.3.1 Setting up Ethernet Communications

If you have selected TCP/IP in step 6 on the previous page, the Setup Communications window appears similar to Figure 20 below.

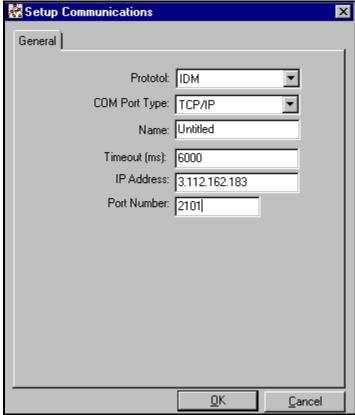

Figure 20: Setup Communications for TCP/IP

- 1. Type in the desired *Name* and *Timeout* (in milliseconds).
- 2. In the *IP Address* text box, enter the IP address. If the IP address is unknown, run the Device Discovery software utility. All units found will be identified by their MAC address and the assigned IP address. In the *Port Number* box, enter 2101 (the default value).
- 3. Click [OK] to complete data entry.

IMPORTANT: If you are using Ethernet communications, be sure the GM868 is set up with the default communications parameters: 9600 baud, no parity, no handshaking, 8 data bits and 1 stop bit. The port number must match the "Enable Raw TCP access using TCP Port" assignment shown under the Device Discovery "TCP Server Settings" menu (Configuration>Serial Ports>Port).

### C.4 Adding the GM868

To add the GM868 on the IDM-configured communications port, complete the following steps:

- 1. Highlight the communication port to which the meter will be added by clicking on it, and then open the "Edit" menu on the menu bar (if the communication port is not highlighted first, the "New Meter" option is not active in the "Edit" menu).
- 2. Click on the "New" option in the "Edit" menu (see Figure 21 below).

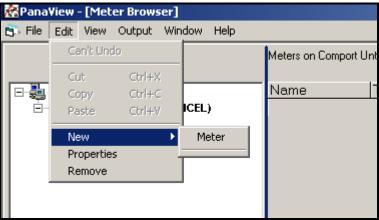

Figure 21: "New" Option in the "Edit" Menu

- 3. After clicking on the "New" option, the "Meter" menu option appears. Click on this option to select it.
- 4. The "New IDM Meter" screen (shown in Figure 22 below) opens. Enter the Network ID number for the meter, and click [OK].

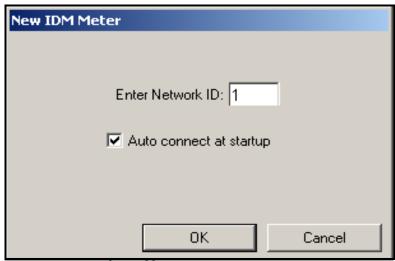

Figure 22: New IDM Meter Screen

**IMPORTANT:** The Network ID number must match the Network ID programmed in the meter's Communications menu.

## C.4 Adding the GM868 (cont.)

If the initialization is successful, the Meter Browser shows a listing similar to Figure 23 below.

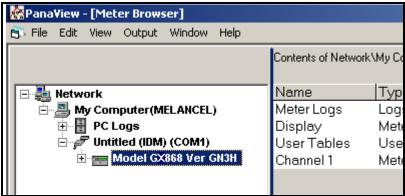

Figure 23: Updated Network Tree

Note: The model number and version that appear will vary with your particular meter and software version.

However, if the settings do not match, or there is some other difficulty, a screen appears similar to Figure 24 below.

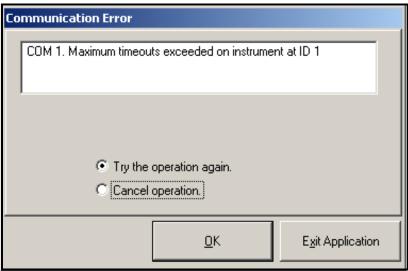

Figure 24: Communication Error Screen

The screen offers the options of trying again or of canceling the operation. Click on the desired choice, and then on [OK] to confirm the choice or on [Exit Application] to close PanaView.

Note: If you cannot resolve the problem, contact the factory for help.

## **C.5 Editing Meter Properties**

Through PanaView, you can edit the properties of your GM868. You can:

- · Set the meter clock, or synchronize it with the PC clock
- · Read, plot and save transducer signals
- Clear totalizers
- · Save site files to the meter or PC
- Clear sites from the meter
- · Print site files to the PC

To edit the properties of your GM868:

- 1. Highlight the meter (as shown in Figure 23 on page 96).
- 2. Open the "Edit" menu and select the "Properties" option, as shown in Figure 25 below.

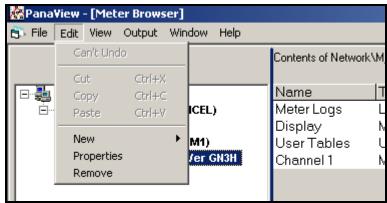

Figure 25: *Properties* Option in the *Edit* Menu

## C.5 Editing Meter Properties (cont.)

The window appears similar to Figure 26 below. To perform a specific task, refer to the appropriate section on the following pages.

- Setting the Meter Clock (page C-9)
- Reading Transducer Signals (page C-10)
- Plotting Transducer Signals (page C-10)
- Saving Transducer Signals (page C-11)
- Clearing Totalizers (page C-11)
- Handling Site Files (page C-12)

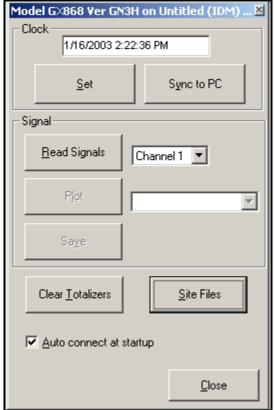

Figure 26: Properties Window for IDM-Based Meter

**Note:** For illustration purposes, the meter shown here is a one-channel GX868 flowmeter. Specific parameters will vary with your particular meter.

# C.5.1 Setting the Meter Clock

The meter's *Time* may be reset in three different ways:

- · manually enter the time and date in the text box, or
- click on the [Sync to PC] option button to have PanaView set the time and date to the current PC setting, or
- click on the [Set] option button to open the dialog box shown in Figure 27 below. Set the desired date and time as indicated, and click on the [OK] option button.

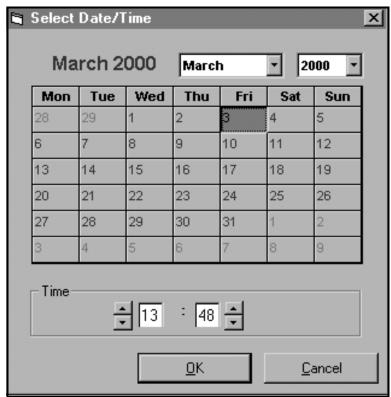

Figure 27: Time and Date Selection Window

#### C.5.2 Reading Transducer Signals

To read a Signal from the meter:

 Click on the Read Signals button. (If the meter is a multi-channel instrument, open the Channel drop-down menu and click on the desired channel.) After a moment, the Properties window appears similar to Figure 28 below.

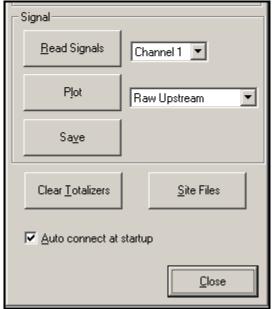

Figure 28: Active Signal Options in Properties Window

2. To select a different signal type, open the signal menu at the right (shown here with *Raw Upstream* highlighted) and click on the desired signal.

#### **C.5.3 Plotting Transducer Signals**

To plot the selected signal, click on Plot. A graphical window opens, as shown in Figure 29 below.

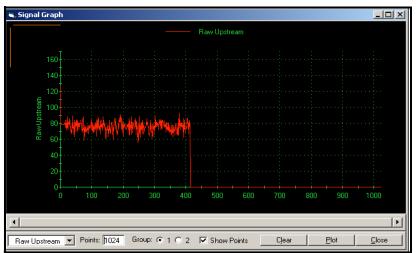

Figure 29: *Signal Graph* Window

#### **C.5.4 Saving Transducer Signals**

To save the raw signal, click Save. A window opens similar to Figure 30 below. Enter the desired name, and click Save to save the signal as a text file.

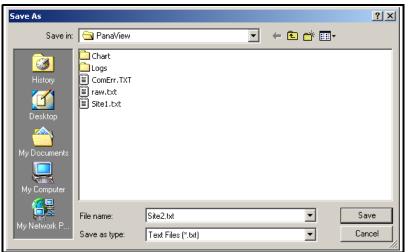

Figure 30: Save As Window

# **C.5.5 Clearing Totalizers**

To clear the meter totalizers, click on the *Clear Totalizers* button in the *Properties* window. The meter totalizers are reset to 0.

# C.5.6 Handling Site Files

To access site files, click on the *Site Files* button in the *Properties* window. The *Site File Operations* window (shown in Figure 31 below) opens.

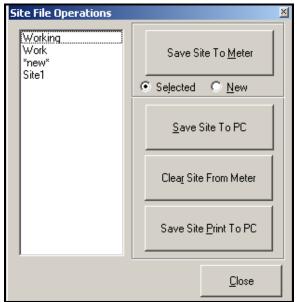

Figure 31: Site File Operations Window

#### C.5.6a Saving an Existing Site to the Meter

To save an existing site to the meter:

- 1. Select the radio button for Selected and highlight an existing site in the left pane.
- 2. Then click on the Save Site to Meter button. A screen opens similar to Figure 32 below.

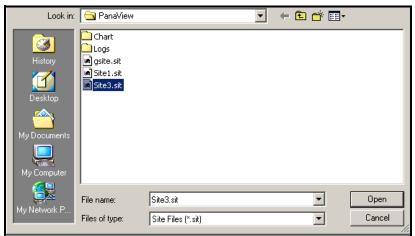

Figure 32: Site File Selection

3. Highlight the desired site and click *Open.* PanaView sends the site to the meter.

#### C.5.6b Saving a New Site to the Meter

To save a new site to the meter:

- 1. Select the radio button for New and click on the Save Site to Meter button.
- 2. A window opens similar to Figure 33 below. Enter the desired name, and click [OK].

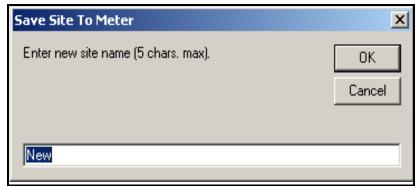

Figure 33: Site Name Entry Window

3. The Site File Selection window (Figure 32 on page 102) opens. Highlight a site with the desired settings, and click [Open]. PanaView saves the site in the meter with the new name and the desired settings.

#### C.5.6c Saving a Site to the PC

To save a site to the PC:

- 1. Highlight the desired site in the left pane. (See Figure 31 on page 102.)
- 2. Click Save Site to PC. A window opens similar to Figure 30 on page 101.
- 3. Enter the desired site name and click [Save]. PanaView saves the site in the PanaView folder unless otherwise specified.

**Note:** If you have created a site on the meter after opening the Site File Operations window, you must close and reopen the window to click on the new site.

#### C.5.6d Clearing a Site from the Meter

To clear a site from the meter:

- 1. Highlight the site in the left pane. (See Figure 31 on page 102.)
- 2. Click Clear Site From Meter.
- 3. The program asks for confirmation. Click [OK]. The meter deletes the designated file.

#### C.5.6e Saving a Site in Text Form

To store the data from a site file as a text file for display or printout:

- 1. Highlight the site in the left pane. (See Figure 31 on page 102.)
- 2. Click Save Site Print to PC.
- 3. The Site File Selection window (Figure 32 on page 102) opens. Enter the desired site name (now with a .prt suffix) and click [Save]. PanaView displays a text version of the site, as shown in Figure 34 below.

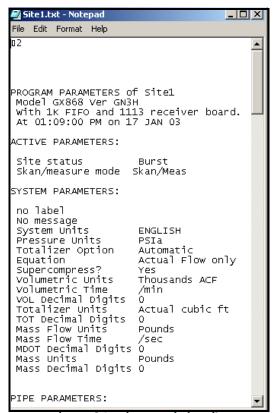

Figure 34: Printout of Site File

4. Click [Close] once to close the *Site File Operations* window, and a second time to close the *Properties* window and return to the *Meter Browser*.

# C.6 Changing Meter Settings

Through PanaView, GM868 users can handle remote programming of the meter. They can:

- Program and change a meter's operating parameters;
- · Set up, start, and stop logs;
- · Calibrate and test inputs and outputs;
- Clear various files.

To access meter programming:

- 1. Enter the New Meter Browser option from the "File" menu.
- 2. Expand the network tree until you reach the desired meter.
- 3. Then expand the meter tree as shown in Figure 35 below.

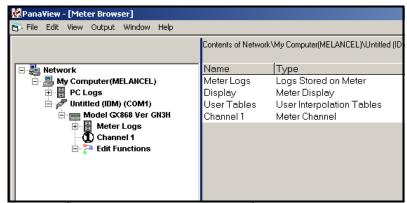

Figure 35: New Meter Browser with Meter Branch

# C.6 Changing Meter Settings (cont.)

4. From the meter tree, expand the *Edit Functions* option. The window now appears similar to Figure 36 below, with a list of available menus. The menus listed are those available on the meter.

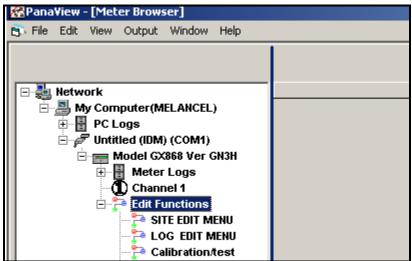

Figure 36: Meter Tree with Edit Functions Option

5. To open a particular menu, double-click on that menu on the tree. For example, if you double-click on the Site Edit Menu, a window opens similar to Figure 37 below.

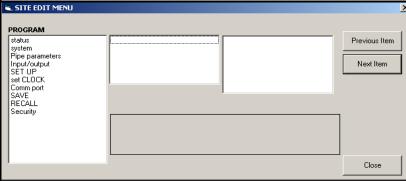

Figure 37: *Site Edit Menu* Window

**Note:** The options listed in the left pane correspond to the options available in the GX868 PROGRAM menus. For more information about the options in your instrument program and about appropriate parameters for the GM868, consult the previous chapters in this manual.

# C.6 Changing Meter Settings (cont.)

- 6. To enter a particular option:
  - **a.** Highlight and double-click on the desired option in the left pane. Figure 38 below shows the first entry (Transducer Number) in the *Pipe parameters* option. The title above the center pane lists the current entry, while the center pane displays the available selections for that entry.
  - **b.** Click on the desired choice; if the entry requires a numeric value, change the value displayed in the right pane.

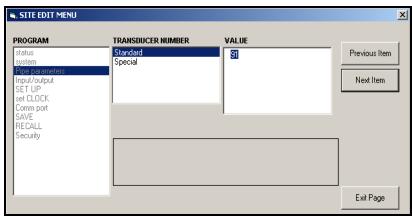

Figure 38: Pipe Parameters Option in the Site Edit Menu

**c.** Do one of the following:

Click on [Next Item] to proceed to the next menu item,

or

Click on [Previous Item] to return back through the menu to a previous item.

**Note:** If you click on either [Next Item] or [Previous Item] without changing the settings, the current settings remain unchanged.

As you step through the menu, the bottom panel lists the current settings you have modified or left unchanged (see Figure 39 on page 108). If you modify or step through more than five items, a scroll bar at the right of the panel lets you review the earlier settings.

# C.6 Changing Meter Settings (cont.)

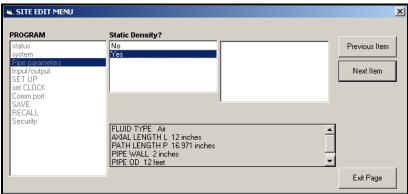

Figure 39: Site Edit Menu with Current Settings

7. When you have completed entering parameters in a given option, click [Exit Page] to close the option. You can then double-click on another option, or click [Close] to close the window.

You can double-click on another menu to modify its settings, or return to the *New Meter Browser*. For additional PanaView functions, refer to the PanaView *User's Manual*.

# Appendix D. Foundation Fieldbus Communications

#### **D.1** Optional Measurements

Foundation Fieldbus provides a means of communicating with the flowmeter. The patent numbers which apply are 5,909,363 and 6,424,872.

This Foundation Fieldbus device supports 6 Analog Input (AI) blocks, which can be configured to supply the following measurements on the network (see Table 25 below).

Table 25: Available Measurements Using a Foundation Fieldbus Device

| Character Character Charac |              |                         |              |                         |              |
|----------------------------------------------------------------------------------------------------|--------------|-------------------------|--------------|-------------------------|--------------|
| Channel 1                                                                                                    | Units        | Channel 2               | Units        | Average                 | Units        |
| Ch1 Velocity                                                                                                    | ft/s or m/s* | Ch2 Velocity            | ft/s or m/s* | Avg Velocity            | ft/s or m/s* |
| Ch1 Act Volumetric                                                                                                    | VOL_U        | Ch2 Act Volumetric      | VOL_U        | Avg Act Volumetric      | VOL_U        |
| Ch1 Std Volumetric                                                                                                    | VOL_U        | Ch2 Std Volumetric      | VOL_U        | Avg Std Volumetric      | VOL_U        |
| Ch1 Fwd Totals                                                                                                    | TOT_U        | Ch2 Fwd Totals          | TOT_U        | Avg Fwd Totals          | TOT_U        |
| Ch1 Rev Totals                                                                                                    | TOT_U        | Ch2 Rev Totals          | TOT_U        | Avg Rev Totals          | TOT_U        |
| Ch1 #Tot Digits**                                                                                                    | none         | Ch2 #Tot Digits**       | none         | Avg #Tot Digits**       | none         |
| Ch1 Mass Flow                                                                                                    | MASS_U       | Ch2 Mass Flow           | MASS_U       | Avg Mass Flow           | MASS_U       |
| Ch1 Fwd Mass<br>Totals                                                                                                    | MTOT_U       | Ch2 Fwd Mass<br>Totals  | MTOT_U       | Avg Fwd Mass<br>Totals  | MTOT_U       |
| Ch1 Rev Mass<br>Totals                                                                                                    | MTOT_U       | Ch2 Rev Mass<br>Totals  | MTOT_U       | Avg Rev Mass<br>Totals  | MTOT_U       |
| Ch1 #Mass Tot<br>Digits                                                                                                    | none         | Ch2 #Mass Tot<br>Digits | none         | Avg #Mass Tot<br>Digits | none         |
| Ch1 Timer                                                                                                    | sec          | Ch2 Timer               | sec          | Avg Timer               | sec          |
| Ch1 Error Code                                                                                                    | none         | Ch2 Error Code          | none         | Avg Error Code          | none         |
| Ch1 SSUP                                                                                                    | none         | Ch2 SSUP                | none         | Avg SSUP                | none         |
| Ch1 SSDN                                                                                                    | none         | Ch2 SSDN                | none         | Avg SSDN                | none         |
| Ch1 Sound Speed                                                                                                    | ft/s or m/s* | Ch2 Sound Speed         | ft/s or m/s* | Avg Sound Speed         | ft/s or m/s* |
| Chl Density***                                                                                                    | see note     | Ch2 Density***          | see note     |                         |              |
| Ch1 Temperature                                                                                                    | Deg F or C*  | Ch2 Temperature         | Deg F or C*  |                         |              |
| Ch1 Pressure                                                                                                    | PRESS_U      | Ch2 Pressure            | PRESS_U      |                         |              |

<sup>\*</sup>Metric or English units are determined by the setup of the flowmeter.

VOL\_U, TOT\_U, MASS\_U, MTOT\_U and PRESS\_U are determined by the units chosen for these measurements in the flowmeter setup. See the instrument User's Manual for the setup of these parameters.

<sup>\*\*</sup>Totalizer digits are available for informational purposes only. Respective totals are automatically scaled by the Tot Digits value selected in the flowmeter setup.

<sup>\*\*\*</sup>If the meter is outputting Mole Weight, the unit is "mw", otherwise it is the programmed pressure unit.

# **D.2** Configuration Utility Setup

The following is an example setup using National Instruments Configuration Utility v3.1.

Figure 40 below shows the Configuration Utility with a flowmeter on the network (Panametrics Flow-XMT).

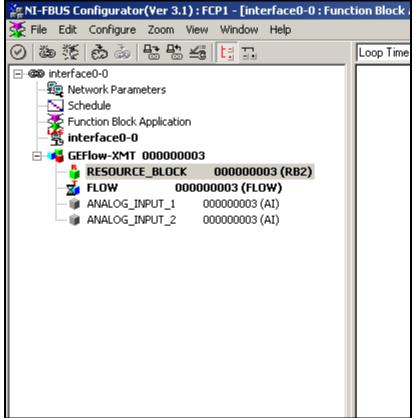

Figure 40: Configuration Utility Setup Example

**Note:** The following procedures assume that the device has been placed in the OOS (out-of-service) mode before executing.

# D.3 Selecting the Desired Measurements

To set the measurement unit for each AI:

- 1. Double click on the FLOW Transducer Block (in the tree under GEFlow-XMT).
- 2. Select the Others tab and open the drop down list for the PRIMARY\_SELECTOR and SECONDARY\_SELECTOR (see Figure 41 on page 111).
- 3. Choose the unit from the list (see Figure 41 on page 111).

This unit will correspond to the unit that is available in the AI block for network connection. The PRIMARY\_SELECTOR unit will correspond to ANALOG\_INPUT\_1 and the SECONDARY\_SELECTOR will correspond to ANALOG\_INPUT\_2.

# D.3 Selecting the Desired Measurements (cont.)

5. After the desired measurements have been selected for the PRIMARY and SECONDARY SELECTOR, choose the unit system (UNIT\_SELECTOR above the PRIMARY\_SELECTOR) that has been programmed in the flowmeter (English or SI).

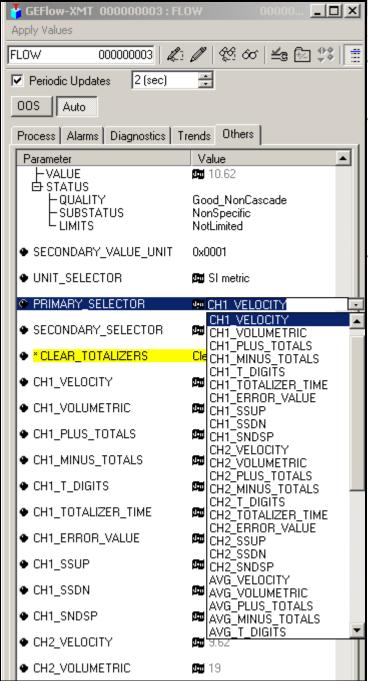

Figure 41: Primary Selector Drop Down List

# D.4 Selecting Units for AI Blocks

To select the units for the individual AI blocks:

- 1. Double click on the Al block for which you wish to set the units (ANALOG\_INPUT\_1 or ANALOG\_INPUT\_2 in the tree under GEFlow-XMT; see Figure 40 on page 110).
  - **6.** Select the **Scaling** tab and set the unit for the measurement based on the flowmeter settings.

For example, if the flowmeter was set to use the metric unit system and the PRIMARY\_SELECTOR was set to use VELOCITY you would choose m/s for the unit as shown in Figure 42 below.

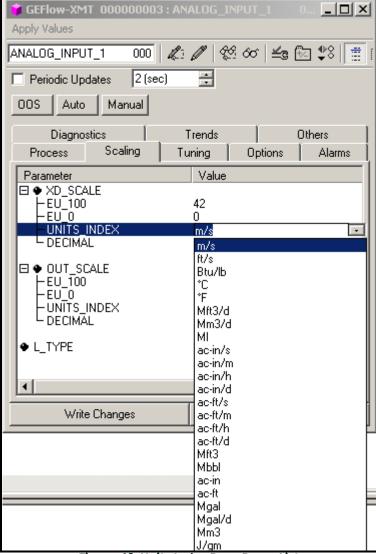

Figure 42: Units Index Drop Down List

# **D.5** Resetting Instrument Totalizers

To reset the instrument totalizers:

- 1. Double click on the FLOW transducer block (in the tree under GEFlow-XMT; see Figure 40 on page 110).
- 2. Select the Others tab and scroll down to the CLEAR\_TOTALIZERS listing.
  - 7. Select Clear from the drop down list box (see Figure 43 below).
- 3. After the totals have been reset, select Normal from the drop down list box to resume total accumulation.

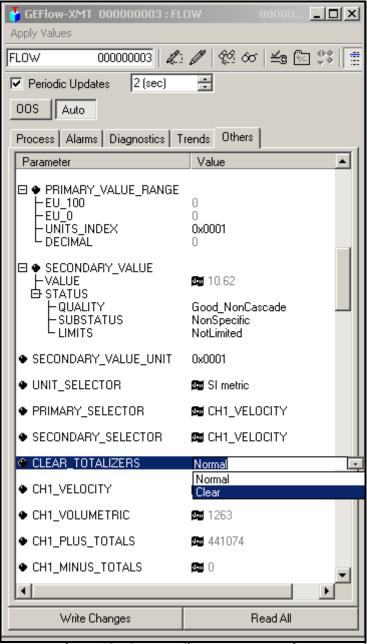

Figure 43: Clear Totalizers Drop Down List

# **D.6 Function Block Application**

Figure 44 below is an example setup using the Function Block Application editor. The flowmeter Al blocks, along with the AO and PID of another device on the network, are displayed. We have connected the AI\_1 OUT of the flowmeter to the CAS IN of the AO block. We have also connected the AI\_2 OUT of the flowmeter to the CAS IN of the PID block.

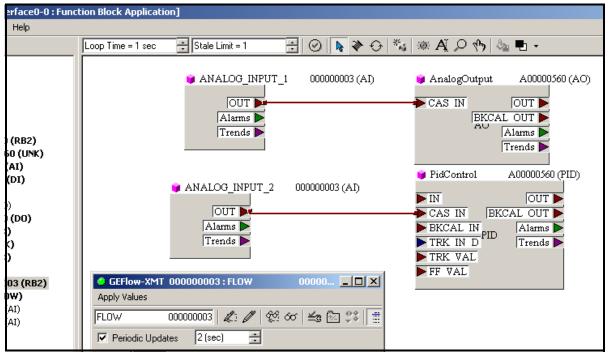

Figure 44: Function Block Application

# Appendix E. Foundation Fieldbus Tables

| Model | Table 26: Panametrics Fieldbus Device Capability                                                                                                    | GF868, GS868, GM868, XGF868i, XGM868i, and XGS868i                                                                                       |
|-------|----------------------------------------------------------------------------------------------------|----------------------------------------------------------------------------------------------------|
|       | 1General                                                                                                    |                                                                                                    |
| 1.1   | Is the Device registered at the Fieldbus Foundation (Yes/No)                                                                                         | Yes                                                                                                    |
| 1.2   | Is the Unit released to production, and if not, when?                                                                                                | Yes                                                                                                    |
| 1.3   | Is there any special functionality that device supports (e.g., display blocks, diagnostic blocks)?                                                   | No                                                                                                    |
| 1.4   | Manufacturer Name                                                                                                    | Panametrics Measurement & Control                                                                                                    |
| 1.5   | Model                                                                                                    | Panametrics Measurement & Control Gas<br>Flowmeter                                                                                       |
| 1.6   | Device Type                                                                                                    | 0002                                                                                                    |
| 1.7   | FF Device Revision                                                                                                    | 02                                                                                                    |
| 1.8   | Does the device require special programming software to configure a 'good' status on the PV?                                                         | Yes                                                                                                    |
| 1.9   | Does the Device feature a Non-Volatile Memory protection feature? If so, what are the steps to disable/enable from the Resource or Transducer block. | No                                                                                                    |
| 1.10  | HOST System registered                                                                                                    | Yokogawa (TBD), Emerson, Honeywell (TBD), ABE<br>(TBD)                                                                                   |
| 1.11  | Design Concept                                                                                                    | Entity Concept                                                                                                    |
| 1.12  | FISCO Compliant?                                                                                                    | No                                                                                                    |
| 1.13  | FNICO Compliant?                                                                                                    | Yes: models XGM868i, XGS868i, XGF868i; No: others                                                                                        |
| 1.14  | Hazardous Location Certs                                                                                                    | GF868, GM868, GS868: CSA for non-incendive<br>Div 2, Class 1, Gr A, B, C, & D. IP66                                                      |
|       |                                                                                                    | Optional: Div 1, Class 1, Gr C & D or                                                                                                    |
|       |                                                                                                    | ATEX II 2 G Ex d IIC T6 IP66 or                                                                                                    |
|       |                                                                                                    | IECEX II2 G EX d IIC T6 Gb IP66                                                                                                    |
|       |                                                                                                    | XGM868i, XGS868i, XGF868i: CSA Div 1, Class 1, G<br>B, C, & D and ATEX II 2 G D Ex d IIC T5 IP66 and<br>IECEx II 2 G Ex d IIC T6 Gb IP66 |
| 1.15  | FF Liquid PCB p/n: XMT868i / DF868                                                                                                    |                                                                                                    |
| 1.16  | FF Gas PCB p/n: XGx868i / Gx868                                                                                                    | 703-1475-04 (rev J)/ 703-1491-04                                                                                                    |
| 1.17  | Meter Software version (minimum and higher)                                                                                                    | GF868: GF3S; GM868:GM3Q; GS868: GS3N;<br>GC868: GC4C; XGM868i: Y4DM; XGS868: Y4DS;<br>XGF868i:Y4DF                                       |
| 1.18  | Firmware on FF card version                                                                                                    | 868_GAS_FF_206                                                                                                    |
| 1.19  | Interoperability Test Kit (ITK) revision                                                                                                    | 6.1.1                                                                                                    |
| 1.2   | Protocol                                                                                                    | HI                                                                                                    |
| 1.21  | Protocol Baud (bps)                                                                                                    | 31.25k                                                                                                    |
|       | 2 - DD and CFF                                                                                                    |                                                                                                    |

| 2.1  | Device Description File Name (.ffo and .sym) and rev                                                   | 0203                                                                 |
|------|----------------------------------------------------------------------------------------------------|----------------------------------------------------------------------|
| 2.2  | Capabilities File Name and rev                                                                         | 020101.cff                                                           |
| 2.3  | Methods (list all methods available)                                                                   | none                                                                 |
| 2.0  | 3- Physical                                                                                            | Hone                                                                 |
| 3.1  | Polarity Sensitive (Yes / No)                                                                          | Yes (Protected from failure if installed incorrectly)                |
| 3.2  | Quiescent Current Draw (mA)                                                                            | 10 mA idle / 18 mA max                                               |
| 3.3  | Startup Current Draw (ma)                                                                              | 18 mA                                                                |
| 3.32 | Working voltage                                                                                        | 9-32 VDC                                                             |
| 3.33 | Device Minimum Voltage                                                                                 | 9 VDC                                                                |
| 3.41 | Device Resistance (Ohms) fieldbus terminal (+) to (-)                                                  | 30 Mega Ohms increasing                                              |
| 3.42 | Device Resistance (Ohms) fieldbus terminal (+) to<br>Ground                                            | open circuit > 20 MOhm                                               |
| 3.43 | Device Resistance (Ohms) fieldbus terminal (-) to<br>Ground                                            | open circuit > 20 MOhm                                               |
| 3.51 | Capacitance (microF) (+) to (-)                                                                        | 1 pF                                                                 |
| 3.52 | Capacitance (microF) (+) to Ground                                                                     | 634.7 pF                                                             |
| 3.53 | Capacitance (microF) (-) to Ground                                                                     | 635.7 pF                                                             |
| 3.6  | 4-wire Device (if so, what AC/DC Voltage, Single or 3-phase                                            | Yes, (85-250 VAC 50/60 Hz, single phase or 12-28 VDC)                |
| 3.7  | Connection type                                                                                        | Terminal block, 2-wire twisted pair                                  |
|      | 4 - Comm                                                                                               |                                                                      |
| 4.1  | Stack Manufacturer                                                                                     | National Instruments                                                 |
| 4.2  | Does the Device support Backup LAS functionality? (If it does, then the functionality will be tested.) | No                                                                   |
| 4.3  |                                                                                                    |                                                                      |
| 4.4  | Total Number of VCRs                                                                                   | 20                                                                   |
| 4.5  | Number of Fixed VCRs for user configuration (Publisher, Subscriber, Alarming, and Trending)            | 1 fixed for System Management,<br>19 variable for user configuration |
|      | 5 - User Layer Gener                                                                                   | al                                                                   |
| 5.1  | Function Block Application Manufacturer                                                                | Fieldbus Inc.                                                        |
| 5.2  | Function Blocks (list all type, but not including transducer)                                          | 6 - AI(e), 1 - PID(e), 2 -TB(c), 1 - RB2(e)                          |
| 5.3  | Device support block instantiation (Yes/No)                                                            | No                                                                   |
| 5.4  | Number of Link Objects                                                                                 | 20                                                                   |
| 5.5  | Device support firmware upgrade over fieldbus segment? (Yes/No)                                        | No                                                                   |
| 5.6  | Configuration write protect?                                                                           | Hardware jumper only                                                 |
| 5.7  | Zero trim, sensor trim, factory recall/ Upgrade device master reset                                    | None                                                                 |
|      | 6 - Resource Block                                                                                     |                                                                      |
|      | 6 - Resource Block                                                                                     | ·                                                                    |

| 6.2             | Special Features                                                                                                    | Detailed errors, supported modes, revision id and date                                                                                                    |
|-----------------|----------------------------------------------------------------------------------------------------|----------------------------------------------------------------------------------------------------|
|                 | 7 - Transducer Blocks                                                                                                    |                                                                                                    |
| 7.1             | Transducer Blocks based on which latest version of the FF spec                                                                                                    | FF-902 FS 1.4                                                                                                    |
| 7.2             | Block Type                                                                                                    | Flow/Display                                                                                                    |
| 7.3             | Block Class (Std, Enhanced, Custom)                                                                                                    | Custom/Custom                                                                                                    |
|                 | Does the Device support Methods in the Resource and Transducer Blocks? (If it does, then the functionality will be tested.)                                                                                                    | No                                                                                                    |
| 7.4             | Special Features besides Methods (multiple VIEWS, etc.)                                                                                                    | Multiple View3s and View4s                                                                                                    |
|                 | Device specific advanced diagnostics                                                                                                    | Yes                                                                                                    |
|                 | 8 - Function Blocks                                                                                                    | 3                                                                                                    |
| 8.1             | Does the Device support Custom Function Blocks? An example of custom block has Profile Number equal to or greater than 0x8000. A standard enhanced block has Profile Revision with 0xXXXX, where Enhancement Number upper byte is non-zero (e.g. 0x5500 is en | No                                                                                                    |
| 8.2             | Block Type                                                                                                    | AI/PID                                                                                                    |
| 8.3             | Number Available                                                                                                    | 6/1                                                                                                    |
| 8.4             | Execution Time (ms)                                                                                                    | 50/100                                                                                                    |
| 8.5             | Block Class (Std, Enhanced, Custom)                                                                                                    | Enhanced                                                                                                    |
| 8.6             | Function Block Special Features (e.g., Configuration required for non-standard parameters by host)                                                                                                    | None                                                                                                    |
| 9 -<br>Channels | XD_SCALE and CHANNEL value                                                                                                    | List by Channel, Unit Code, Enumerated description, and Function Block Type (if applicable)                                                                                                    |
| 9.1             | Channel 0                                                                                                    | 1                                                                                                    |
| 0.0             |                                                                                                    | n/a                                                                                                    |
| 9.2             | Channel 1                                                                                                    | n/a<br>Channel 1 - "Primary Value"/"Secondary Value                                                                                                    |
| 9.2             | Channel 1                                                                                                    | ·                                                                                                    |
| 9.2             | Channel 1                                                                                                    | Channel 1 - "Primary Value"/"Secondary Value                                                                                                    |
| 9.2             | Channel 1                                                                                                    | Channel 1 - "Primary Value"/"Secondary Value  Al Block                                                                                                    |
| 9.2             | Channel 1                                                                                                    | Channel 1 - "Primary Value"/"Secondary Value  Al Block  Units -  1001 - degree Celsius                                                                                                    |
| 9.2             | Channel 1                                                                                                    | Channel 1 - "Primary Value"/"Secondary Value  Al Block  Units -  1001 - degree Celsius  1002 - degree Fahrenheit                                                                                                    |
| 9.2             | Channel 1                                                                                                    | Channel 1 - "Primary Value"/"Secondary Value  Al Block  Units -  1001 - degree Celsius                                                                                                    |
| 9.2             | Channel 1                                                                                                    | Channel 1 - "Primary Value"/"Secondary Value  Al Block  Units -  1001 - degree Celsius  1002 - degree Fahrenheit  1034 - cubic meter (removed)                                                                                                    |
| 9.2             | Channel 1                                                                                                    | Channel 1 - "Primary Value"/"Secondary Value  Al Block  Units -  1001 - degree Celsius  1002 - degree Fahrenheit  1034 - cubic meter (removed)  1043 - cubic feet                                                                                                    |
| 9.2             | Channel 1                                                                                                    | Channel 1 - "Primary Value"/"Secondary Value  Al Block  Units -  1001 - degree Celsius  1002 - degree Fahrenheit  1034 - cubic meter (removed)  1043 - cubic feet  1053 - standard cubic foot                                                                                   |
| 9.2             | Channel 1                                                                                                    | Channel 1 - "Primary Value"/"Secondary Value  Al Block  Units -  1001 - degree Celsius  1002 - degree Fahrenheit  1034 - cubic meter (removed)  1043 - cubic feet  1053 - standard cubic foot  1061 - m/s  1067 - ft/s                                                          |
| 9.2             | Channel 1                                                                                                    | Channel 1 - "Primary Value"/"Secondary Value  Al Block  Units -  1001 - degree Celsius  1002 - degree Fahrenheit  1034 - cubic meter (removed)  1043 - cubic feet  1053 - standard cubic foot  1061 - m/s  1067 - ft/s  1088 - kilogram                                         |
| 9.2             | Channel 1                                                                                                    | Channel 1 - "Primary Value"/"Secondary Value  Al Block  Units -  1001 - degree Celsius  1002 - degree Fahrenheit  1034 - cubic meter (removed)  1043 - cubic feet  1053 - standard cubic foot  1061 - m/s  1067 - ft/s  1088 - kilogram  1092 - metric ton                      |
| 9.2             | Channel 1                                                                                                    | Channel 1 - "Primary Value"/"Secondary Value  Al Block  Units -  1001 - degree Celsius  1002 - degree Fahrenheit  1034 - cubic meter (removed)  1043 - cubic feet  1053 - standard cubic foot  1061 - m/s  1067 - ft/s  1088 - kilogram  1092 - metric ton  1094 - pound (mass) |
| 9.2             | Channel 1                                                                                                    | Channel 1 - "Primary Value"/"Secondary Value  Al Block  Units -  1001 - degree Celsius  1002 - degree Fahrenheit  1034 - cubic meter (removed)  1043 - cubic feet  1053 - standard cubic foot  1061 - m/s  1067 - ft/s  1088 - kilogram  1092 - metric ton                      |

| Table 26: Panametrics Fieldbus Device Capability, XGX | 868 Family of Meter Types(Continued)                            |
|-------------------------------------------------------|-----------------------------------------------------------------|
|                                                       | 1142 - pounds per square inch absolute                          |
|                                                       | 1143 - pounds per square inch gauge                             |
|                                                       | 1324 - kilogram per hour                                        |
|                                                       | 1360 - standard cubic feet per minute                           |
|                                                       | 1361 - standard cubic feet per hour                             |
|                                                       | 1526 - Standard cubic meter (20° 1 atm)                         |
|                                                       | 1547 - kilopascal absolute                                      |
|                                                       | 1548 - kilopascal guage                                         |
|                                                       | 1590 - bar guage (replaced with 34002)                          |
|                                                       | 1597 - Bar absolute (replaced with 34001)                       |
|                                                       | 1653 - cubic Megafeet per day (replaced with 34005)             |
|                                                       | 33010 - thousands of actual cubic feet<br>(changed to 34028)    |
|                                                       | 33015 - thousands of actual cubic meters<br>(changed to 34033)  |
|                                                       | 33022 - thousands of standard cubic feet<br>(changed to 34038)  |
|                                                       | 33026 - thousands of standard cubic meters (changed to 34043)   |
|                                                       | 33037 - millions of actual cubic feet (changed to 34004)        |
|                                                       | 33042 - millions of actual cubic meters (<br>changed to 34009)  |
|                                                       | 33049 - millions of pounds (changed to 34003)                   |
|                                                       | 33054 - millions of standard cubic feet<br>(changed to 34014)   |
|                                                       | 33058 - millions of standard cubic meters<br>(changed to 34023) |
|                                                       | 33063 - standard cubic feet per day (changed to 34025)          |
|                                                       | 33064 - standard cubic feet per second<br>(changed to 34026)    |
|                                                       | 33065 - thousands of pounds (changed to 34027)                  |
|                                                       | 33066 - mole weight (changed to 34024)                          |
|                                                       | 33067 - thousands of kilograms (removed)                        |
|                                                       | 1322 - kilogram per second                                      |
|                                                       | 1323 - kilogram per minute                                      |
|                                                       | 1325 - kilogram per day                                         |
|                                                       | 1326 - metric ton per second                                    |
|                                                       | 1327 - metric ton per minute                                    |
|                                                       | 1328 - metric ton per hour                                      |
|                                                       | 1329 - metric ton per day                                       |
|                                                       | 1330 - pound per second                                         |
|                                                       | 1331 - pound per minute                                         |
| ı                                                     | I ' '                                                           |

| Table 26: Panametrics Fieldbus Device Capability, XGX | 868 Family of Meter Types(Continued)                                          |
|-------------------------------------------------------|-------------------------------------------------------------------------------|
|                                                       | 1332 - pound per hour                                                         |
|                                                       | 1333 - pound per day                                                          |
|                                                       | 1334 - short ton per second                                                   |
|                                                       | 1335 - short ton per minute                                                   |
|                                                       | 1336 - short ton per hour                                                     |
|                                                       | 1337 - short ton per day                                                      |
|                                                       | 1347 - cubic meter per second                                                 |
|                                                       | 1348 - cubic meter per minute                                                 |
|                                                       | 1349 - cubic meter per hour                                                   |
|                                                       | 1350 - cubic meter per day                                                    |
|                                                       | 1356 - cubic feet per second                                                  |
|                                                       | 1357 - cubic feet per minute                                                  |
|                                                       | 1358 - cubic feet per hour                                                    |
|                                                       | 1359 - cubic feet per day                                                     |
|                                                       | 1497 - cubic kilometer per second                                             |
|                                                       | 1498 - cubic megameter per second                                             |
|                                                       | 1501 - cubic kilometer per minute                                             |
|                                                       | 1502 - cubic megameter per minute                                             |
|                                                       | 1505 - cubic kilometer per hour                                               |
|                                                       | 1506 - cubic megameter per hour                                               |
|                                                       | 1509 - cubic kilometer per day                                                |
|                                                       | 1510 - cubic megameter per day                                                |
|                                                       | 1527 - Standard cubic meter per second (20°,<br>latm)                         |
|                                                       | 1528 - Standard cubic meter per minute(20°,<br>latm)                          |
|                                                       | 1529 - Standard cubic meter per hour (20°,<br>latm)                           |
|                                                       | 1530 - Standard cubic meter per day (20°, 1atm)                               |
|                                                       | 34000 - Actual cubic meters                                                   |
|                                                       | 34001 - Bar absolute                                                          |
|                                                       | 34002 - bar gauge                                                             |
|                                                       | 34003 - million pounds                                                        |
|                                                       | 34004 - millions of actual cubic feet                                         |
|                                                       | 34005 - Millions of actual cubic feet per day                                 |
|                                                       | 34006 - Millions of actual cubic feet per hour                                |
|                                                       | 34007 - Millions of actual cubic feet per minute                              |
|                                                       | 34008 - Millions of actual cubic feet per second                              |
|                                                       | 04000 Willions of actual cable feet per second                                |
|                                                       | 34009 - millions of actual cubic meters                                       |
|                                                       | •                                                                             |
|                                                       | 34009 - millions of actual cubic meters                                       |
|                                                       | 34009 - millions of actual cubic meters<br>34010 - Millions of pounds per day |

| X868 Family of Meter Types(Continued)                  |
|--------------------------------------------------------|
| 34014 - millions of standard cubic feet                |
| 34015 - Millions of Standard cubic feet per day        |
| 34016 - Millions of Standard cubic feet per hour       |
| 34017 - Millions of Standard cubic feet per<br>minute  |
| 34018 - Millions of Standard cubic feet per<br>second  |
| 34019 - Millions of Standard cubic meter per day       |
| 34020 - Millions of Standard cubic meter per<br>hour   |
| 34021 - Millions of Standard cubic meter per<br>minute |
| 34022 - Millions of Standard cubic meter per second    |
| 34023 - millions of standard cubic meters              |
| 34024 - mole weight                                    |
| 34025 - Standard cubic feet per day                    |
| 34026 - Standard cubic feet per second                 |
| 34027 - thousand pounds                                |
| 34028 - Thousands of actual cubic feet                 |
| 34029 - Thousands of actual cubic feet per day         |
| 34030 - Thousands of actual cubic feet per hour        |
| 34031 - Thousands of actual cubic feet per<br>minute   |
| 34032 - Thousands of actual cubic feet per second      |
| 34033 - Thousands of actual cubic meters               |
| 34034 - Thousands of pounds per day                    |
| 34035 - Thousands of pounds per hour                   |
| 34036 - Thousands of pounds per minute                 |
| 34037 - Thousands of pounds per second                 |
| 34038 - Thousands of standard cubic feet               |
| 34039 - Thousands of Standard cubic feet per<br>day    |
| 34040 - Thousands of Standard cubic feet per<br>hour   |
| 34041 - Thousands of Standard cubic feet per<br>minute |
| 34042 - Thousands of Standard cubic feet per second    |
| 34043 - Thousands of standard cubic meters             |
| 34044 - Thousands of Standard cubic meters per day     |
| 34045 - Thousands of Standard cubic meters per hour    |
| 34046 - Thousands of Standard cubic meters per minute  |

|     |           | 34047 - Thousands of Standard cubic meters per second |
|-----|-----------|-------------------------------------------------------|
| 9.3 | Channel 2 | Channel 2 - "Primary Value"/"Secondary Value"         |
|     |           | Al Block                                              |
|     |           | Units -                                               |
|     |           | same as channel 1                                     |
|     |           |                                                       |

[no content intended for this page]

| Α                                      | Edit Menu92                                                                                                    |
|----------------------------------------|----------------------------------------------------------------------------------------------------|
| ACTIV                                  | ERROR                                                                                                    |
| Submenu                                | Submenu                                                                                                    |
| В                                      | 2-Path23                                                                                                    |
| BACKL                                  | Response Options                                                                                                    |
|                                        | ERROR Menu                                                                                                    |
| Automatic Timeout                      | Ethernet                                                                                                    |
| Backlight                              | Setting up with PanaView                                                                                                    |
| See BACKL Basic Programming Data88     | F                                                                                                    |
| Baud Rate                              | Foundation Fieldbus                                                                                                    |
| Available Options                      | Available Measurements109                                                                                                    |
| Setting                                | Communications                                                                                                    |
| BIG                                    | Function Keys, GRAPH Screen Format                                                                                                    |
| Measurement Parameter Options          | G                                                                                                    |
| Screen Format                          | GLOBL                                                                                                    |
| •                                      | Menu                                                                                                    |
| C                                      | Submenus19                                                                                                    |
| Cables, RS232 Interface67              | GRAPH                                                                                                    |
| CH1/CH2 Menu 8                         | Screen Display Options                                                                                                    |
| Clear Site from Meter 103              | Screen Format                                                                                                    |
| Clear Totalizers101                    | Setting Up                                                                                                    |
| Clearing Data65                        | Typical Display Screen                                                                                                    |
| CLOCK                                  | Using Function Keys                                                                                                    |
| Menu Map                               | Н                                                                                                    |
| CLR Menu Map65                         | Help, On-Line6                                                                                                    |
| COMM                                   | I                                                                                                    |
| Menu Map                               | I/O (CHI/CH2)                                                                                                    |
| Submenu                                | Menu Map                                                                                                    |
| Communications Port, Setting Up 92, 93 | Submenu                                                                                                    |
| D                                      | IDM-Compatible Meters9                                                                                                    |
| DATA                                   | INIT Submenu                                                                                                    |
| Submenu                                | Instrument Data Manager (IDM)                                                                                                    |
| Data Records88                         | K                                                                                                    |
| Date, Programming20                    | Keypad                                                                                                    |
| DISP                                   | Description                                                                                                    |
| Menu33                                 | Using                                                                                                    |
| Displaying Data                        | Keys                                                                                                    |
| BIG Format34                           | Audio Alarm Volume                                                                                                    |
| Display Menu33                         | Console Control                                                                                                    |
| DUAL Format                            | Display Backlight                                                                                                    |
| Graphical Format                       | Stopwatch Totalizer                                                                                                    |
| Log File Display Options               | Table of Functions                                                                                                    |
| Log File, Graphical Format38           | Kinematic Viscosity                                                                                                    |
| Log File, Numeric Format               | L                                                                                                    |
| Numeric Key Functions                  | LOG                                                                                                    |
| NIEE N/(OCO) ///                       |                                                                                                    |
|                                        | Entering the Submenu 3                                                                                                    |
| Transducer Signals41                   | Entering the Submenu                                                                                                    |
|                                        | Entering the Submenu                                                                                                    |
| Transducer Signals                     | Menu Map37                                                                                                    |
| Transducer Signals                     | Menu Map       33         Submenu       33, 37, 59, 66         Log File       Header       45                                             |
| Transducer Signals                     | Menu Map       33         Submenu       33, 37, 59, 66         Log File       45         Header       45         Pages of Memory       45 |
| Transducer Signals                     | Menu Map       33         Submenu       33, 37, 59, 66         Log File       Header       45                                             |

| Logging Data                                      | Printing Data                               |       |
|---------------------------------------------------|---------------------------------------------|-------|
| Calculating Number of Pages 50                    | Live Data, Graphical Format                 | 58    |
| Calculating Number of Records 50                  | Logged Data, Graphical Format               |       |
| Circular47                                        | Logged Data, Numeric Format                 |       |
| Measurement Parameter Options                     | Measurement Parameter Options               |       |
| Menu         45           Non-Circular         47 | Sample Printout, Live Graphical             | 58    |
| Time Increment                                    | Sample Printout, Logged Graphical           |       |
| 11110 III of ciriotic 40                          | Sample Printout, Logged Numeric             | 59    |
| M                                                 | Sample Printout, Signal Array               | 63    |
| Mass Flow Units                                   | Sample Printout, Site Data                  | 61    |
| Available Options22                               | Serial Port                                 |       |
| Setting22                                         | Site File                                   | 61    |
| Measure Mode9                                     | PRNT                                        |       |
| Measurements, Foundation Fieldbus                 | Menu                                        | 55    |
| MEM Submenu                                       | PRNTR                                       |       |
| Menu                                              | Menu Map                                    |       |
|                                                   | Submenu                                     | 62    |
| See Menu Name<br>Menu Map                         | PROG                                        |       |
| ·                                                 | Menu Map                                    |       |
| CLR                                               | Submenu                                     |       |
| LOG Submenu                                       | Programming Mode, Entering                  |       |
| SGNLS Submenu                                     | Properties Option in Edit Menu              | 97    |
| STOP Submenu62                                    | R                                           |       |
| Menus, Edit92                                     | RECLL                                       |       |
| Meter Settings, Changing105                       | Menu                                        | 22    |
| MODBUS                                            | Menu Map                                    |       |
| Register Map for                                  | Return Policy                               |       |
| MODBUS/TCP                                        | Reynolds Correction                         |       |
| ·                                                 | •                                           | 11    |
| Setting Up76                                      | RS232 Interface                             |       |
| N                                                 | Baud Rate                                   |       |
| Network ID Number27                               | Cable Connections                           |       |
| Numeric Keys, Displaying SIGNL Data43             | Hyperterminal                               |       |
|                                                   | Pin Assignments                             |       |
| 0                                                 | Terminal Software                           |       |
| On-Line Help6                                     | Windows 3.X Systems                         | 69    |
| Option Card                                       | Windows 9X/NT Systems                       |       |
| RTD Inputs                                        | Wiring                                      | 67    |
| Setup Information Table87                         | RS485 Interface                             |       |
| OPTN Menu24                                       | Converter Mounting                          | 71    |
| P                                                 | Conveter Switch Settings                    |       |
| PanaView, Applications of                         | Multi-Point Wiring<br>Point-To-Point Wiring |       |
| • •                                               | Reconfiguring Converter                     |       |
| Password                                          | RS232 Converter                             |       |
| Default                                           | RTD Inputs Card, Setting Up                 | 26    |
| Entering                                          | S                                           |       |
| PIPE                                              |                                             |       |
| Submenu                                           | SAVE                                        |       |
| Pipe Wall, Entering                               | Menu                                        |       |
| Plotting Signal100                                | Menu Map                                    |       |
| Printer                                           |                                             |       |
| Acceptable Models62                               | Save Site to Meter                          |       |
| Interface62                                       | Save Site to PC                             | . 103 |
| Setting Up62                                      | SECUR                                       |       |
|                                                   | Menu                                        |       |
|                                                   | Submenus                                    | 30    |
|                                                   | Serial Communications                       |       |
|                                                   | Baud Rate                                   |       |
|                                                   | COMM Menu                                   |       |
|                                                   | Network ID Number                           | 27    |

| SETUP                        |
|------------------------------|
| Submenu                      |
| Menu Map. 6<br>Submenu 6     |
| Signal                       |
| Graph100                     |
| Plot                         |
| Reading                      |
| Type                         |
| Signal Array Data, Printing6 |
| SIGNL                        |
| Submenu                      |
| Typical Display Screen       |
| Site Edit Menu100            |
| Site File Operations         |
| Site Files, Handling         |
| SITE Submenu                 |
| Skan Mode                    |
| SLEEP Submenu                |
| STD Submenu                  |
| STOP                         |
| Menu Map6                    |
| Submenu                      |
| Submenu                      |
| See Submenu Name             |
| System Units, Entering2      |
| Т                            |
| TOTAL Submenu6               |
| Transducer                   |
| Special                      |
| Display Options4             |
| Displaying4                  |
| U                            |
| User Program                 |
| Accessing                    |
| Exiting                      |
| Submenus                     |
| V                            |
| Volumetric Units             |
| Options                      |
| Selecting                    |
| W                            |
| Warranty                     |

#### Warranty

Each instrument manufactured by Panametrics Sensing is warranted to be free from defects in material and workmanship. Liability under this warranty is limited to restoring the instrument to normal operation or replacing the instrument, at the sole discretion of Panametrics Sensing. Fuses and batteries are specifically excluded from any liability. This warranty is effective from the date of delivery to the original purchaser. If Panametrics Sensing determines that the equipment was defective, the warranty period is:

- one year from delivery for electronic or mechanical failures
- one year from delivery for sensor shelf life

If Panametrics Sensing determines that the equipment was damaged by misuse, improper installation, the use of unauthorized replacement parts, or operating conditions outside the guidelines specified by Panametrics Sensing, the repairs are not covered under this warranty.

The warranties set forth herein are exclusive and are in lieu of all other warranties whether statutory, express or implied (including warranties or merchantability and fitness for a particular purpose, and warranties arising from course of dealing or usage or trade).

# **Return Policy**

If a Panametrics Sensing instrument malfunctions within the warranty period, the following procedure must be completed:

- Notify Panametrics Sensing, giving full details of the problem, and provide the model number and serial number
  of the instrument. If the nature of the problem indicates the need for factory service, Panametrics Sensing will
  issue a RETURN AUTHORIZATION NUMBER (RAN), and shipping instructions for the return of the instrument to a
  service center will be provided.
- 2. If Panametrics Sensing instructs you to send your instrument to a service center, it must be shipped prepaid to the authorized repair station indicated in the shipping instructions.
- 3. Upon receipt, Panametrics Sensing will evaluate the instrument to determine the cause of the malfunction.

Then, one of the following courses of action will then be taken:

- If the damage <u>is</u> covered under the terms of the warranty, the instrument will be repaired at no cost to the owner and returned.
- If Panametrics Sensing determines that the damage <u>is not</u> covered under the terms of the warranty, or if the warranty has expired, an estimate for the cost of the repairs at standard rates will be provided. Upon receipt of the owner's approval to proceed, the instrument will be repaired and returned.

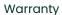

[no content intended for this page]

# Panametrics Infrastructure Products Used in Hazardous Locations

Installation and operation manuals in their complete forms, along with product specific certification and safety statement sheets are included on the CD provided with the product documentation shipped with each instrument. Please read and follow all provided manufacturer's instructions prior to installation and the application of power to your equipment. Always observe the following:

- Field wiring shall be rated at least 10°C above rated ambient.
- Connecting cables shall be mounted securely and protected from mechanical damage, pulling and twisting.
- · Cable entry thread types are identified on the equipment label.
- Cable glands of an approved flameproof design are required for **Ex d** rated equipment. These must be installed according to the manufacturer's instructions. Where the cable glands are provided by Panametrics, the manufacturer's instructions, as supplied to Panametrics, will be included in the documentation.
- Unused cable entries must be sealed using a suitably certified threaded plug.
- Modifications to any flameproof enclosure are not permitted.
- The apparatus must be de-energized before opening, servicing and conducting any routine maintenance.
- Installation shall be in accordance with the installation instructions and the National Electrical Code<sup>®</sup> ANSI/NFPA 70, the Canadian Electrical Code C22.1, or IEC/EN 60079-14, as applicable.
- The product contains no exposed parts which produce surface temperature infrared, electromagnetic ionizing, or non-electrical dangers.
- The product must not be subjected to mechanical or thermal stresses in excess of those permitted in the certification documentation and the instruction manual.
- The product cannot be repaired by the user. It must be replaced by an equivalent certified product. Repairs should only be carried out by the manufacturer or by an approved repairer.
- Only trained, competent personnel may install, operate and maintain the equipment.
- The product is an electrical apparatus and must be installed in the hazardous area in accordance with the requirements of the EC Type Examination Certificate. The installation must be carried out in accordance with all the appropriate international, national and local standard codes and practices and site regulations for flameproof apparatus and in accordance with the instructions contained in the manual. Access to the circuitry must not be made during operation.

# **Special Conditions for Safe Use**

- 1. Consult the manufacturer if dimensional information on any flameproof joint is necessary.
- 2. Follow the manufacturer's instructions to reduce the potential of an electrostatic charging hazard.
- 3. Consult the manufacturer for genuine replacement flange fasteners. M10x35 hexagon socket cap screws of ISO 12.9 DIN912 grade steel (zinc-plated) or better with a minimum yield strength of 135,000 psi are acceptable alternatives.
- 4. The sensor body temperature code rating is dependent on the process temperature. It is assumed that the external surface of the sensor body will be, at worse case, equal to the process temperature (up to 140°C). In all cases, the electronics assembly will be marked **T6** as it will be locally mounted for process temperatures up to 85°C and will be remotely mounted for process temperatures exceeding 85°C.

# **Markings**

Markings appear on the instrument label which identifies the product model, serial number, operating ranges, hazardous area ratings, entry thread type, and warning and caution information.

# EU / EEA Installation Compliance

The use of this apparatus is subject to the EU directive on minimum requirements for improving the safety and health protection of workers potentially at risk from explosive atmospheres, **Council Directive 1999/92/EC**. The installer is required to be familiar with this document or the National transposing legislation.

# **Increased Safety Wiring Connections**

#### **Power Connection:**

Maximum Size ‡: Solid - 4.0 mm² (12 AWG)

Stranded - 2.5 mm<sup>2</sup> (14 AWG)

Number of conductors<sup>†</sup>: 2 Solid - max 1.5mm<sup>2</sup> (16 AWG)

2 Stranded – max 1.0 mm<sup>2</sup> (18 AWG)

#### **All Other Screw Terminal Connections:**

Maximum Size ‡: Solid - 4.0 mm² (12 AWG)

Stranded - 2.5 mm<sup>2</sup> (14 AWG)

Number of conductors<sup>†</sup>: 2 Solid - max 1.5mm<sup>2</sup> (16 AWG)

2 Stranded – max 1.0 mm<sup>2</sup> (18 AWG)

‡ - Single conductor

† - Multi-conductors of same cross-section

We,

# Panametrics Sensing 1100 Technology Park Drive Billerica, MA 01821 USA

declare under our sole responsibility that the

DigitalFlow™ DF8688 Liquid Ultrasonic Flowmeter
DigitalFlow™ GC868 Clamp-On Gas Ultrasonic Flowmeter
DigitalFlow™ GF868 Flare Gas Mass Ultrasonic Flowmeter
DigitalFlow™ GM868 General-Purpose Gas Ultrasonic Flowmeter
DigitalFlow™ GS868 Steam Mass Ultrasonic Flowmeter

to which this declaration relates, are in conformity with the following standards:

- EN 60079-0: 2007
- EN 60079-1: 2004
- EN50281-1-1: 1998
- II 2 G EEx d IIC T6: ISSeP03ATEX113 (ISSeP, B7340 Colfontaine, Belgium NoBo 492)
- EN 61326-1: 2006, Class A, Table 2, Industrial Locations
- EN 61326-2-3: 2006
- EN 61010-1: 2012, Overvoltage Category II

Other standards Used:

- EN 50014: 1997 +A1, A2
- EN 50018: 2000 +A1

following the provisions of the 2004/108/EC EMC, 2006/95/EC Low Voltage and 94/9/EC ATEX Directives.

Where products were initially assessed for compliance with the Essential Health and Safety Requirements of the ATEX Directive 94/9/EC using earlier harmonized standards, a subsequent review has determined that "technical knowledge" is unaffected by the current harmonized standards listed above.

The unit listed above and any ancillary equipment supplied with it do not bear CE marking for the Pressure Equipment Directive, as they are supplied in accordance with Article 3, Section 3 (sound engineering practices and codes of good workmanship) of the Pressure Equipment Directive 97/23/EC for DN<25.

| Billerica - October 31, 2013 | Hang Kozenski                            |  |
|------------------------------|------------------------------------------|--|
| Issued                       | Mr. Gary Kozinski                        |  |
|                              | Certification & Standards, Lead Engineer |  |

[no content intended for this page]

#### **Customer Support Centers**

#### U.S.A.

The Boston Center 1100 Technology Park Drive Billerica, MA 01821 U.S.A.

Tel: 800 833 9438 (toll-free) 978 437 1000

E-mail: mstechsupport@bakerhughes.com

#### Ireland

Sensing House Shannon Free Zone East Shannon, County Clare Ireland

Tel: +353 61 470200

E-mail: mstechsupport@bakerhughes.com

Copyright 2021 Baker Hughes company.

This material contains one or more registered trademarks of Baker Hughes Company and its subsidiaries in one or more countries. All third-party product and company names are trademarks of their respective holders.

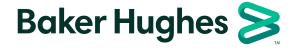